# **行動APP設計**

# **E-portfolio**

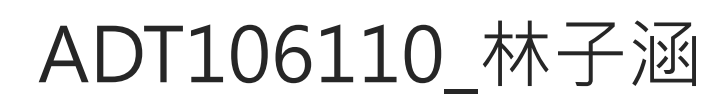

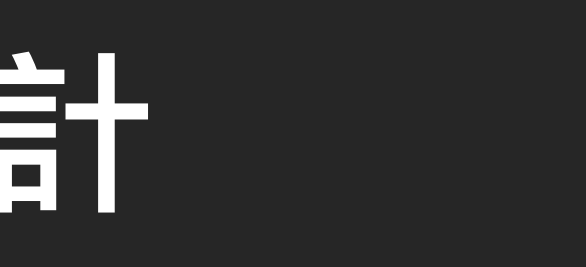

【前導基礎知識】

◆ 什麼是APP?

全名 Application,專指行動裝置上的應用程式。行動裝置則 是指舉凡可隨身攜帶,擁有運算能力的裝置

數位學習與APP的關係

Elearning  $\rightarrow$  mlearnig  $\rightarrow$  ulearning mlearnig: mobile learning Ulearning:無所不在的學習

APP+數位學習+遊戲

遊戲比重,低至高

增加可製作安卓app的設定 新增模組→打勾Android Build Support 1

WebGL Build Support (網遊用) Windows Build Support (PC Game)

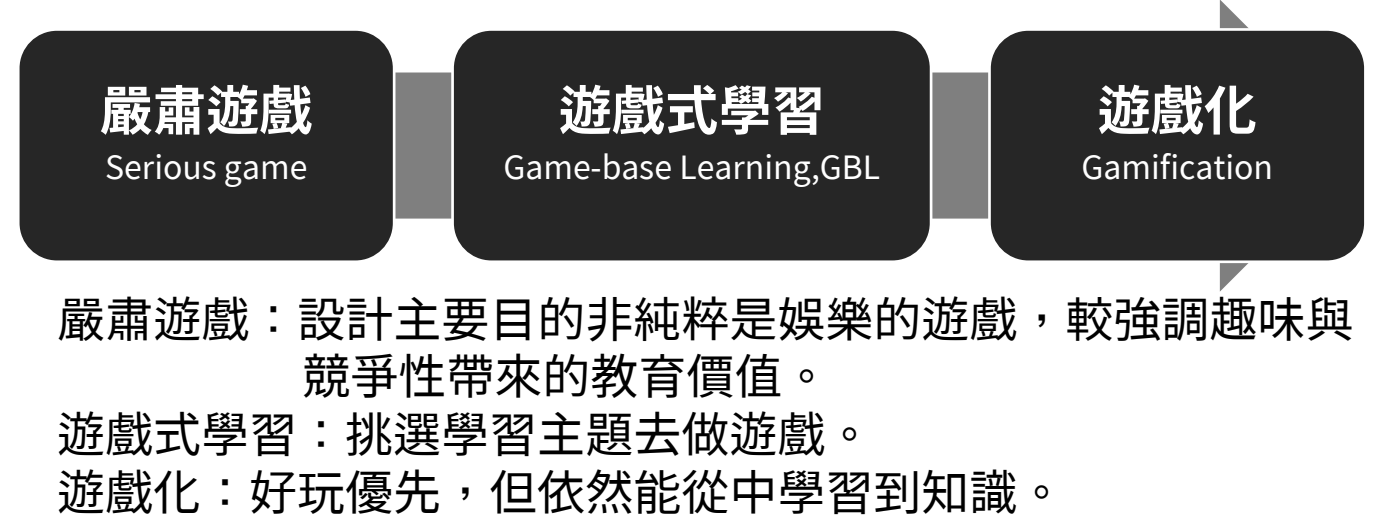

· 安裝課程要求版本的Unity:2018.3.5

下載unity hub→安裝→下載版本

專案→新專案→下拉選單→選擇版本

- Unity相關
	-
	- · 套用版本
	- ·
	- · 其他裝置設定
	- · 其他

更改版本時,記得備份,以免出錯導致無法開啟專案。

### 【課程分數紀錄】

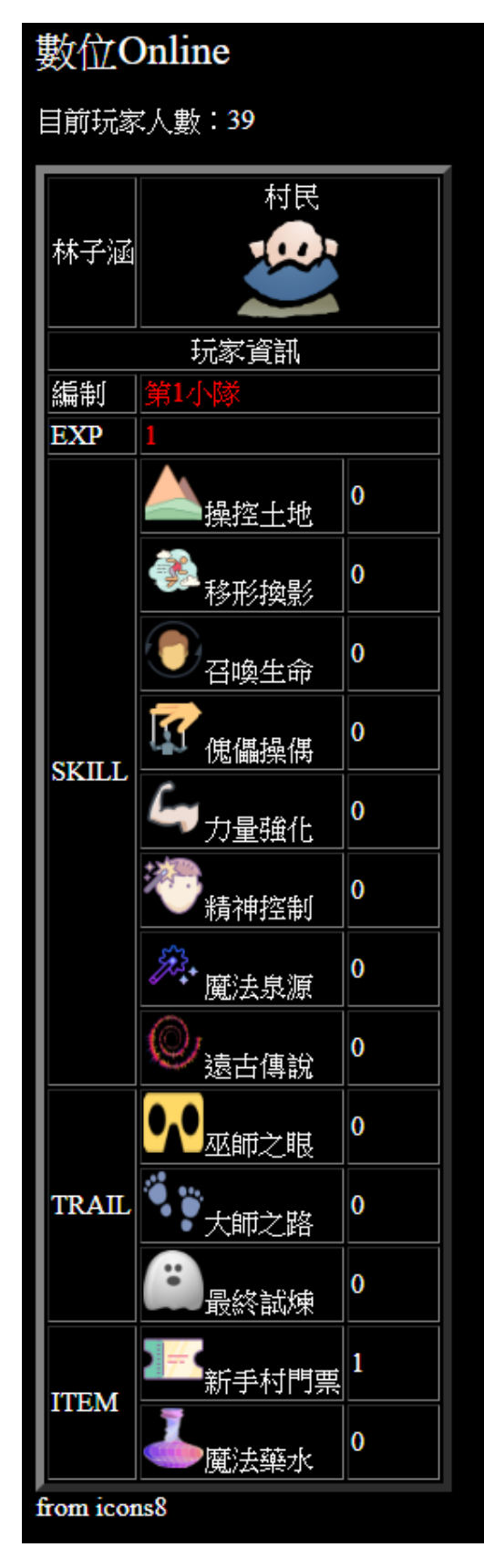

## 【切換平台】

# ---------------------------------------------------------------------------------------------------- 選擇Android, 點右下Switch Platform後變成下圖

在開始一個新專案時,就要在Build setting裡決定platform:PC or Android 就算沒選之後依然能改但轉換過程相當費時還容易當機

- 1. Unity的目錄除了Assets外都不能動,否則Unity 會混亂
- 2. 養成個人習慣創建好資料夾並確實做好命名

## **【Unity的注意事項】**

## W e e k 0 2

### 1. 從file找到Biuld setting

Unity 2018.3.5f1 Personal - SampleScene.unity File Edit Assets GameObject Component W  $Ctrl + N$ New Scene **Center**  $Ctrl + O$ Open Scene  $Ctrl + S$ Save  $Ctrl + Shift + S$ Save As... New Project... Open Project... Save Project  $Ctrl + Shift + B$ **Build Settings... Build And Run**  $Ctrl + B$ Exit

2. 預設為PC,將其轉為Android (由原本的Switch Platform→Build)

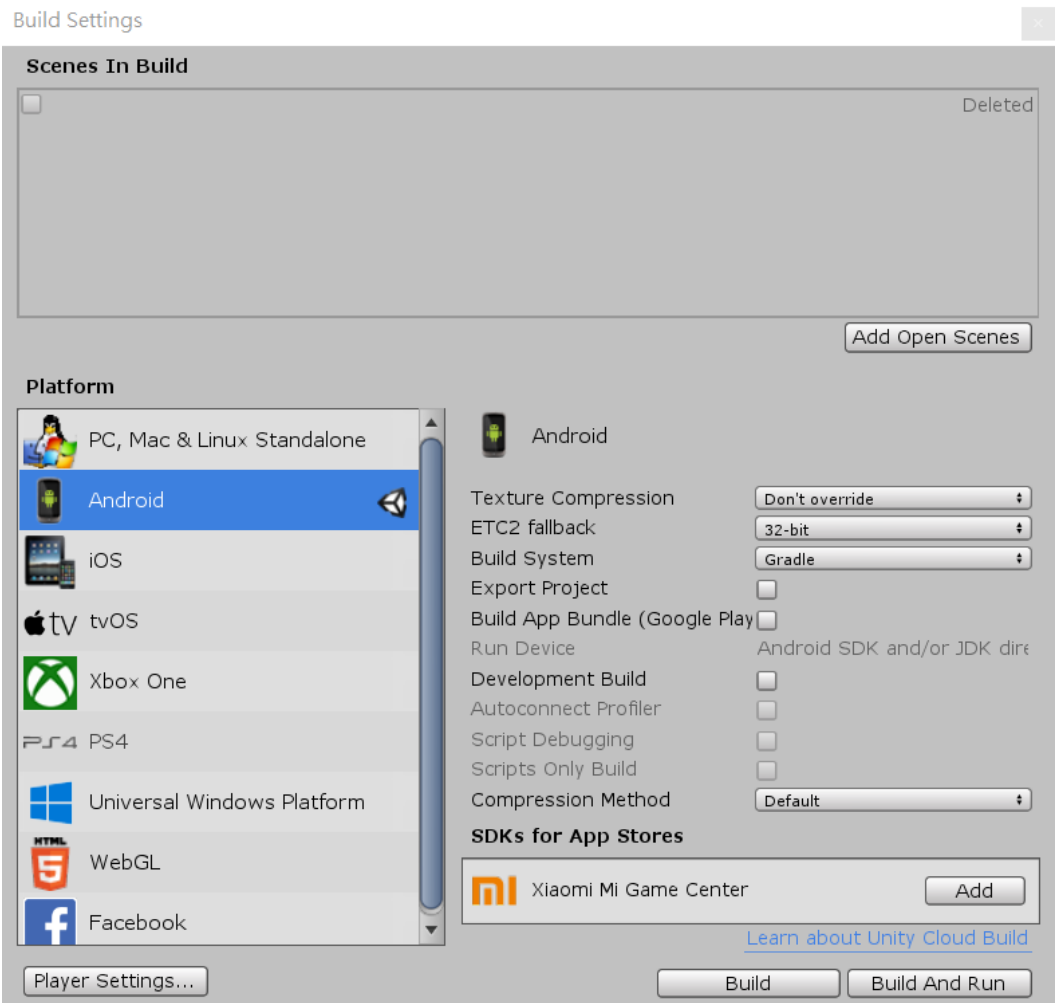

## 【功能】

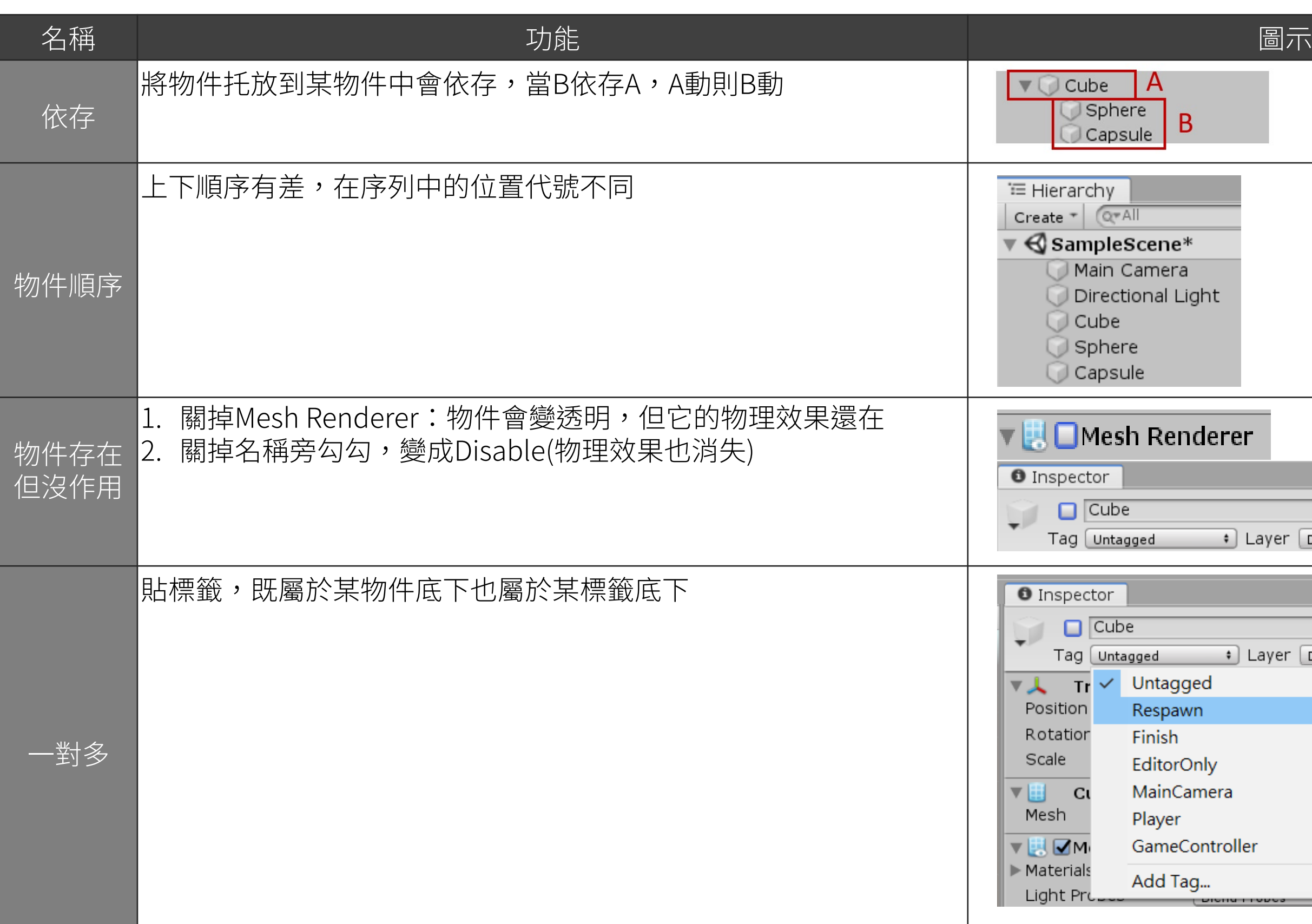

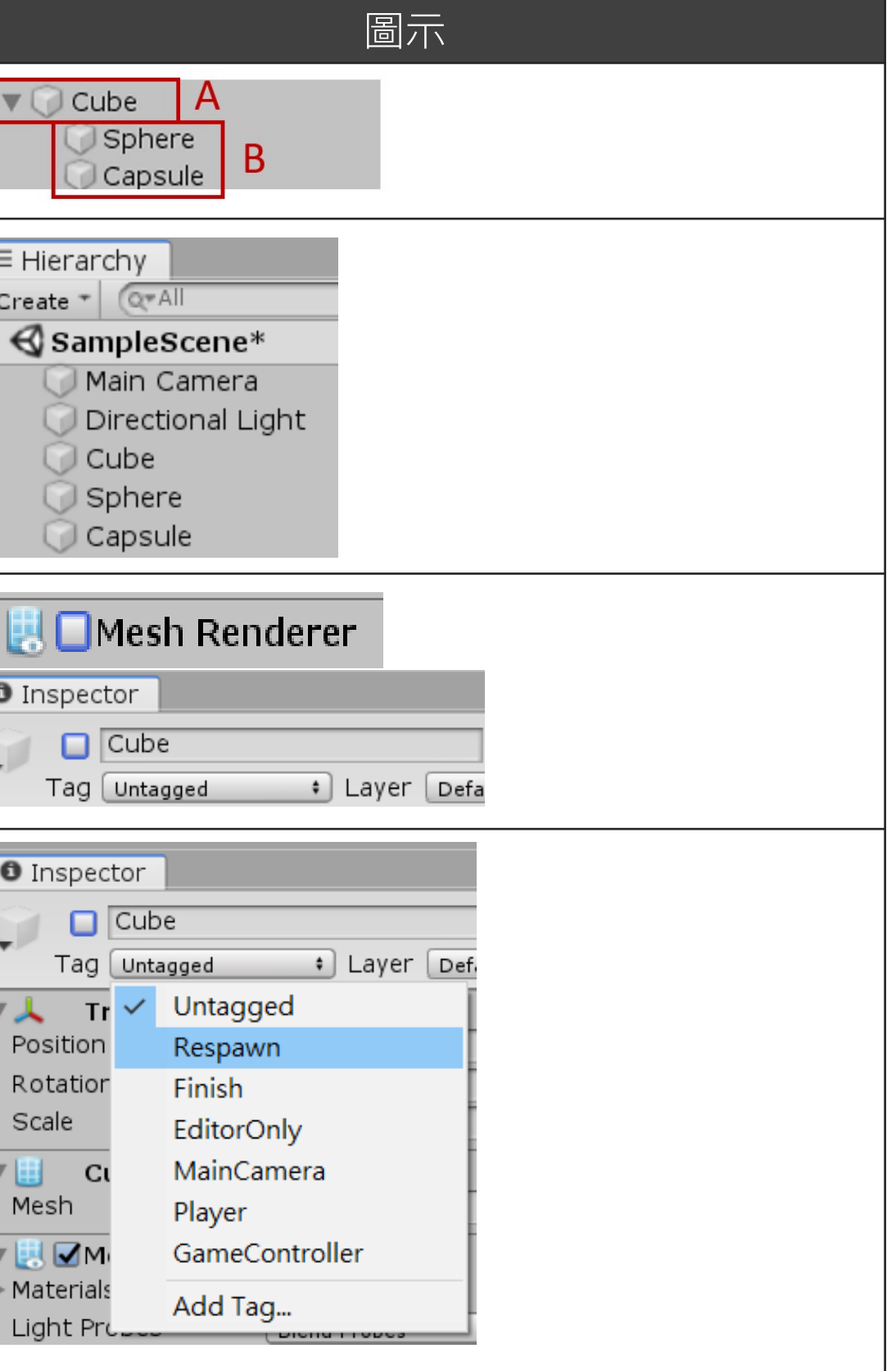

## 【GameObject】

空物件,僅位置資訊。

## 【Light 光】

位置:

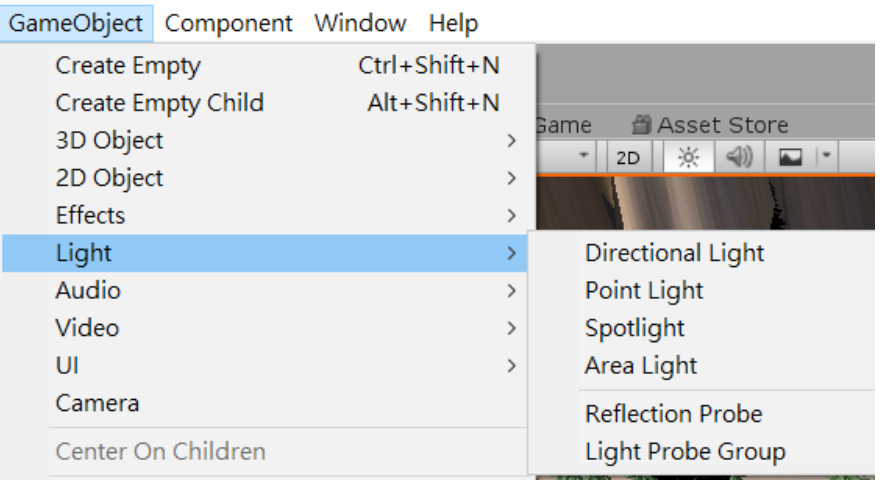

- 1. 位置不影響光影,僅方向有影響
- 2. 可以拖到物件底下變成探照燈

## Directional Light 太陽光

## Point Light 點光源

1. 位置影響光影

## W e e k 0 2

## 【Assets Store】

#### 位置:

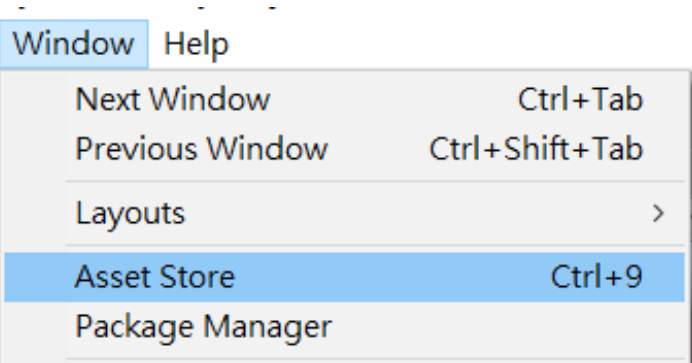

可以在Assets Store下載各種素材來使用 只需要下載一次,在每次開新專案Import就可使用 因為素材占空間量大,匯入簡單,取消匯入難,所以要謹慎 思考匯入必要性。

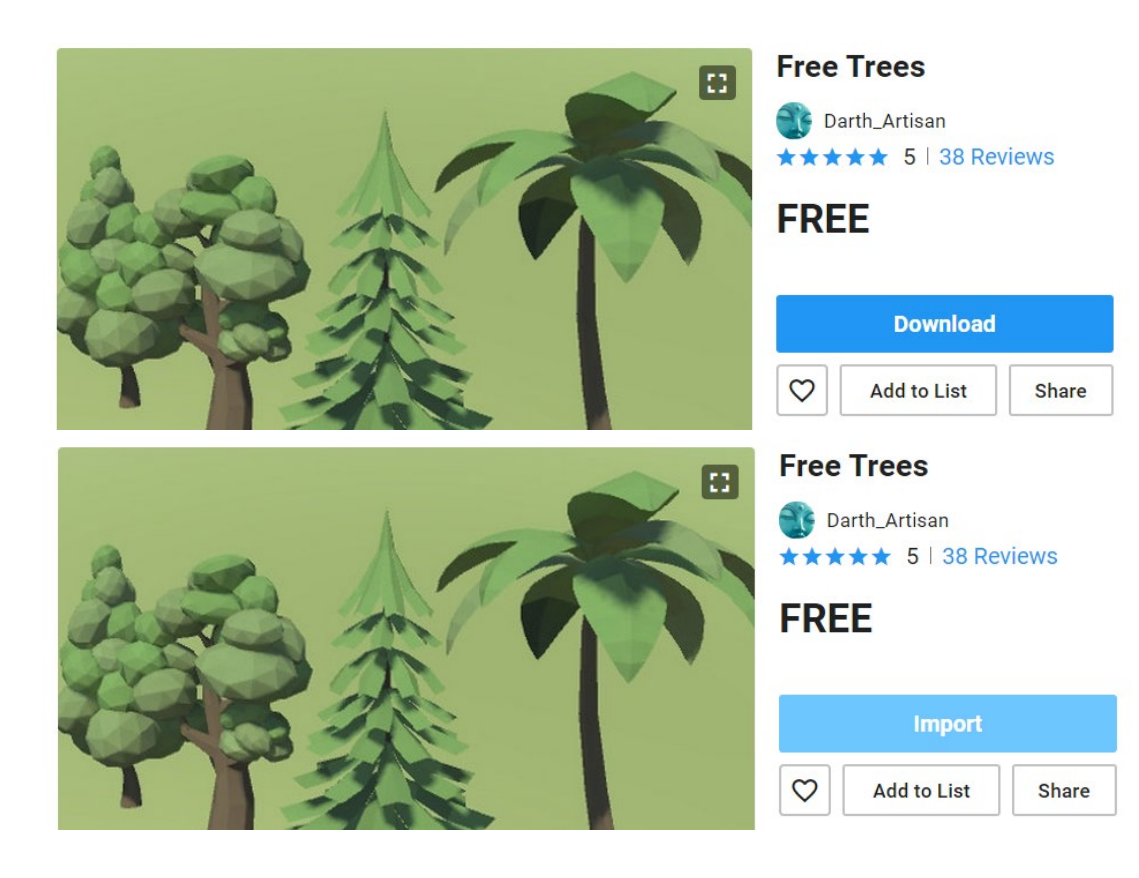

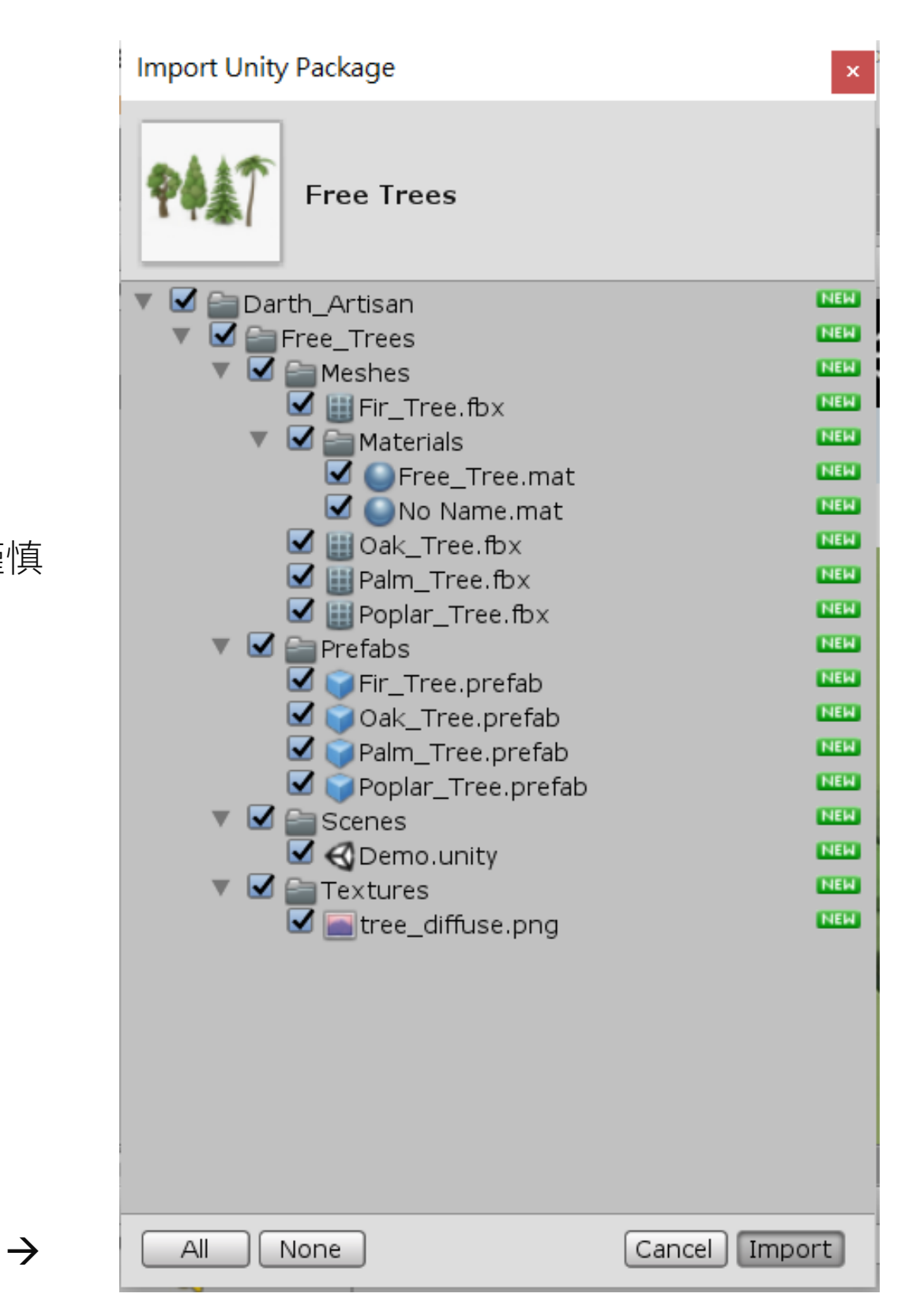

## 【Terrain 地面】

和Plane不同,但Plane可以加Component 變成Terrain

### 位置:

f1 Personal - SampleScene.unity - New Unity Project - Android\* <DX11 on DX9 GPU GameObject Component Window Help

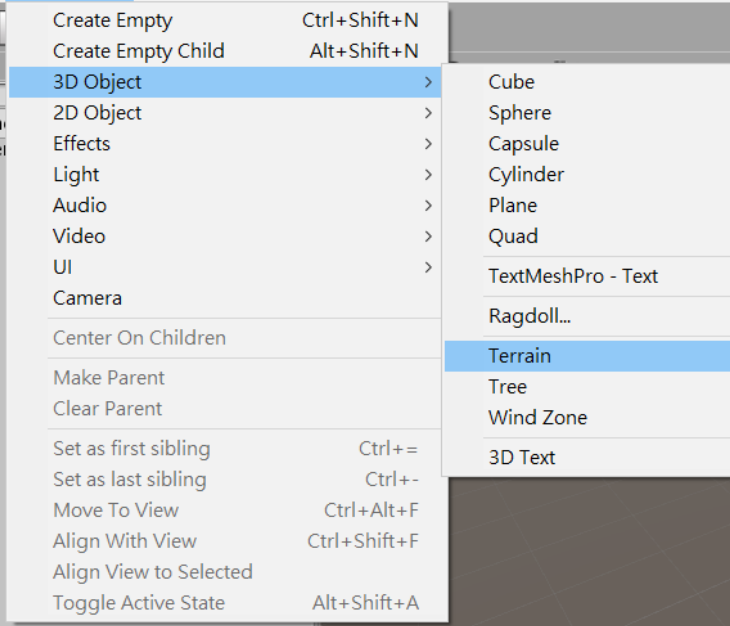

## 【用筆刷改變地形】

## 在Terrain中選擇筆刷,下拉式選單選擇

建立Terrain時的平面為最低面,若要製作凹地效果,就要在 一開始將整個地面拉升或是用Set Height設定高度拉升地面 後再使用

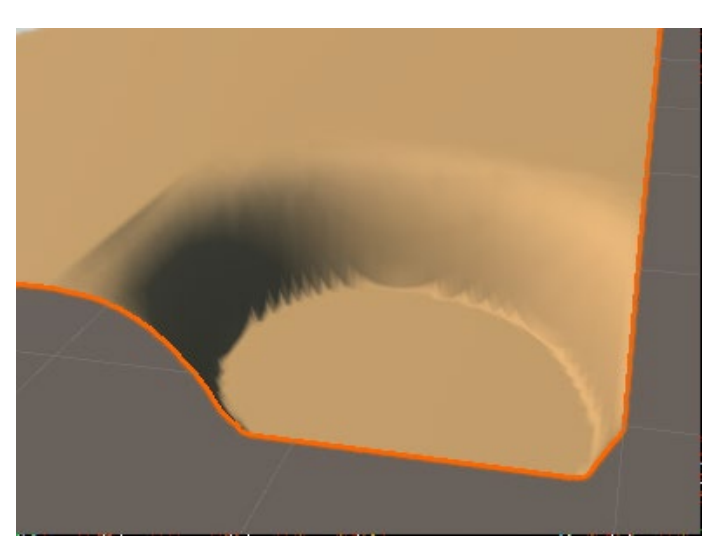

Raise or Lower Terrain 升高與降低地形

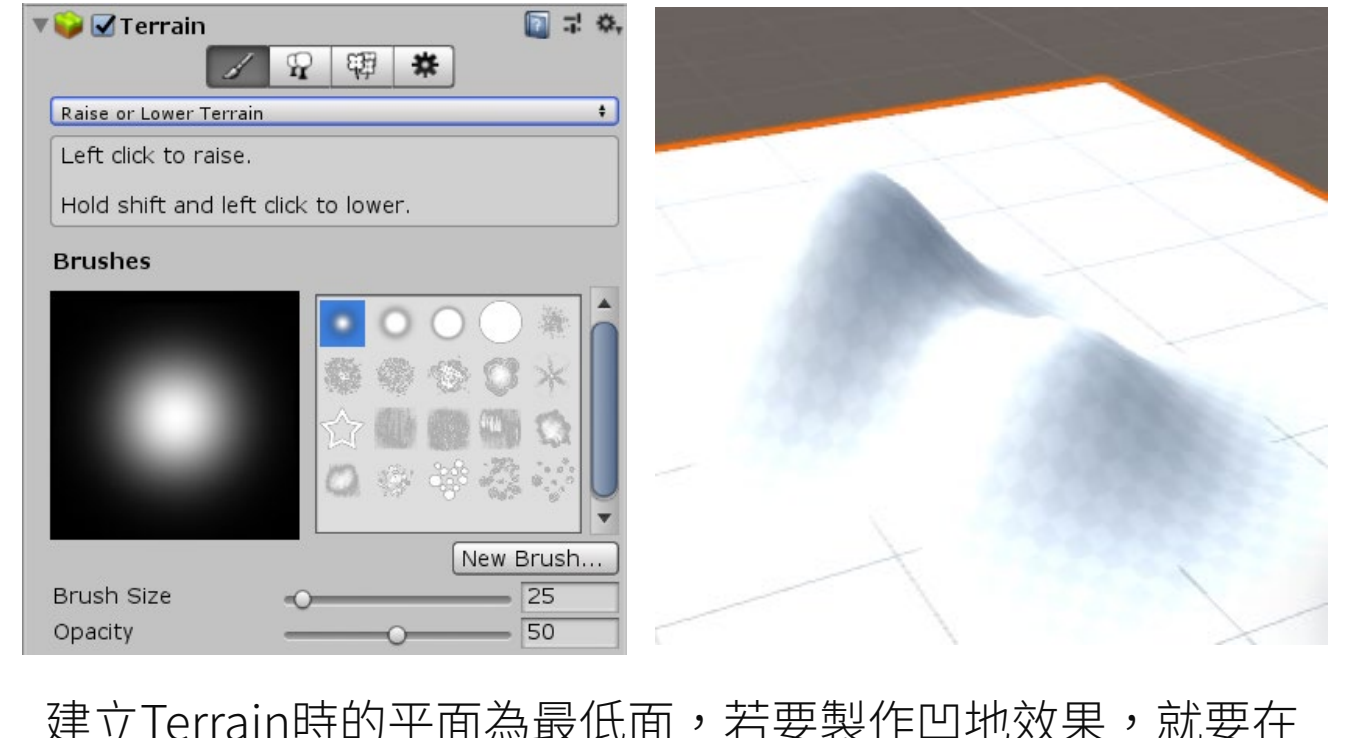

## W e e k 0 2

## 【Paint Texture 繪製材質】

上網找無接縫材質,下載後放入Texture的資料夾

## 接著就會出現在Unity中

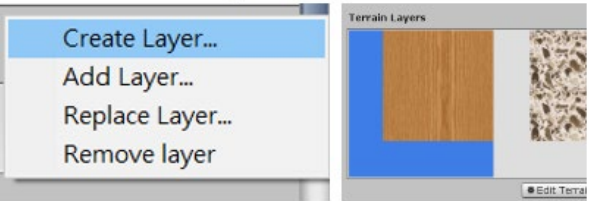

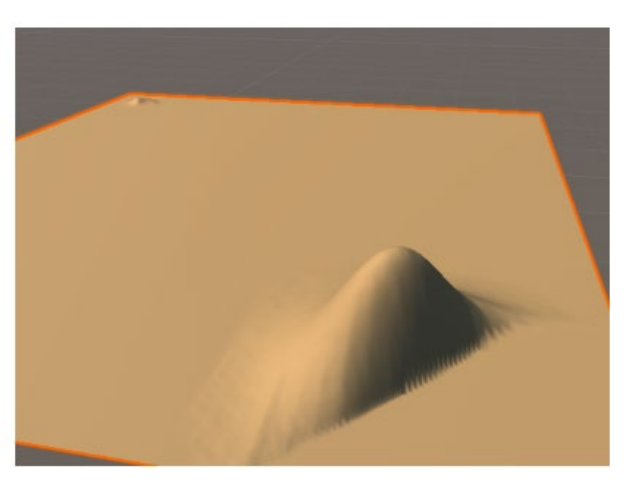

## 繪製材質

選擇要繪製的材質與筆刷直接畫在地面

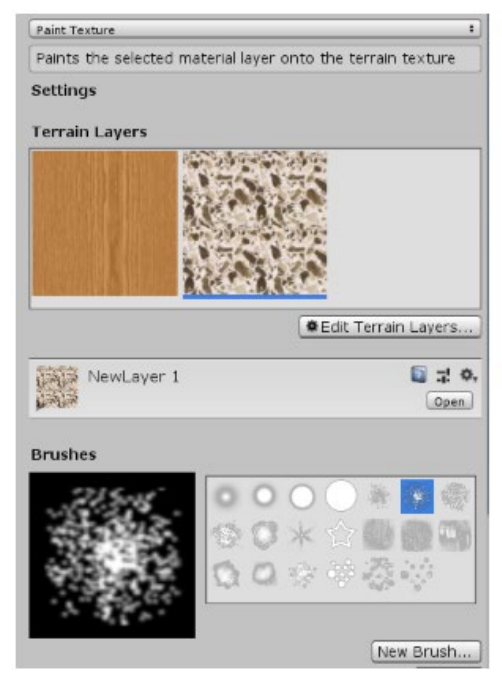

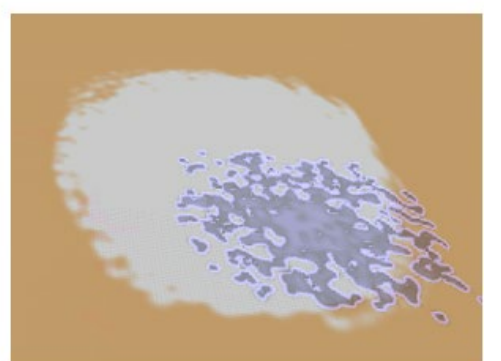

### 【Set Height 高度設定】

按Flatten會直接上升地面,通常用於確定低地很多時

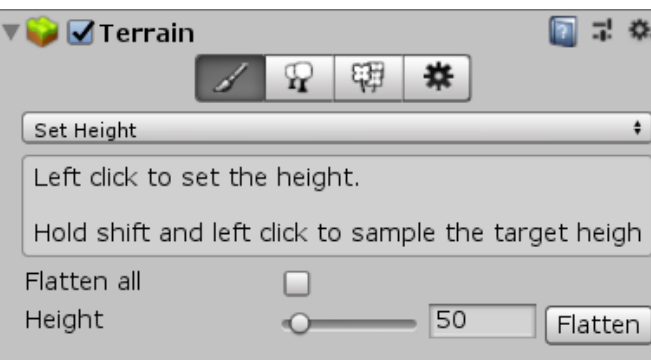

## 【Stamp Terrain 蓋章】

可以直接蓋地形,記得設定高度

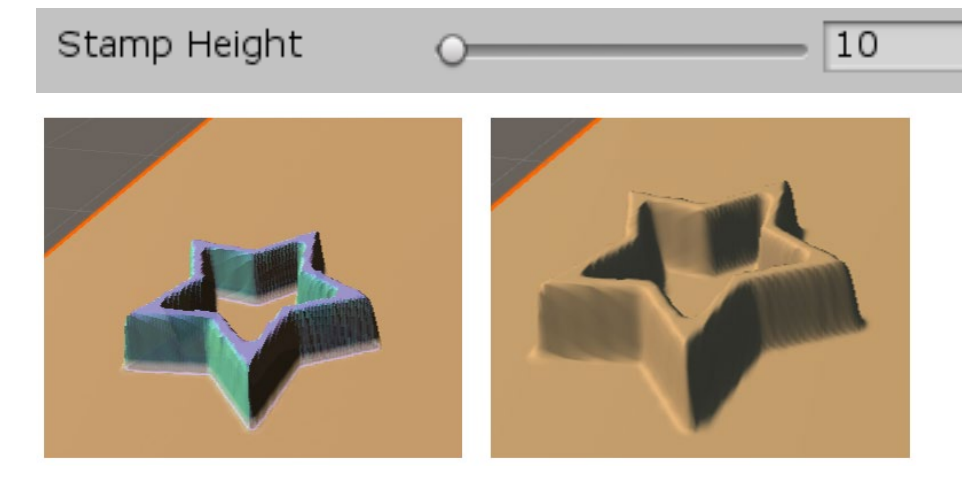

Opacity(強度)等於高低

## W e e k 0 2

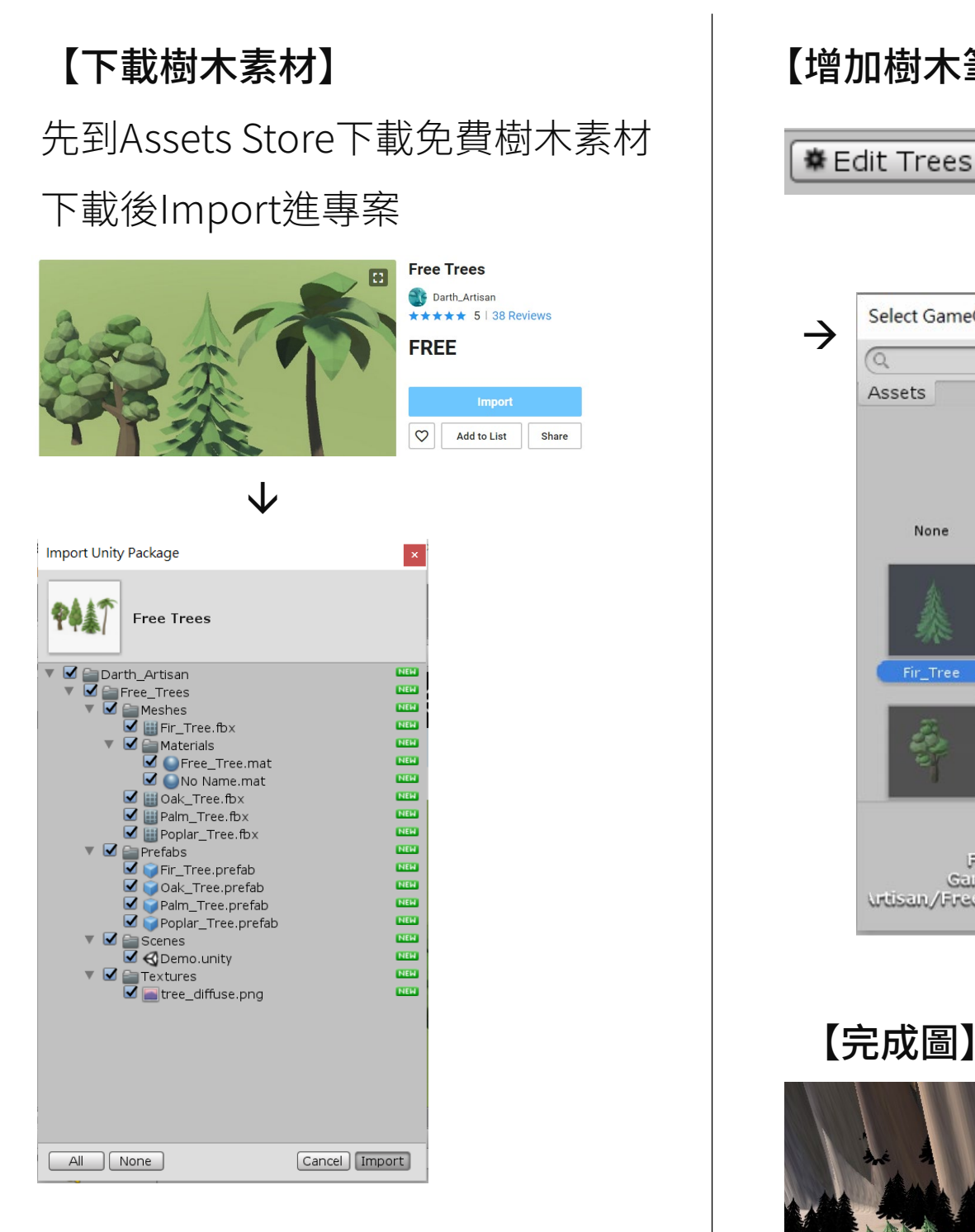

## 【增加樹木筆刷】

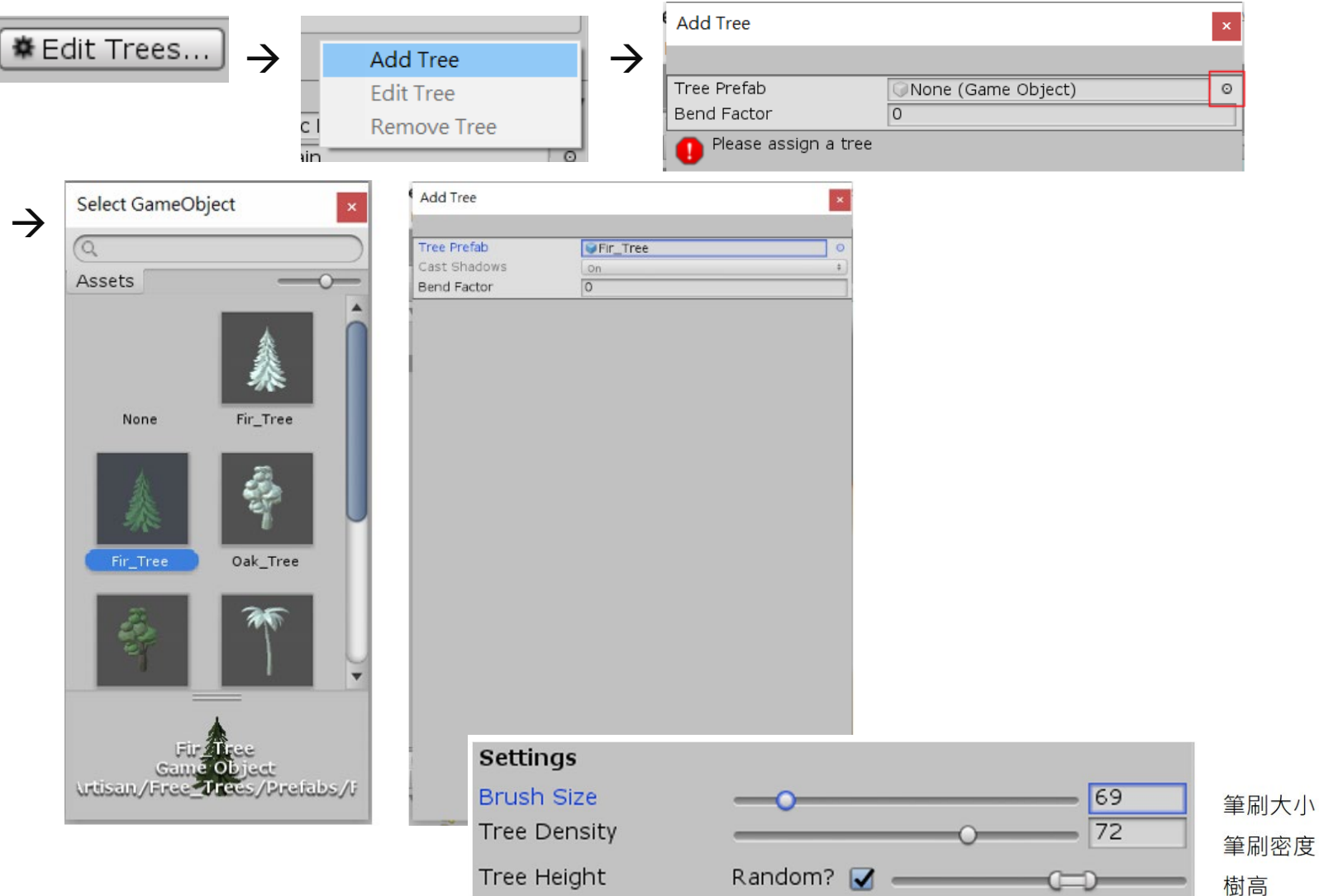

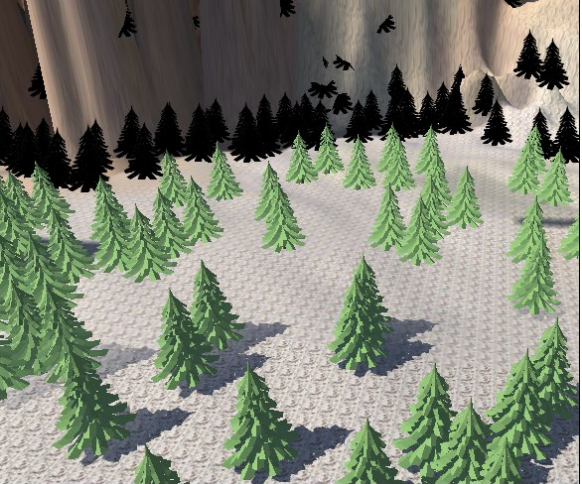

選擇3D物件(小圓點)-->選擇Sphere-->繪製

### 【Paint Detail 繪製細節】

### ◆ Add Grass Texture

Edit Details-->Add Grass Texture (只要是去背的 圖即可)

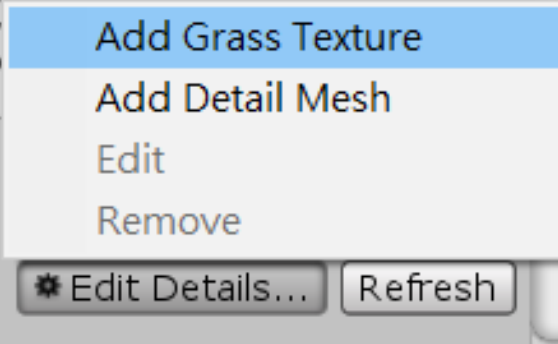

到Assets Store下載免費素材,Import→繪製

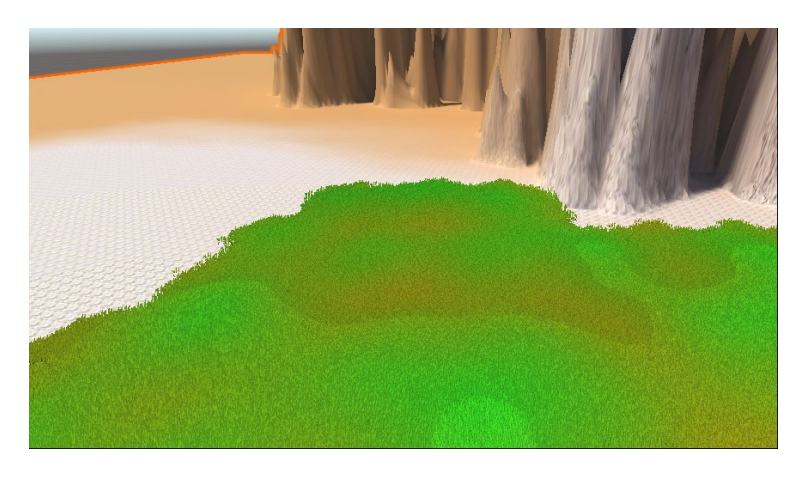

◆ Detail Mesh(盡量不使用,因為會影響效能) 先繪製一個Sphere(縮小一點) Edit Details→Add Detail Mesh

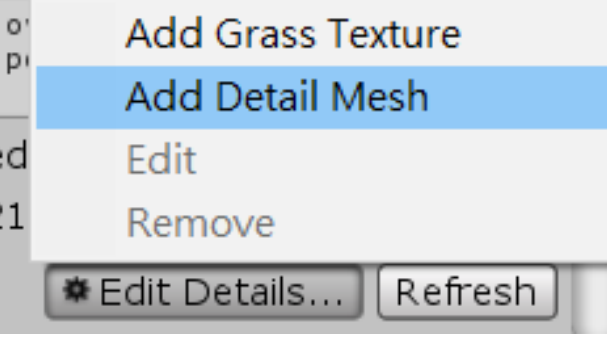

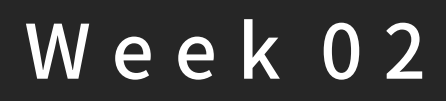

### 【課程成果】

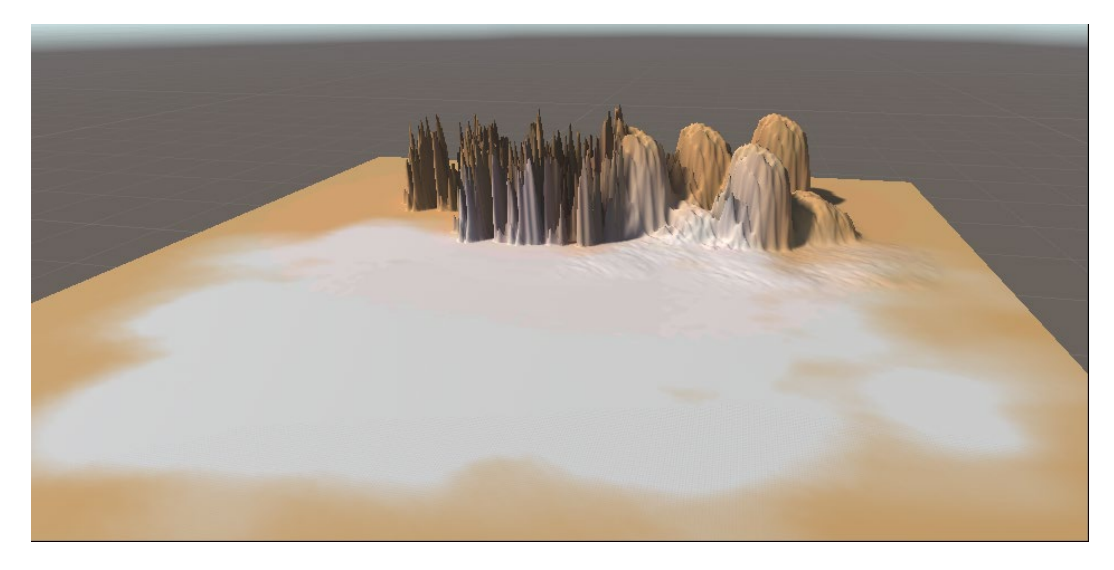

## 【作業】

建置一個場景

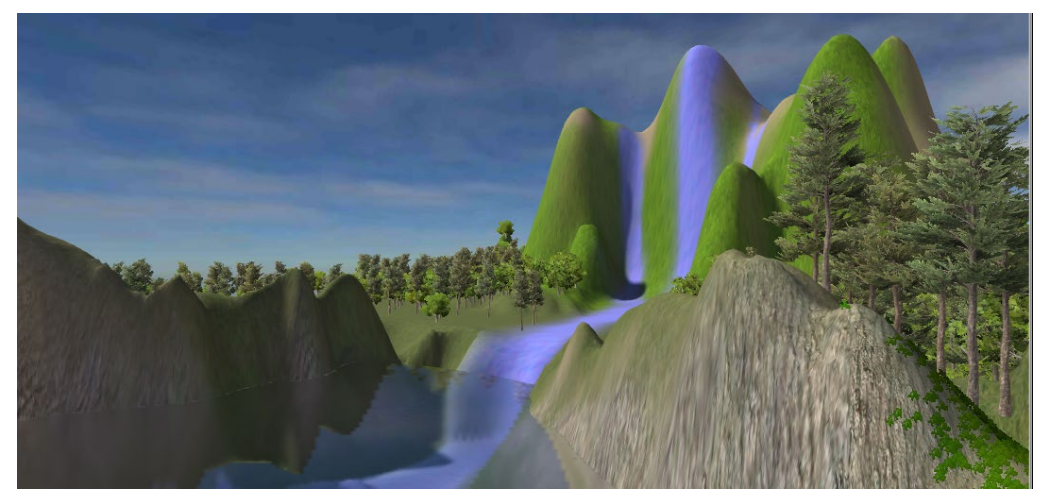

#### 【環景天空製作】

- 1. 上網搜尋HDRI存檔後,在專案的Assets裡,開一新資 料夾,將HDRI的圖檔放進去
- 2. 在unity中選取HDRI圖片,修改Texture Shape的2D為 Cube; Mapping選擇Latitude-Longitude Layout(Cylindrical)之後按Apply就會形成材質球

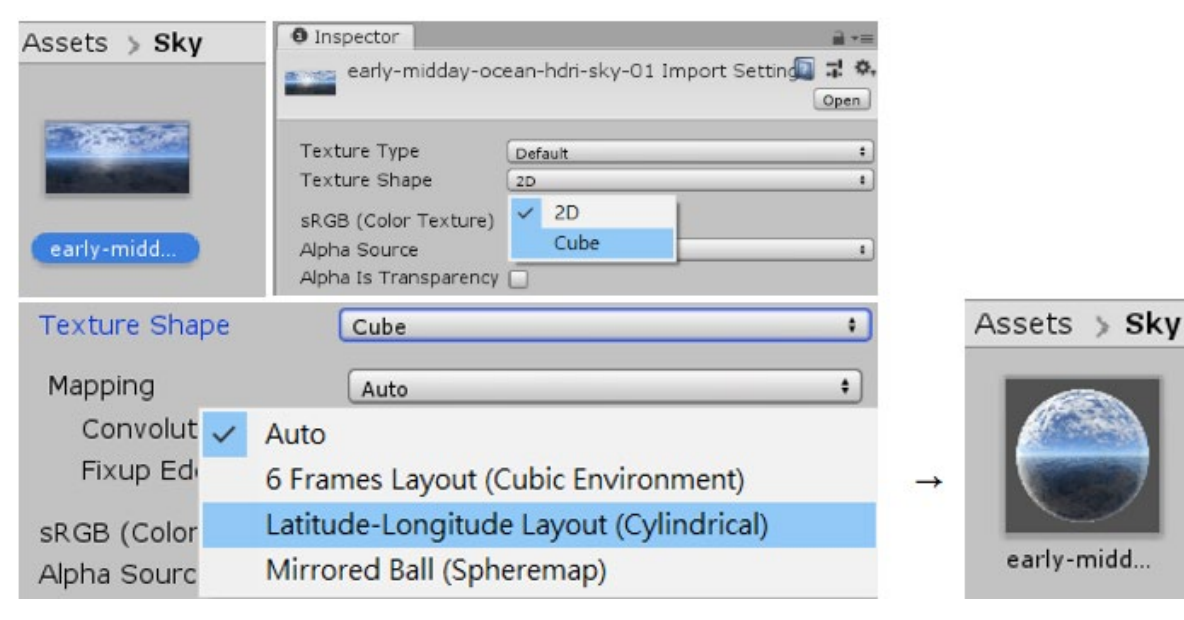

3. 新建一個Material

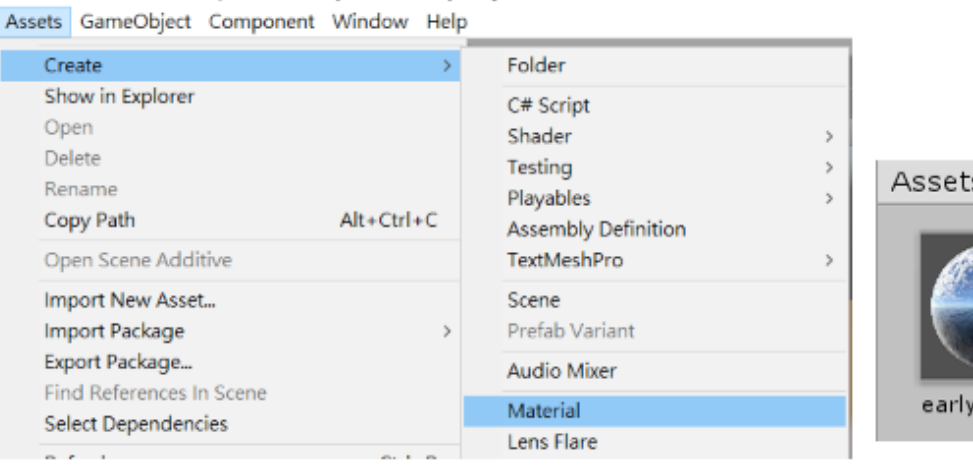

 $s \Rightarrow$  Sky

**New Mater** 

4. 將Material的Standard改為Skybox/CubeMap,並指定 剛剛做好的材質球(紅框部分雙擊即可選取)

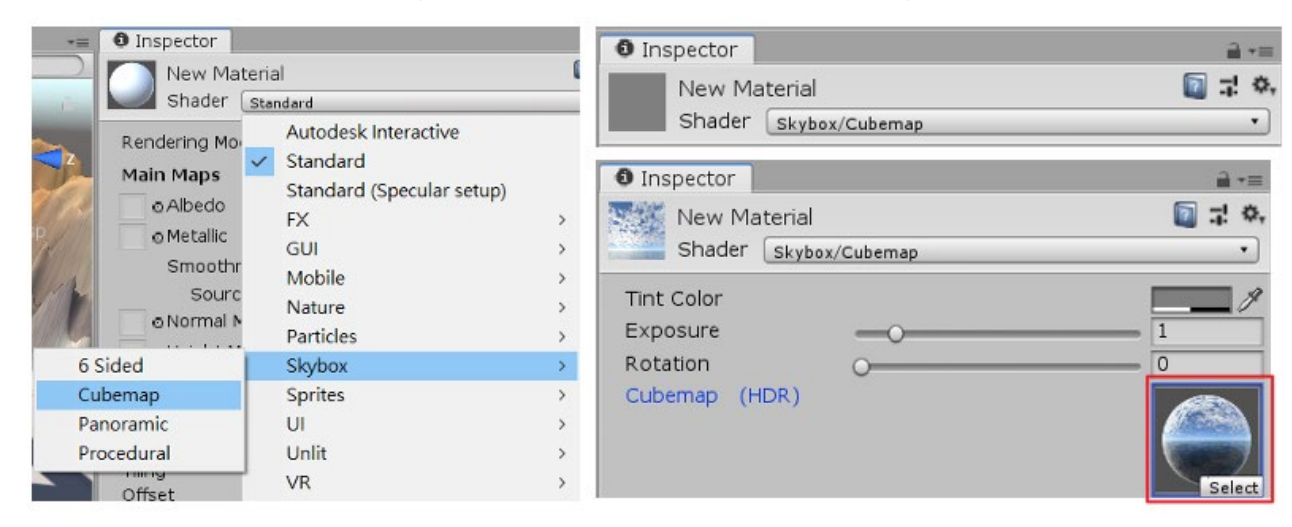

參考資料

5. 在Window-->Rendering-->Lighting Settings, 将 Skybox Materia指定為剛才做的材質球完成

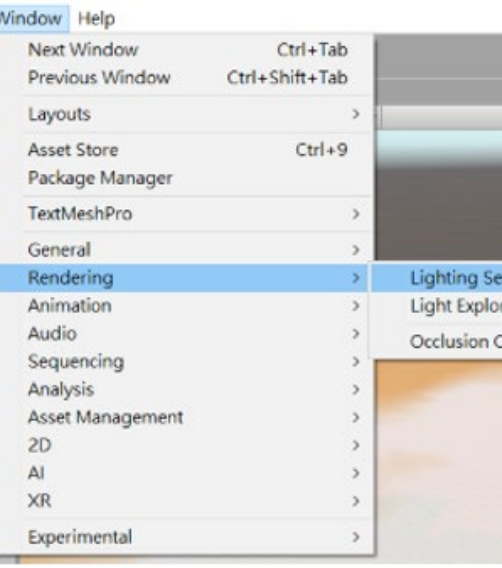

[http://w3.uch.edu.tw/ouyang/vr/Unity\\_02.html](http://w3.uch.edu.tw/ouyang/vr/Unity_02.html) <https://blog.csdn.net/AMalways/article/details/82322047>

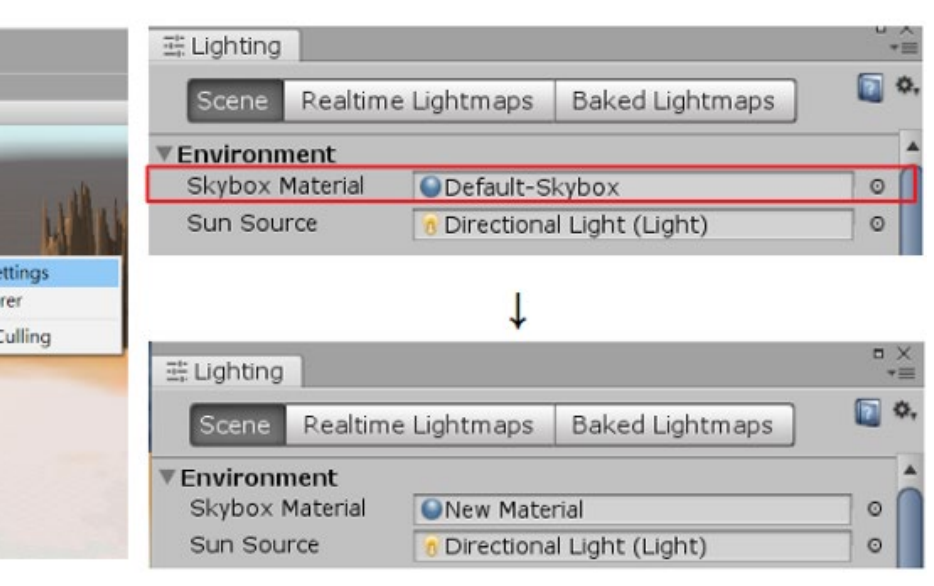

## 【視訊測試】

## [Github匯入]作業b1

1. 開啟Github 選擇File-->Clone

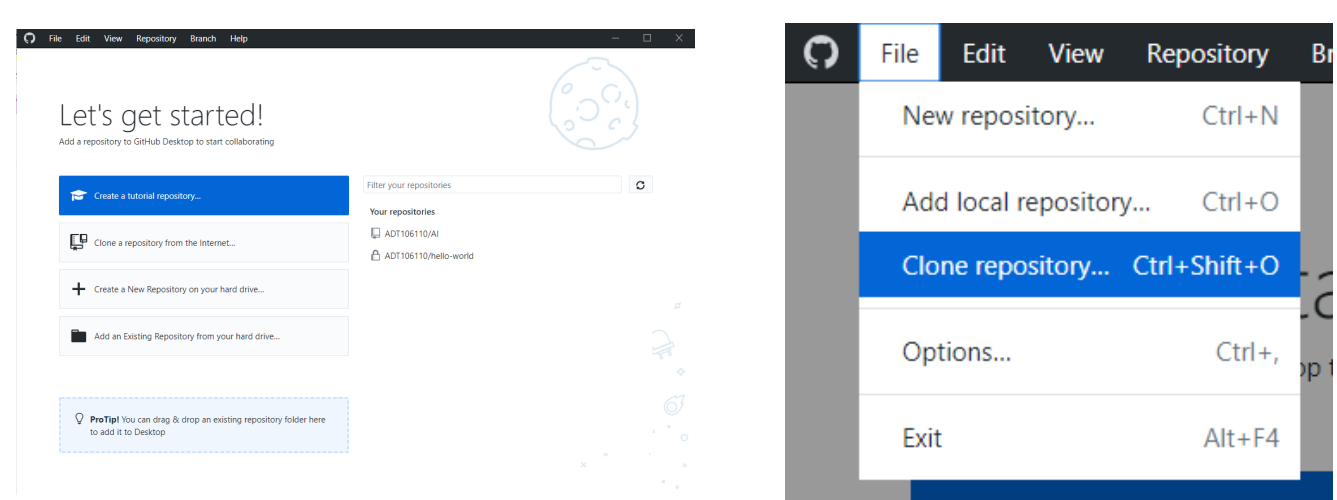

2. 選到URL,貼上FB社團的網址並選擇要匯入的資料夾,

## 點選Clone

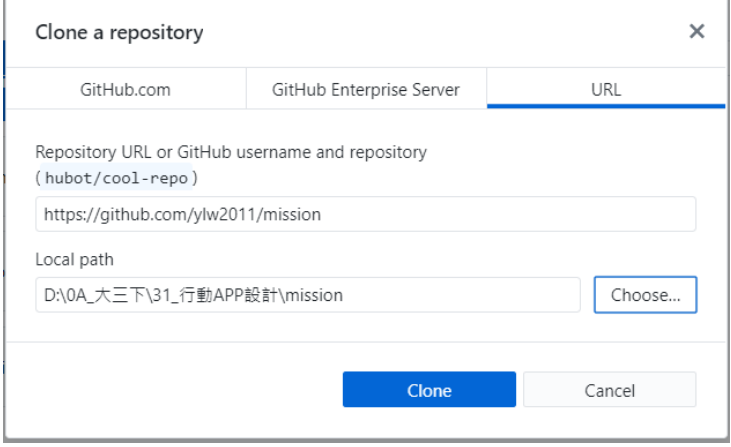

# W e e k 0 3

## 3. 等進度條跑完後會出現

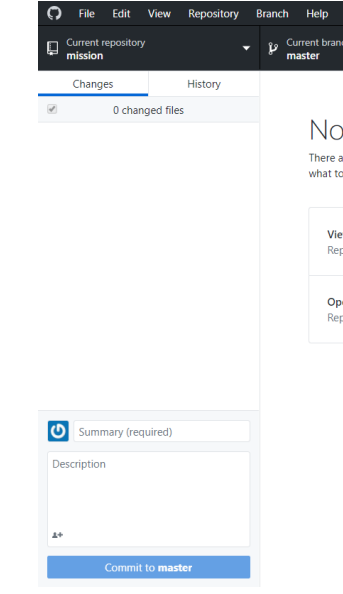

4. 點選History截圖

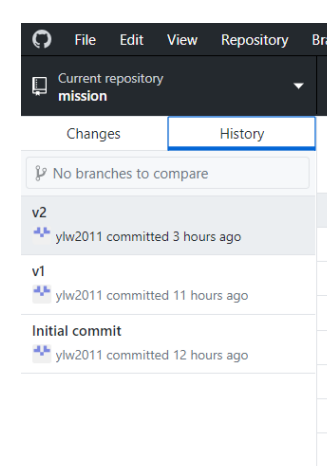

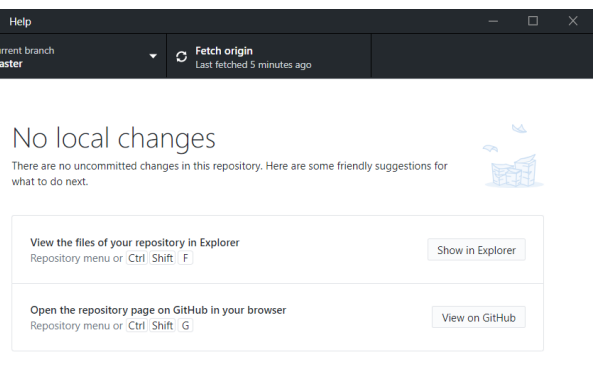

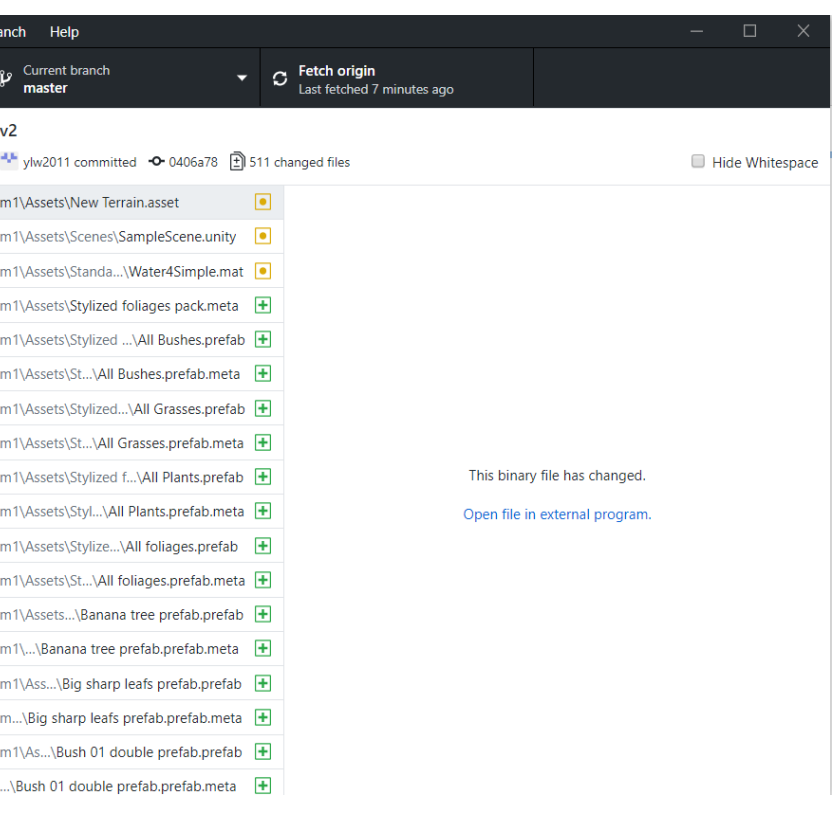

### 【程式碼】

程式碼名稱盡量不要更改,會影響很多地方 程式碼名稱相當於一個標籤,例如int

#### 【建立程式碼】

Add Component

↓

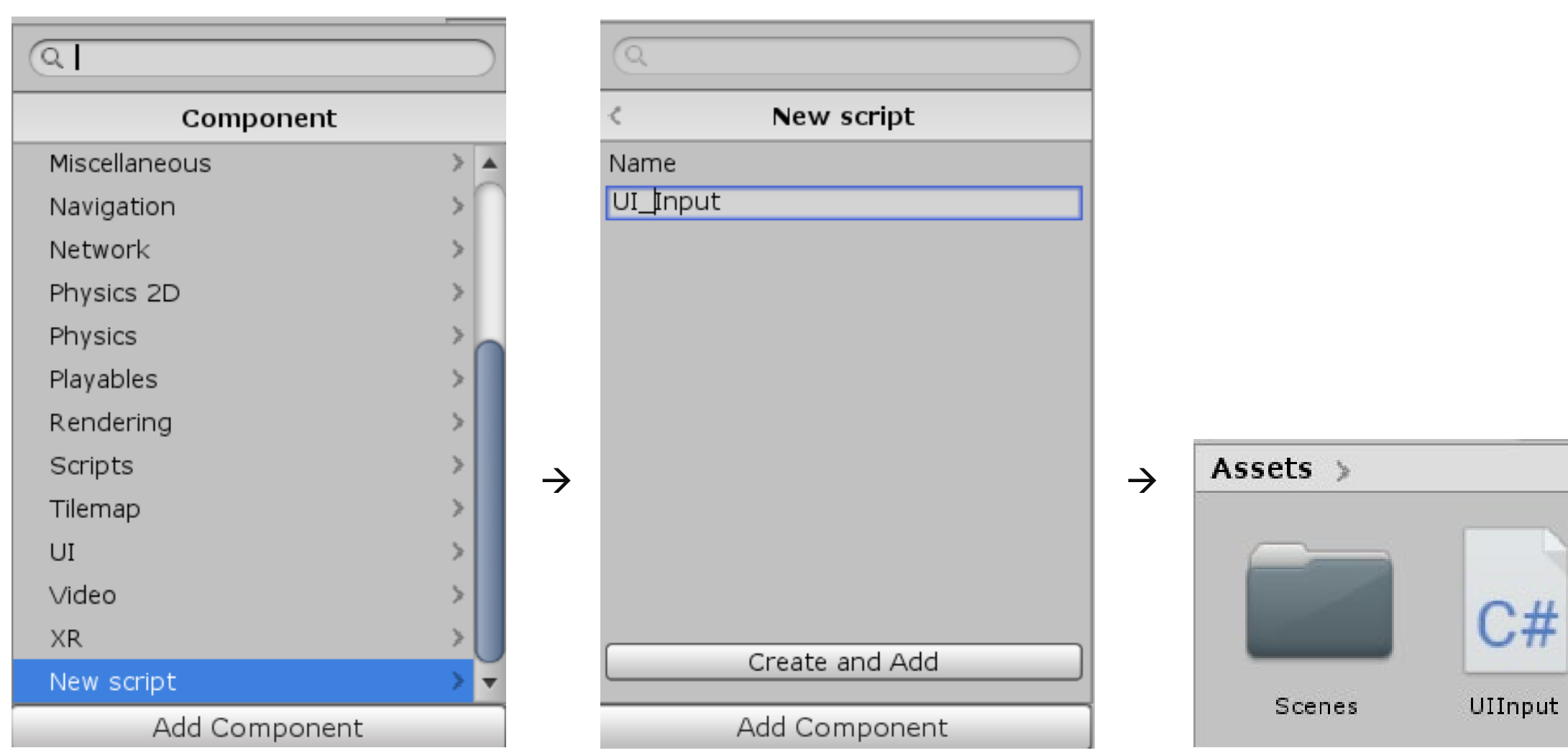

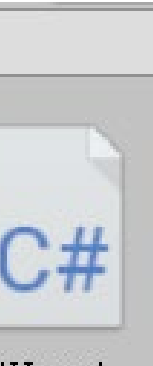

# W e e k 0 6

10

## 【Mixamo】

先下載課程雲端中的

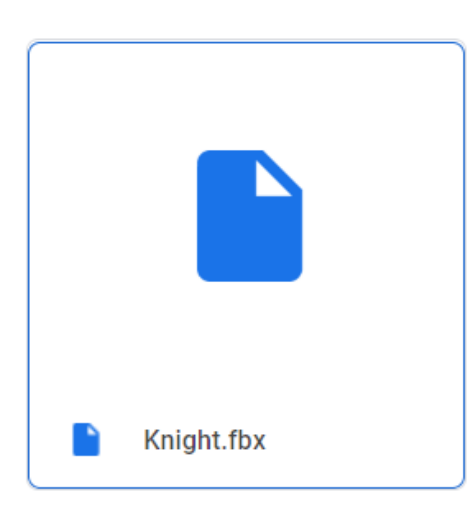

### 登入mixamo

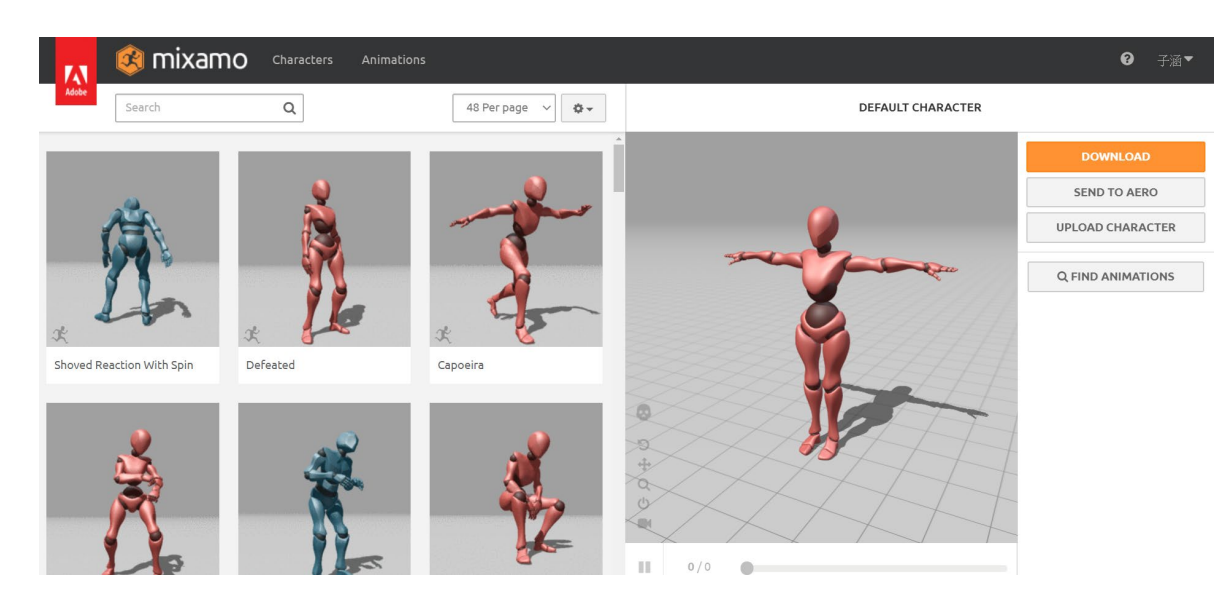

# W e e k 0 8

11

### 【設定循環】

1. 選擇要修改的動作區塊

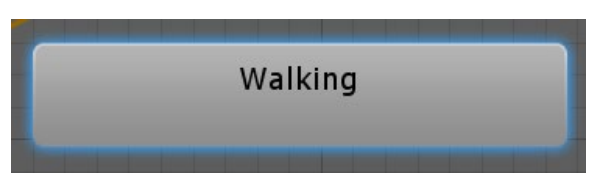

2. 在右方Inspector欄中找到

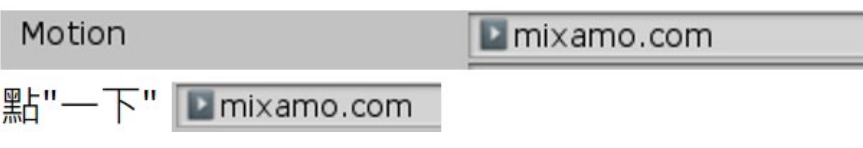

3. 就能連結到assets裡的動畫的物件

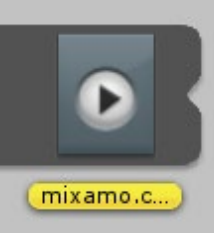

4. 在右方Inspector欄中選擇edit…

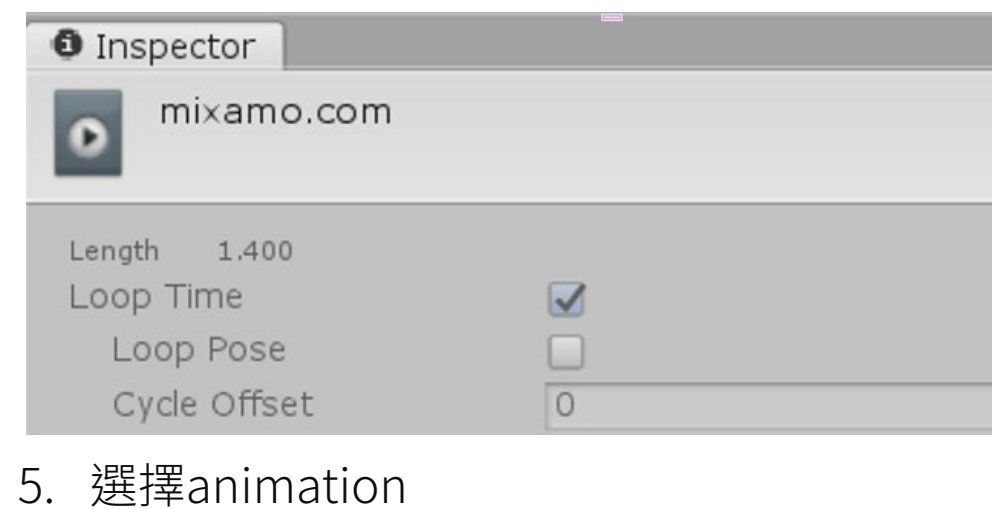

Model Rig Animation Materials

## 6. 下方有個Loop Time

### 勾選後記得Apply

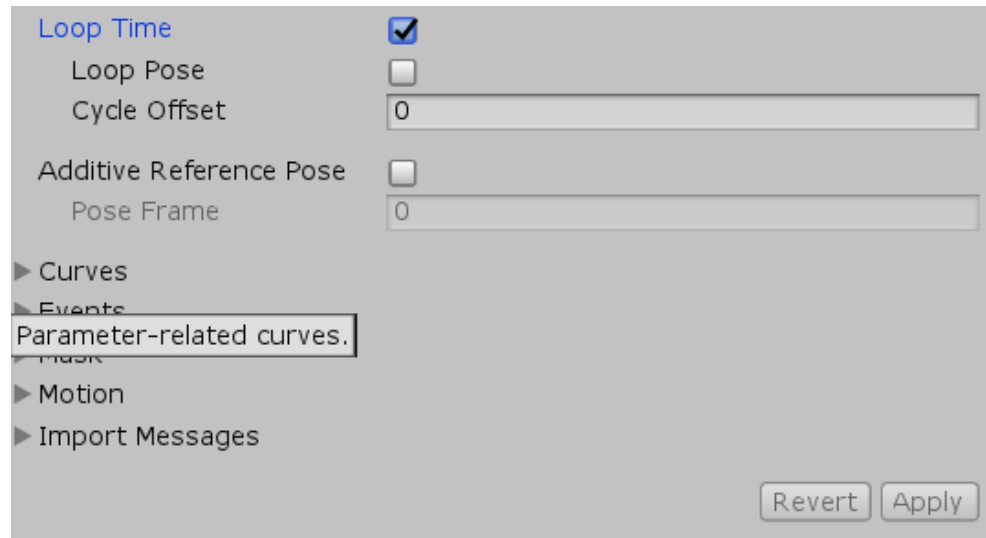

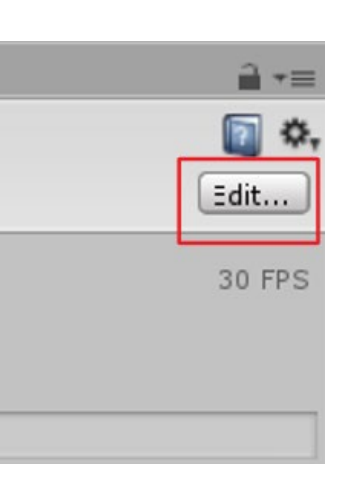

 $\circ$ 

#### 【Bool建立與條件增設】

#### ◆ 增加動作連結

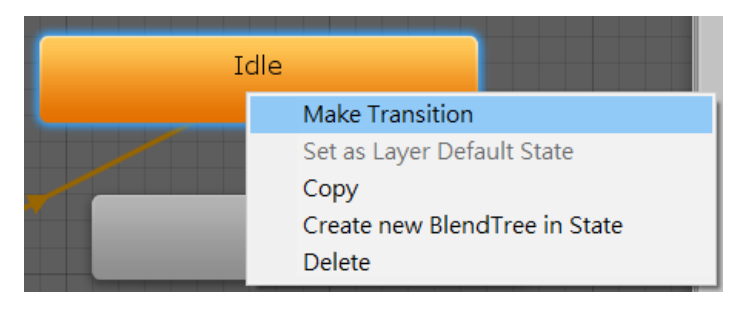

#### 在idle區塊右鍵,選擇make transition,連結 idle與walk(雙向)

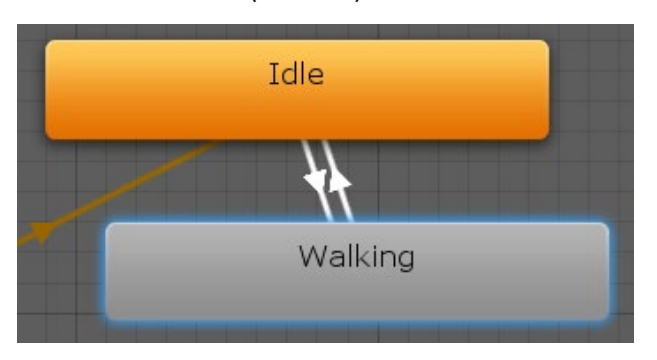

#### ◆ 消延遲

在animator下方,切到parameters

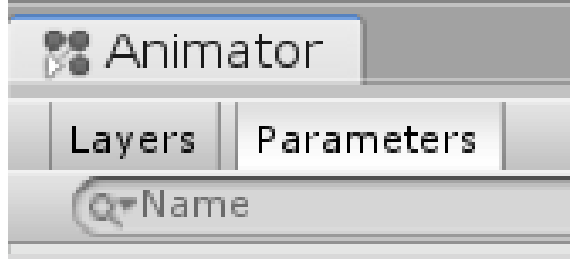

### 在搜尋框右方有個+號,點擊後選擇bool

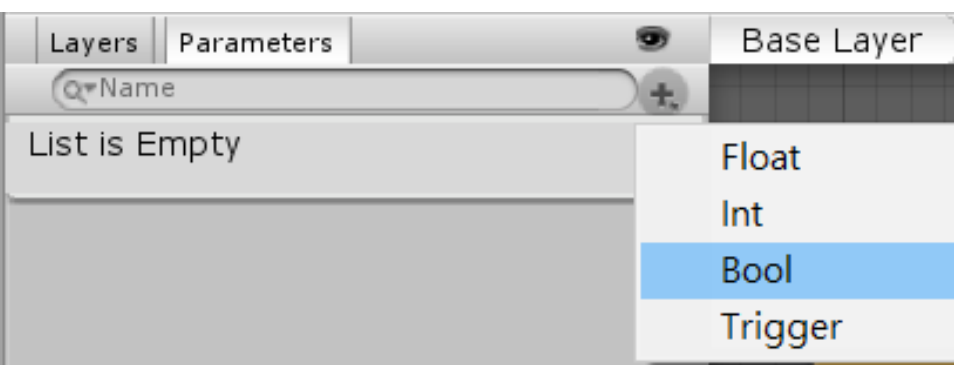

在右方Inspector欄中找到conditions,按+號就會增設 一個條件

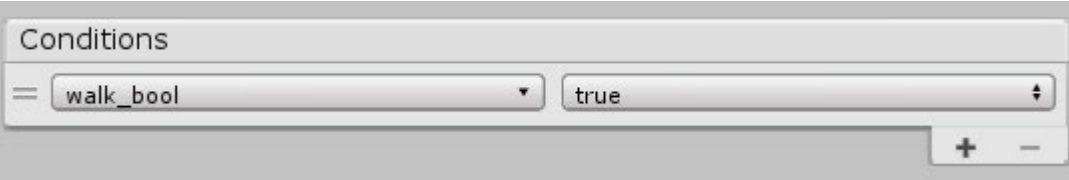

\*左方箭頭設定walk→true;右方箭頭設定walk→false

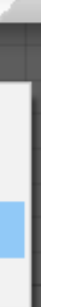

消延遲:讓待機不用播完就能執行走路動作 點擊idle→walk的箭頭

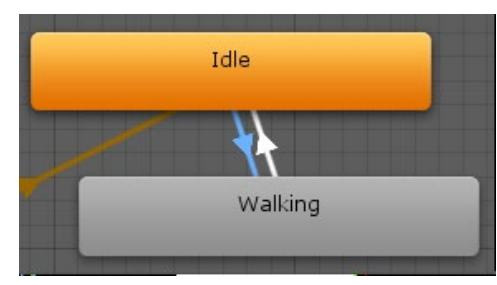

#### 命名自己看得懂的名稱

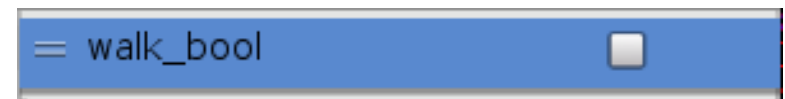

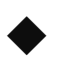

### ◆ 增加動作行使條件

## W e e k 0 8

點擊箭頭

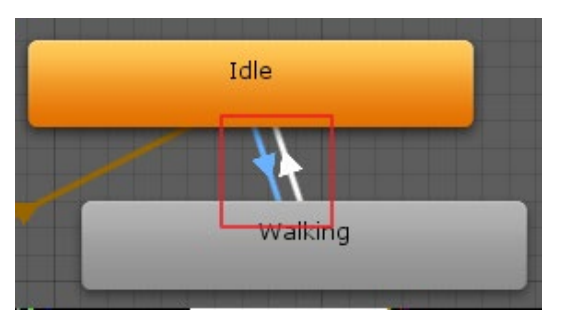

在右方Inspector欄中找到下方敘述,拿掉勾

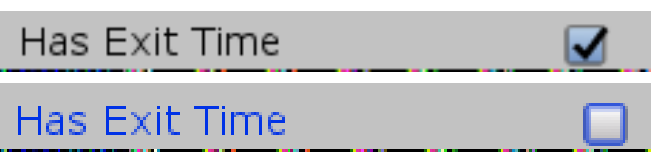

◆ 增加bool

#### 【匯入standard assets基礎人物模型】

從standard assets中匯入以下三項物件

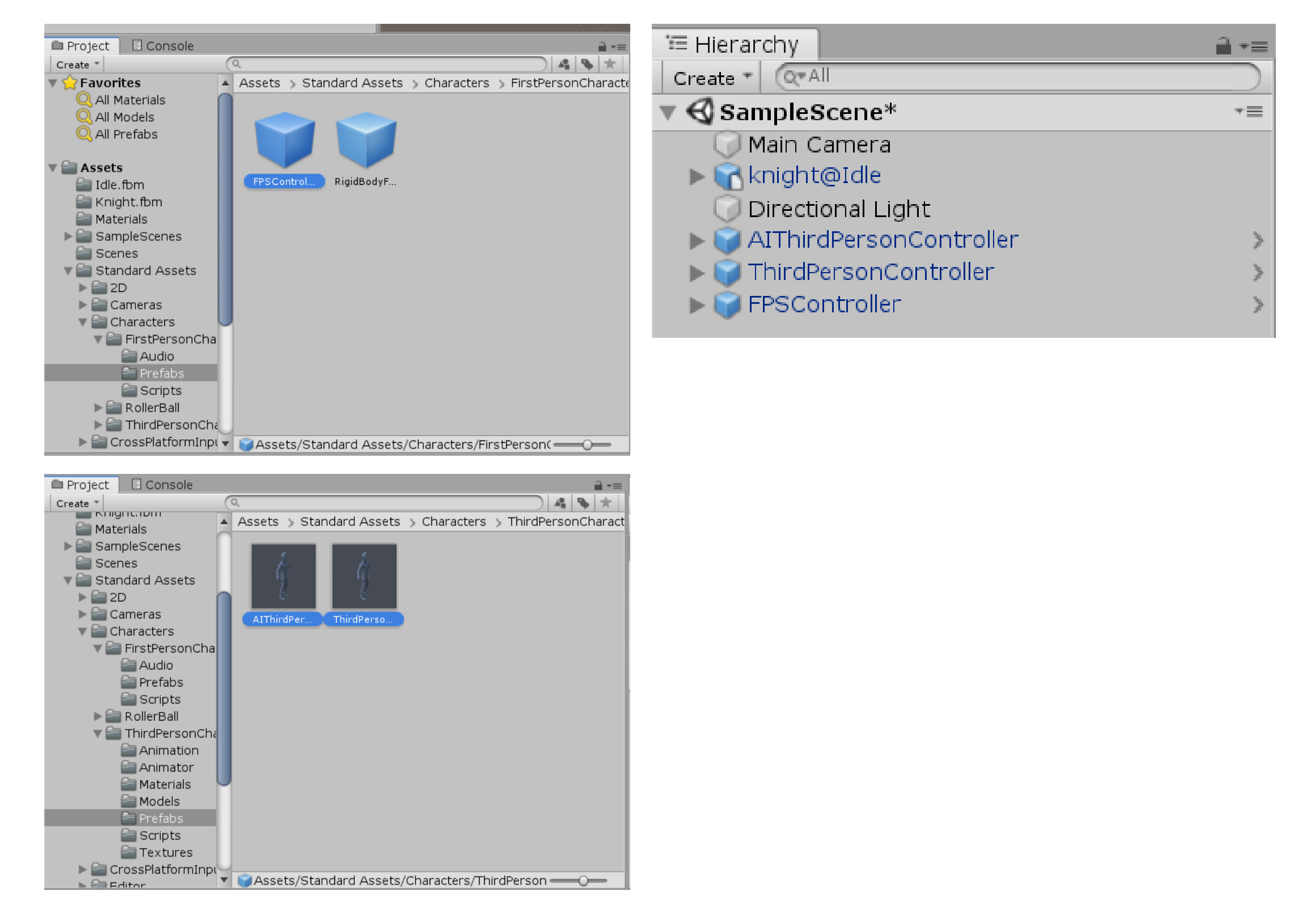

## W e e k 0 9

### 【FPSControler】

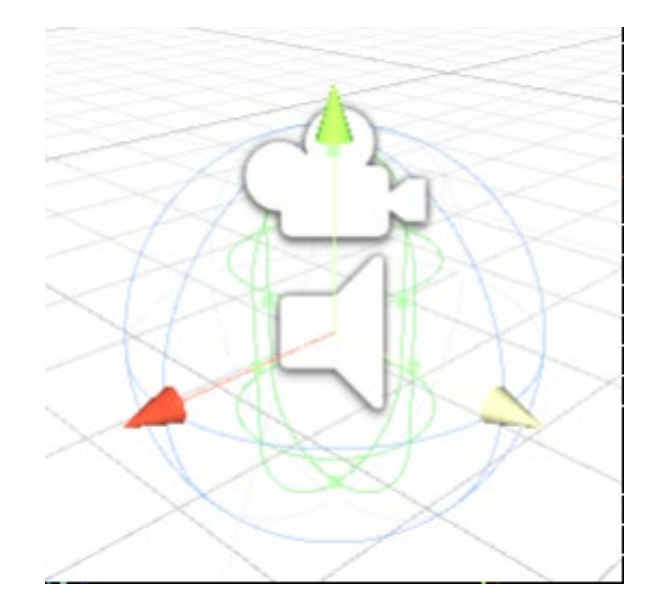

- 1. 綠色部分為身體,會有實際物理碰撞
- 2. 喇叭能固定發出聲音,例如移動時的腳步聲
- 3. 可隨意調整大小
- 4. 若無法正常運行,例如人物飄移,那是因為沒有放 Terrain,放了就正常了
- 5. 差異:FPSControler:沒有人物模; ThirdPersonController:有人物模

## 【製作追蹤人的攝影機】

1. 使用Main Camera或是新增一Camera

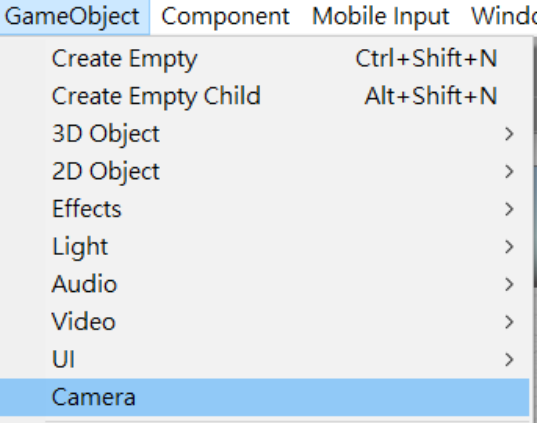

2. 將攝影機拖動到要追蹤的物件上即可(即依附)

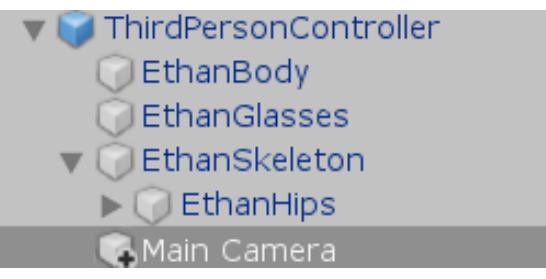

3. 原本的Camera座標為絕對座標,但依附後座標會改變為依附物

的座標,此時將座標改為(0,0,0)後,再做微調至拍攝最佳視野

 $\Box \neq \Diamond,$ ▼ 人 Transform  $Z$  -10  $X$ <sub>0</sub> Position  $Y$ <sup>1</sup>  $X$ <sub>0</sub>  $Z$ <sub>0</sub>  $\mathbf{r}$ Rotation  $X\overline{1}$  $Y$ <sup>1</sup>  $Z\sqrt{1}$ Scale

4. 調整:

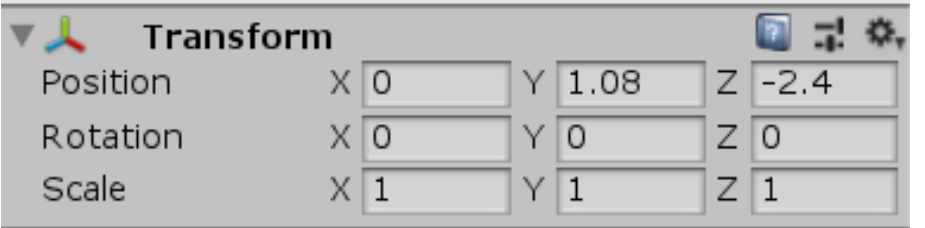

#### 【Play操作】 \*若Play時,無法正常運行 那是因為FPSControler的攝影機干擾,關掉FPSControler即可

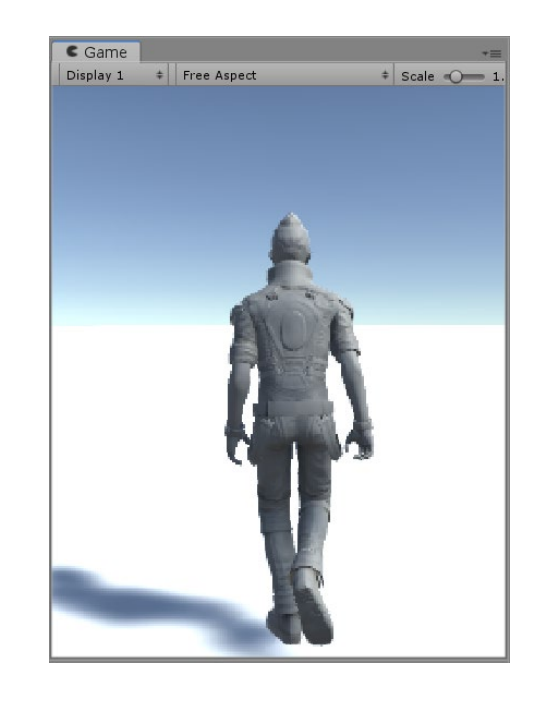

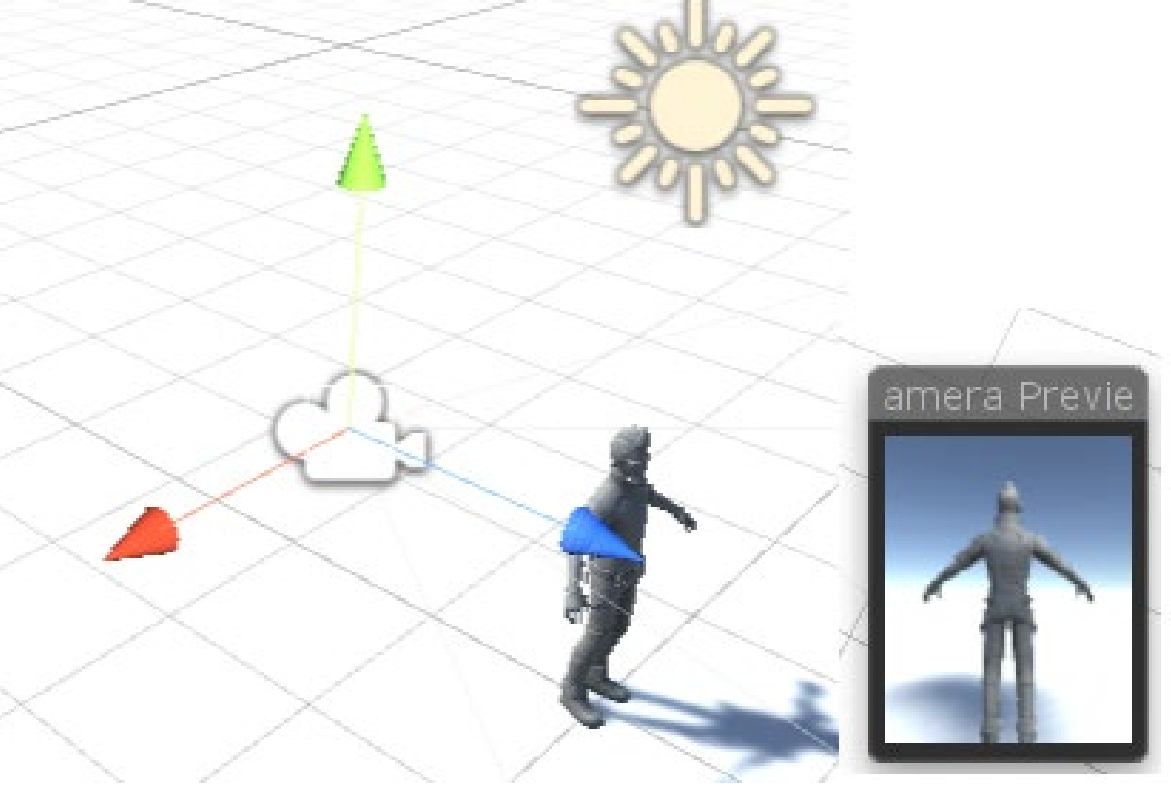

### 3. 將物件依附在右手的骨架底下,並微調位置後測試

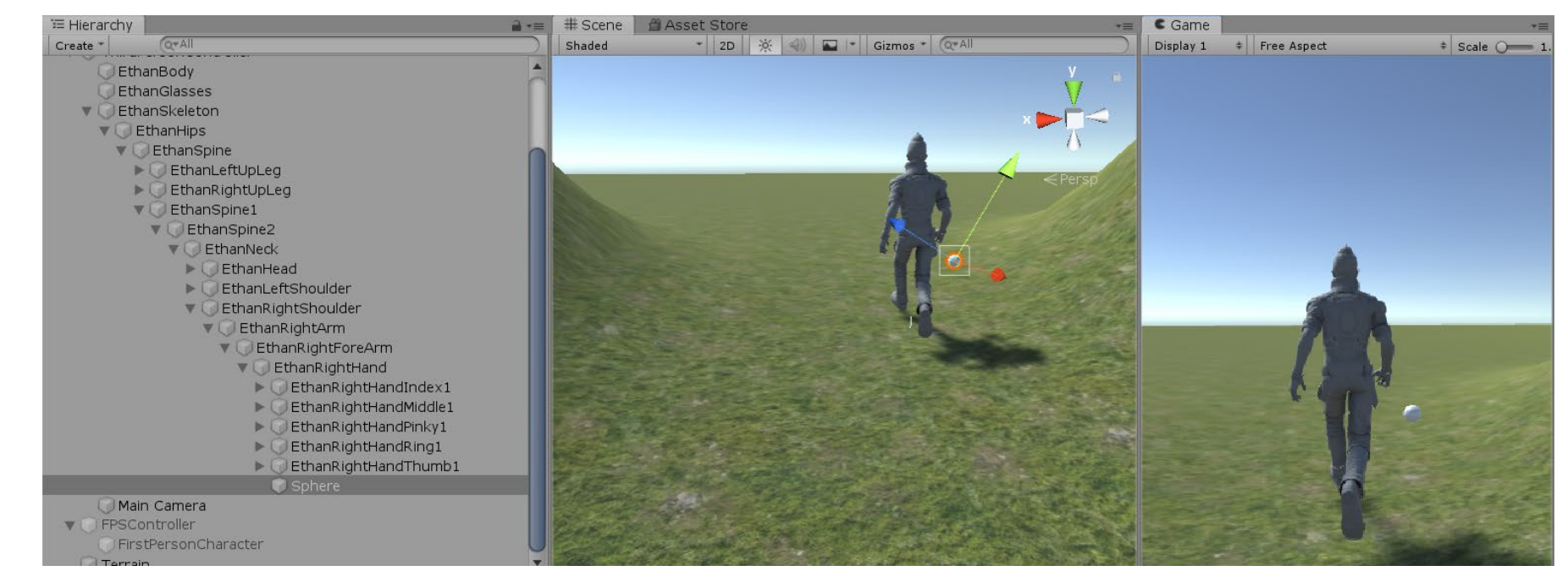

## ★若人物在Play時會不斷蹲下,就是物件導致碰撞造成 目前自己的解法是將物件遠離人物模型

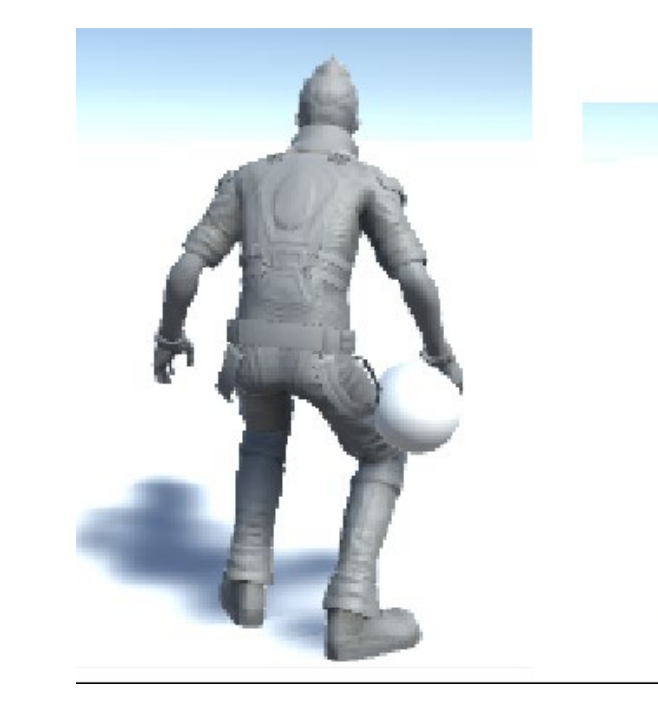

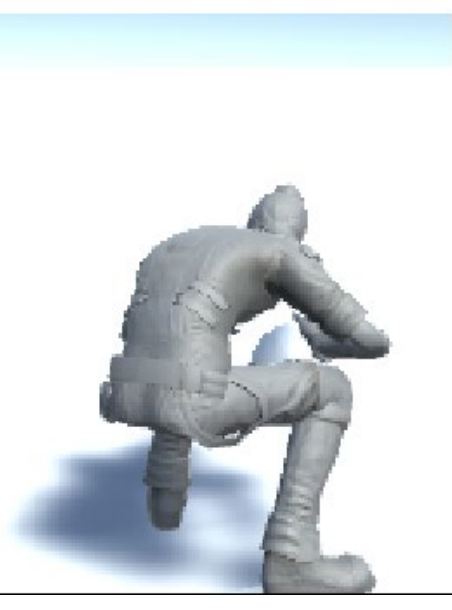

### 【置入骨架物件】

1. 先建立一個要拿的物件

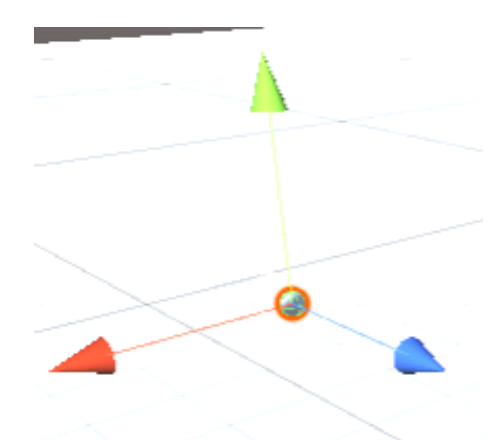

2. 找到人物右手的骨架

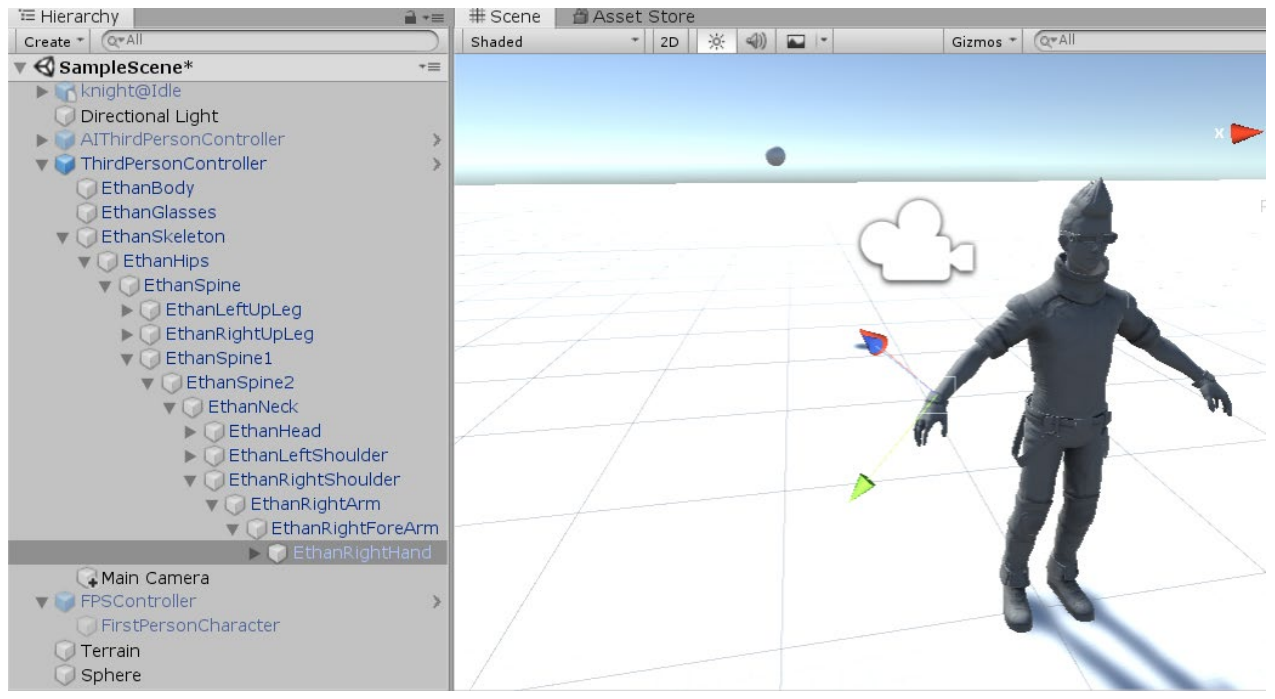

## 【 Navigation 判斷地形】

1. 開啟Navigation, 位置:

#### Window Help

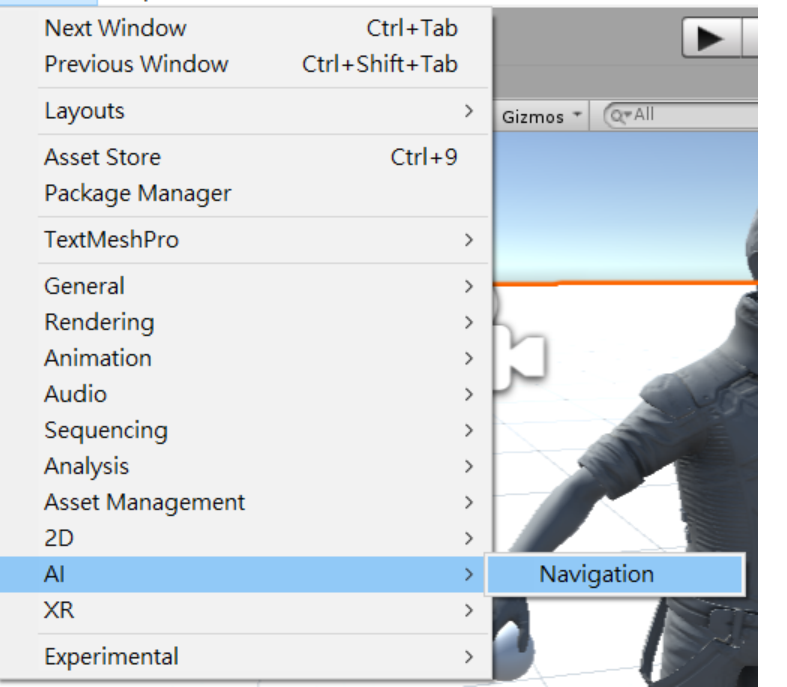

### 2. 預設出現在I欄中, 在Object欄中選擇Terrain

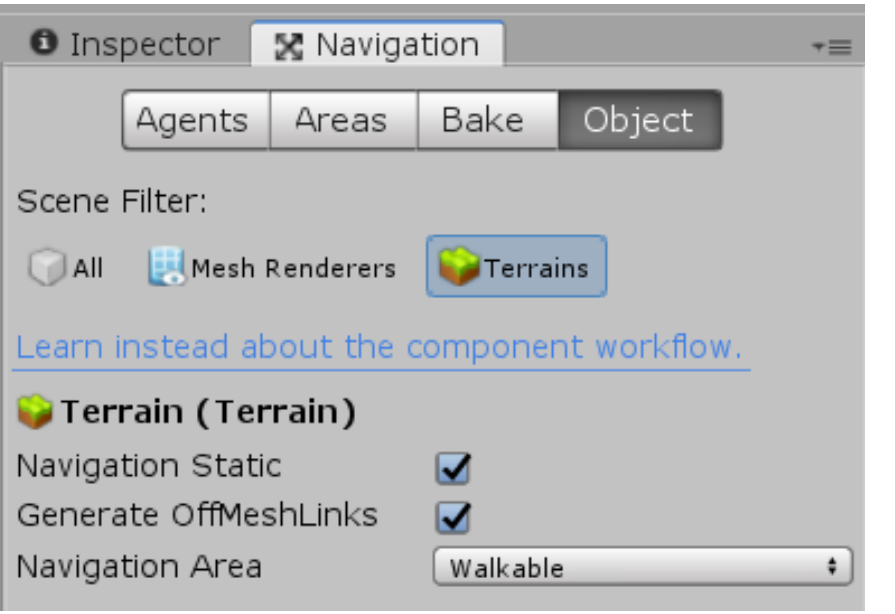

## 3. 再到Bake,他可以控制人物走動地面的範圍 角度影響人物爬坡的程度

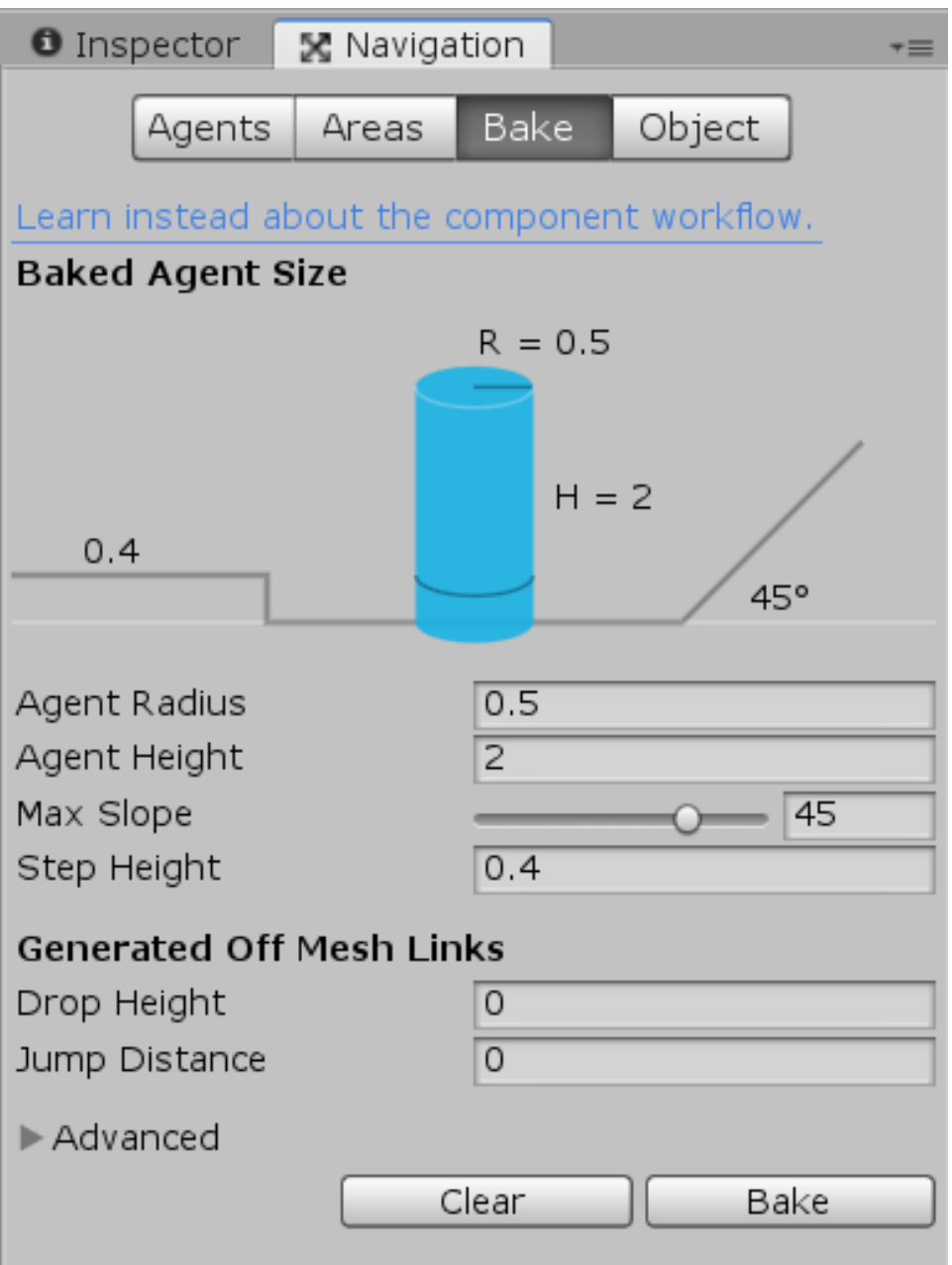

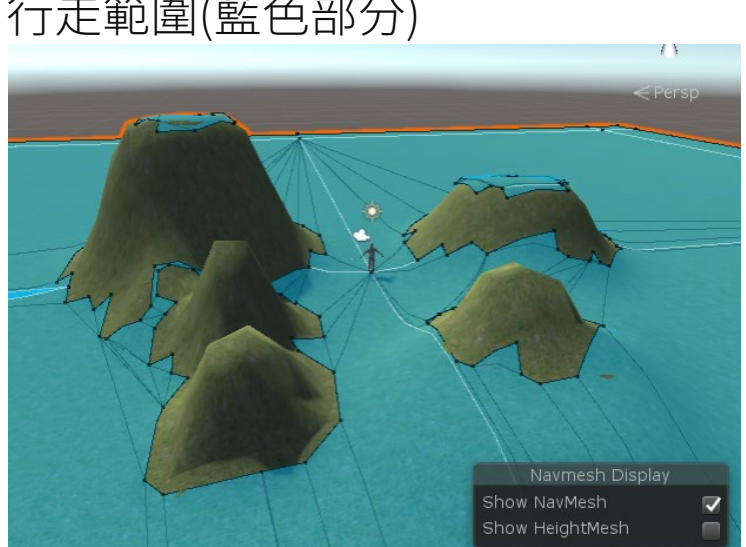

## 4. 決定好數值後按Bake即可出現可

行走範圍(藍色部分)

## 【AIThirdPersonController 第三人稱視角AI】

預設會追著設定的物件

#### ◆ 基礎設定

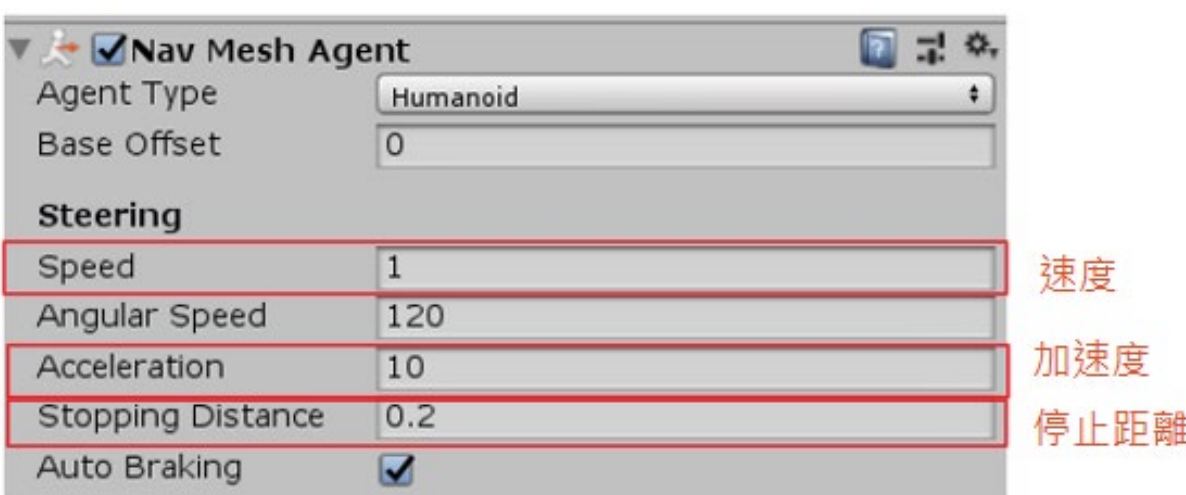

停止距離:當AI離人物一定距離時停下追趕 的動作 設定停止距離的意義: 追到後做什麼,例如做砍擊的動作或是射擊 的動作

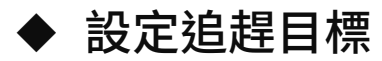

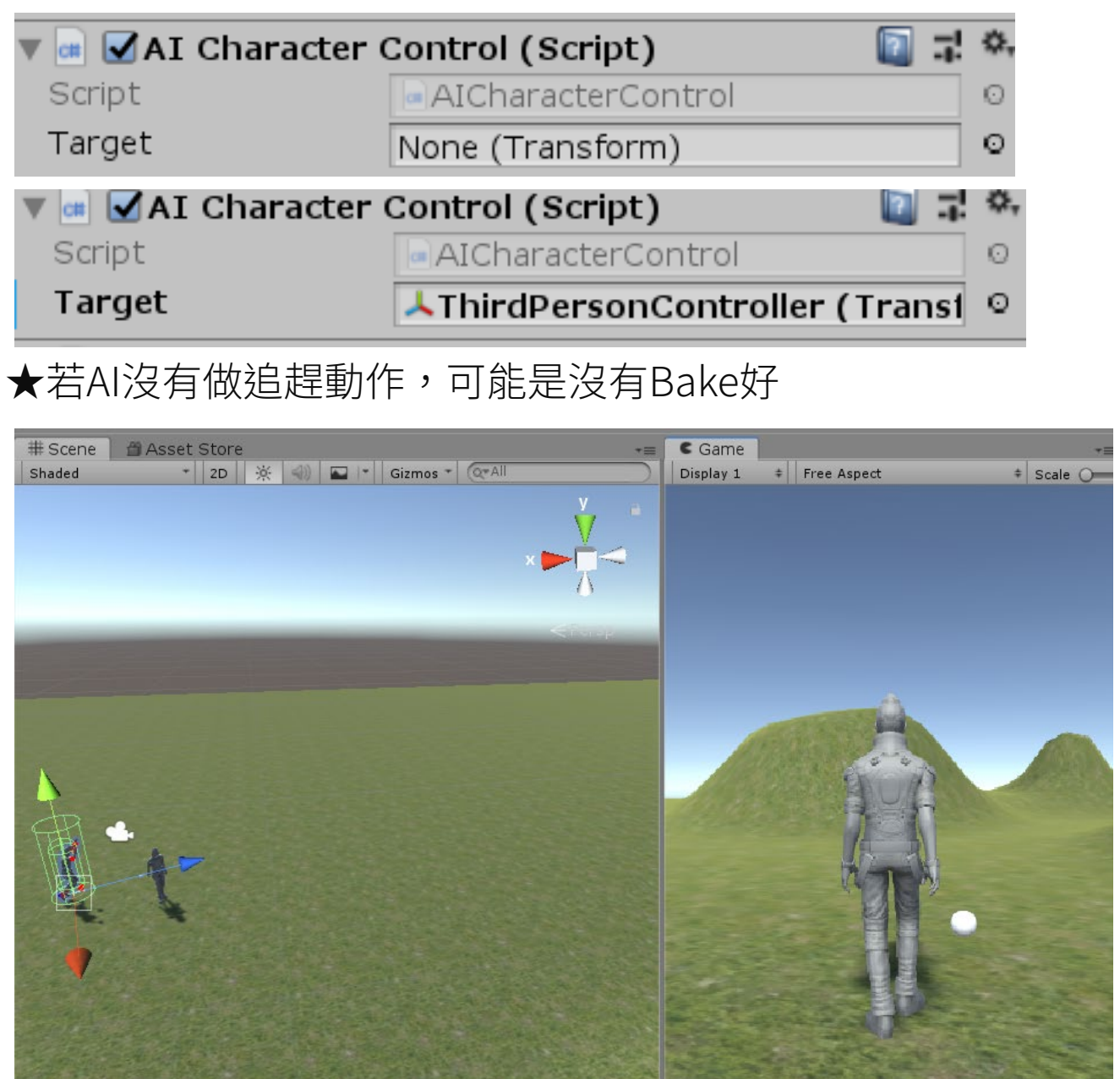

### 【增加人物行走動畫】

增加條件:Rigibody重力(往下拉) •勾選Freeze Rotation-→不會跌倒

在ThirdPersonCharacter找到行走動畫,拉到騎士上

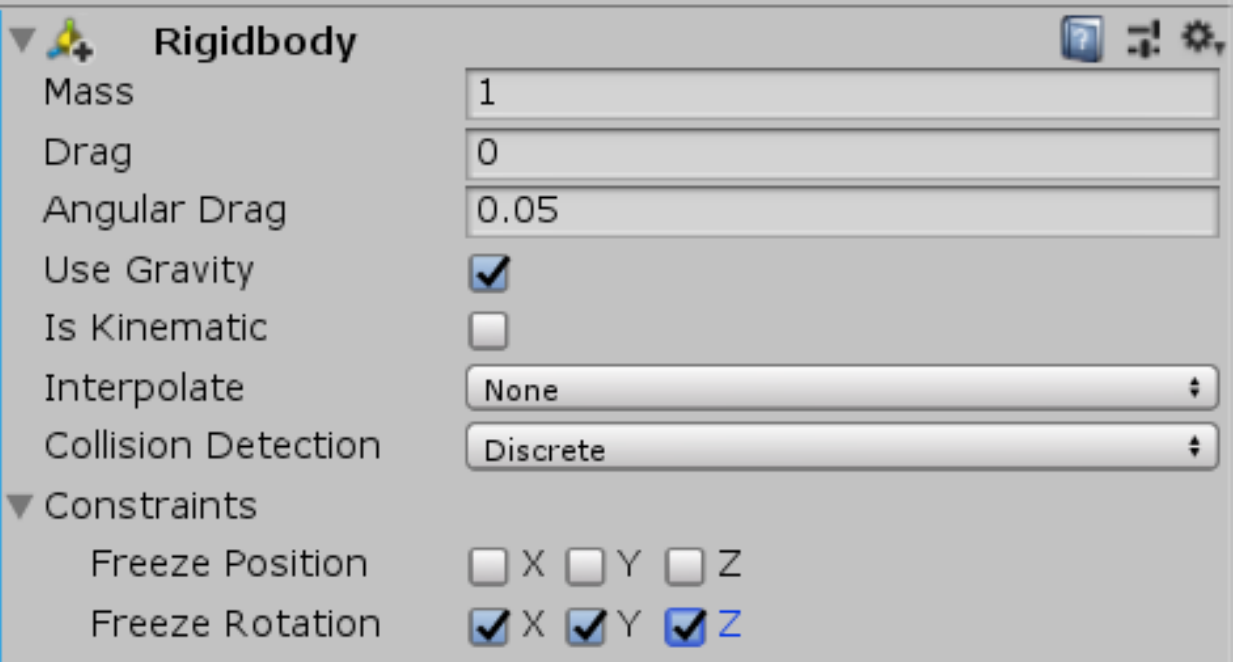

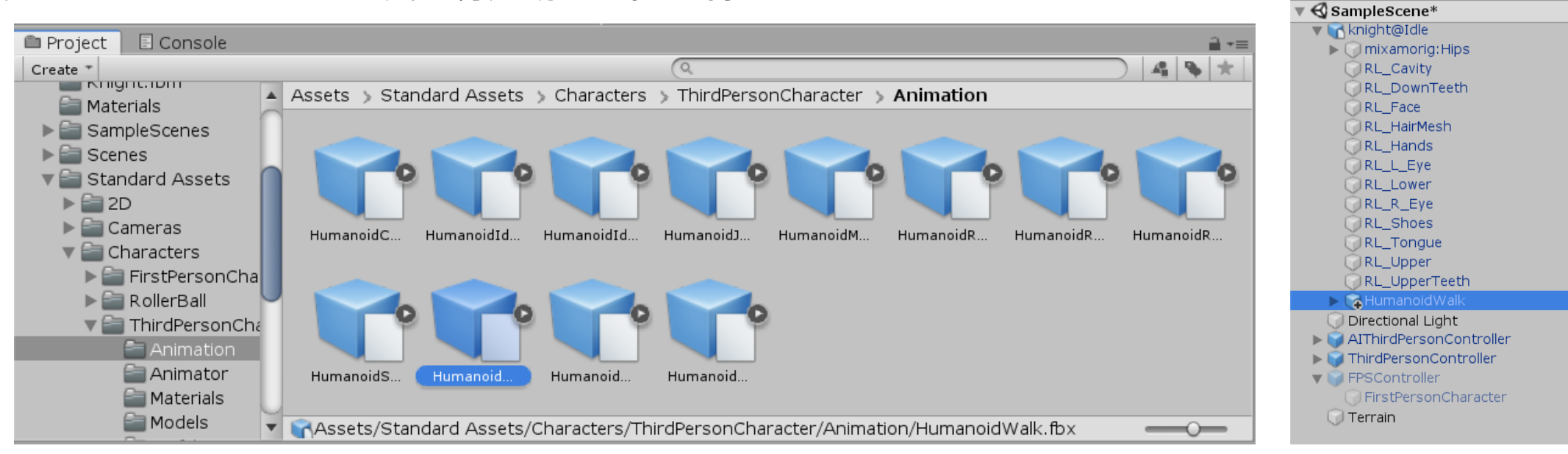

### 賦予物理特性

#### Box Colider(盒子):有很多種 Colider都可選。要調整盒子的Y到人

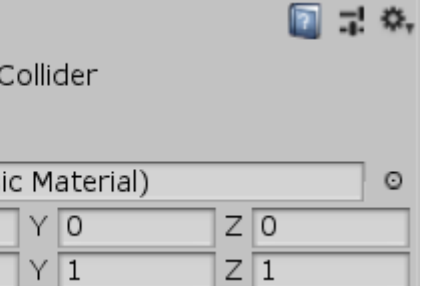

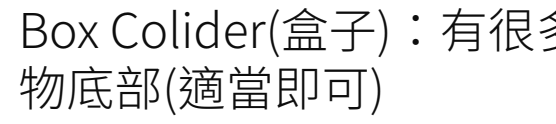

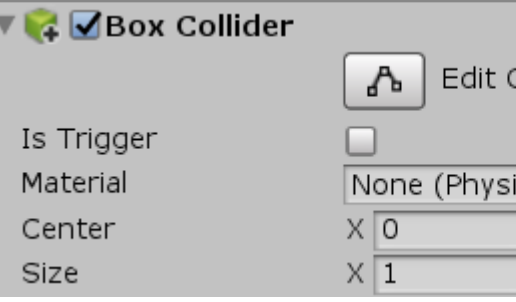

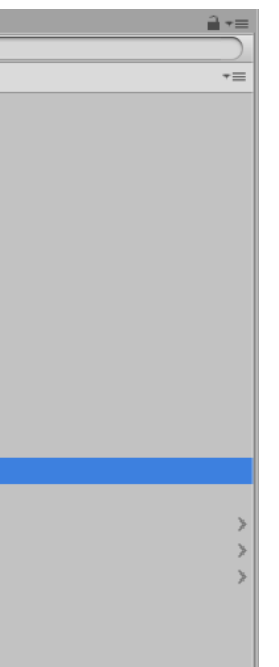

### 【開啟HelloVR】

- 1. 開啟Build Setting轉換為Android平台
- 2. 點擊左下角的Player Setting [Player Settings...

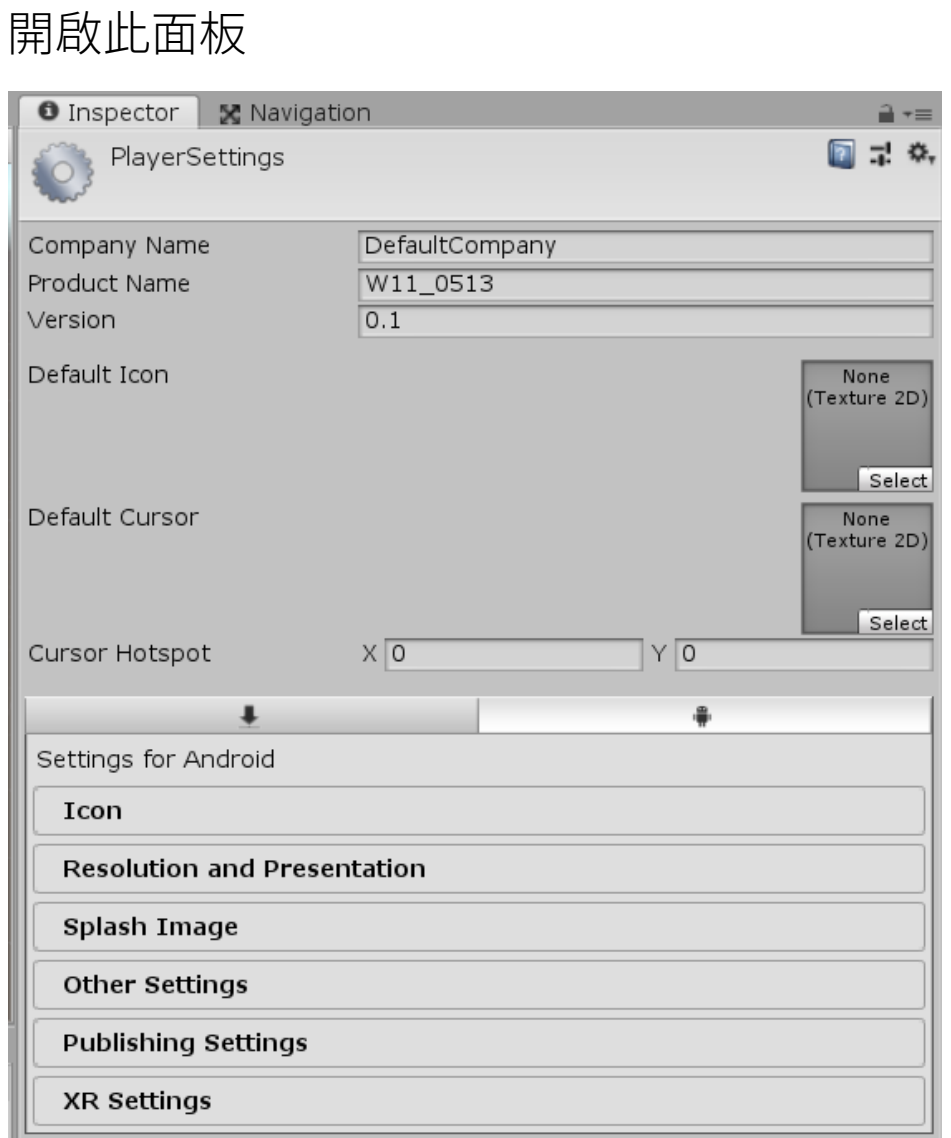

3. 點開XR Setting, 勾選Virtual Reality Supported

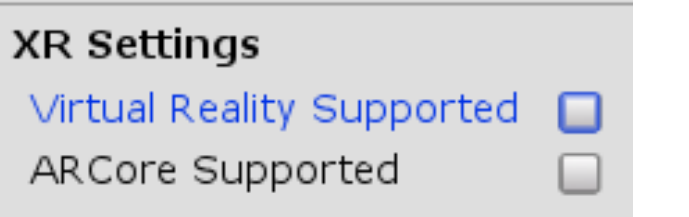

4. 勾選後在Virtual Reality SDKs的框中點擊+號,選擇Cardboard

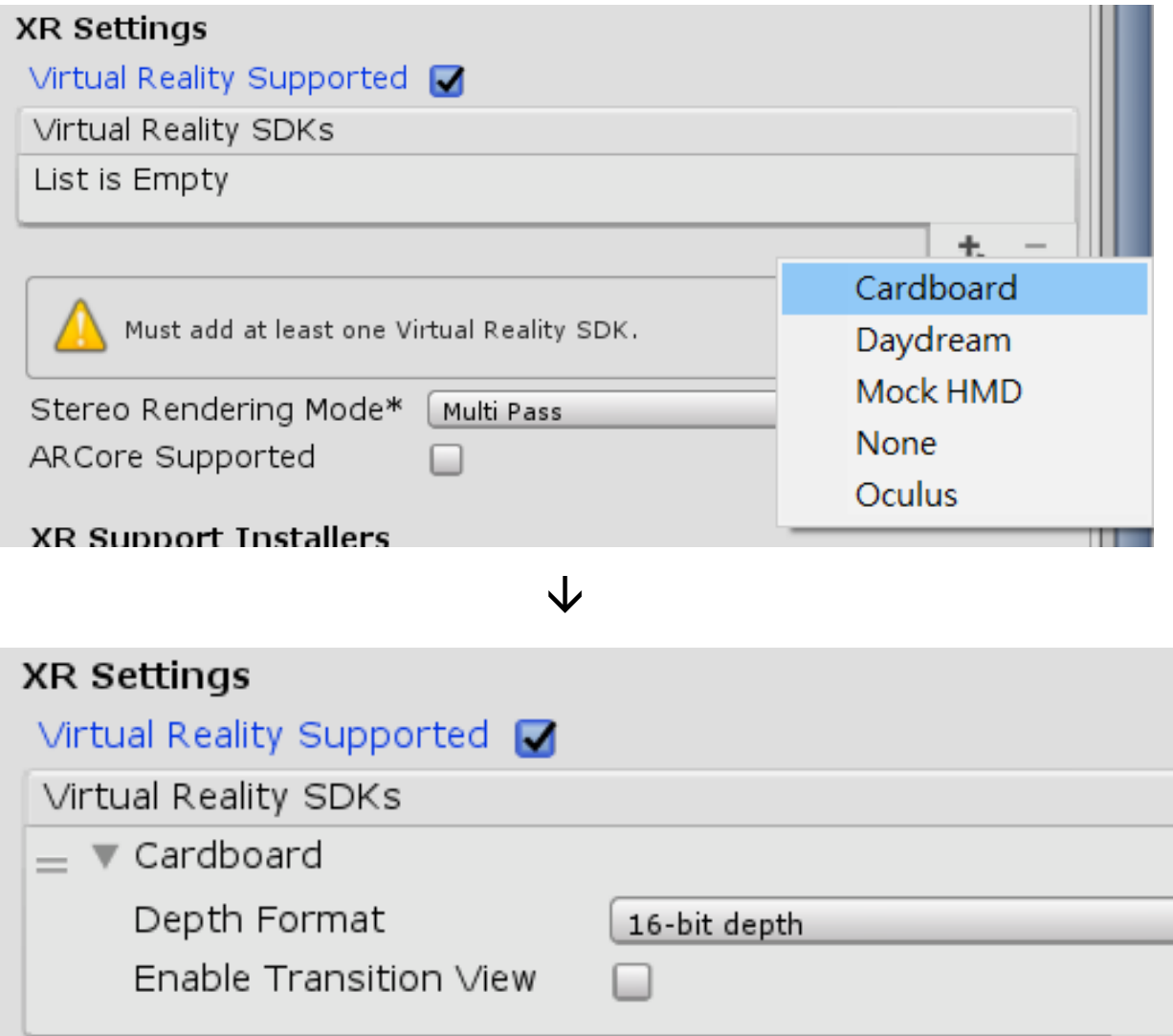

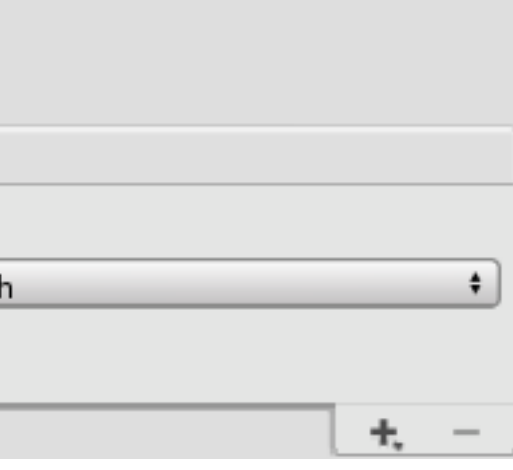

# W e e k 11

### 【開啟HelloVR】

1. 在Assets-->Import Package-->Custom Package

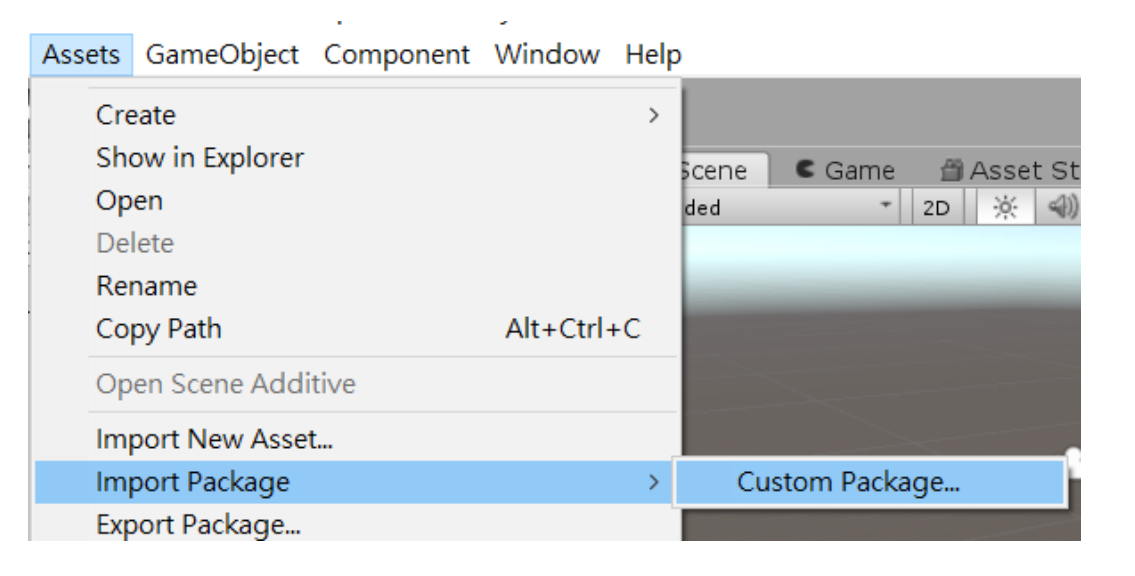

## 2. 選擇GoogleVRForUnity的檔案

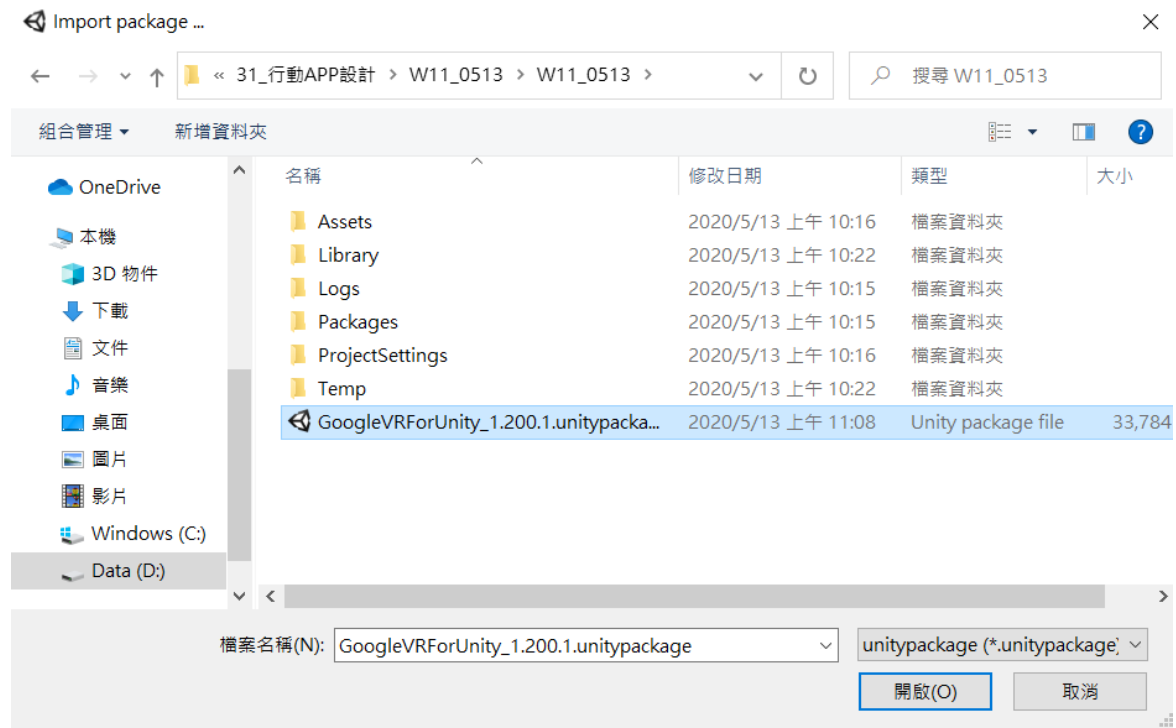

## Import後,在Project找到HelloVR,雙擊開啟範例完成

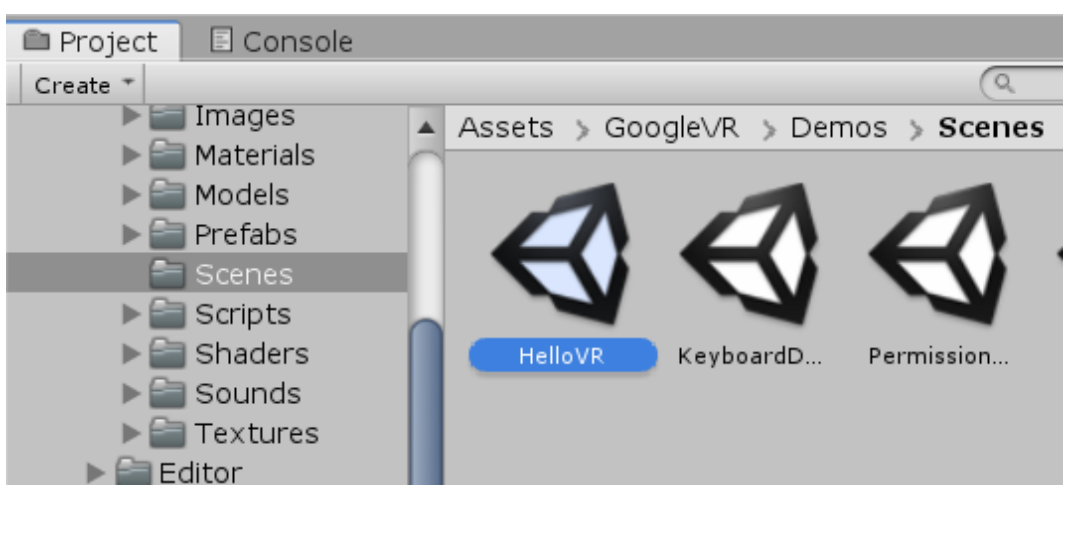

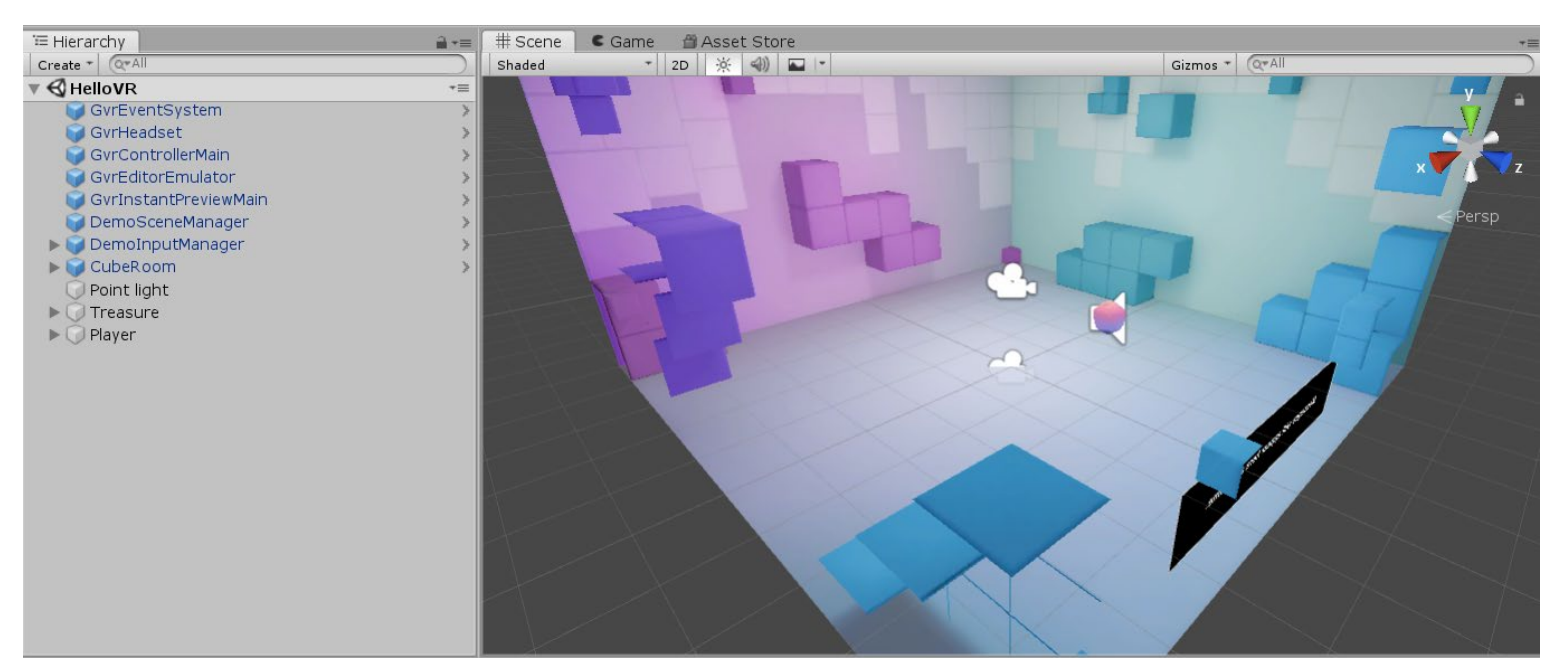

\*GoogleVRForUnity 可在課程雲端下載

### 【Player Setting設定修改】

#### 點開Other Settings

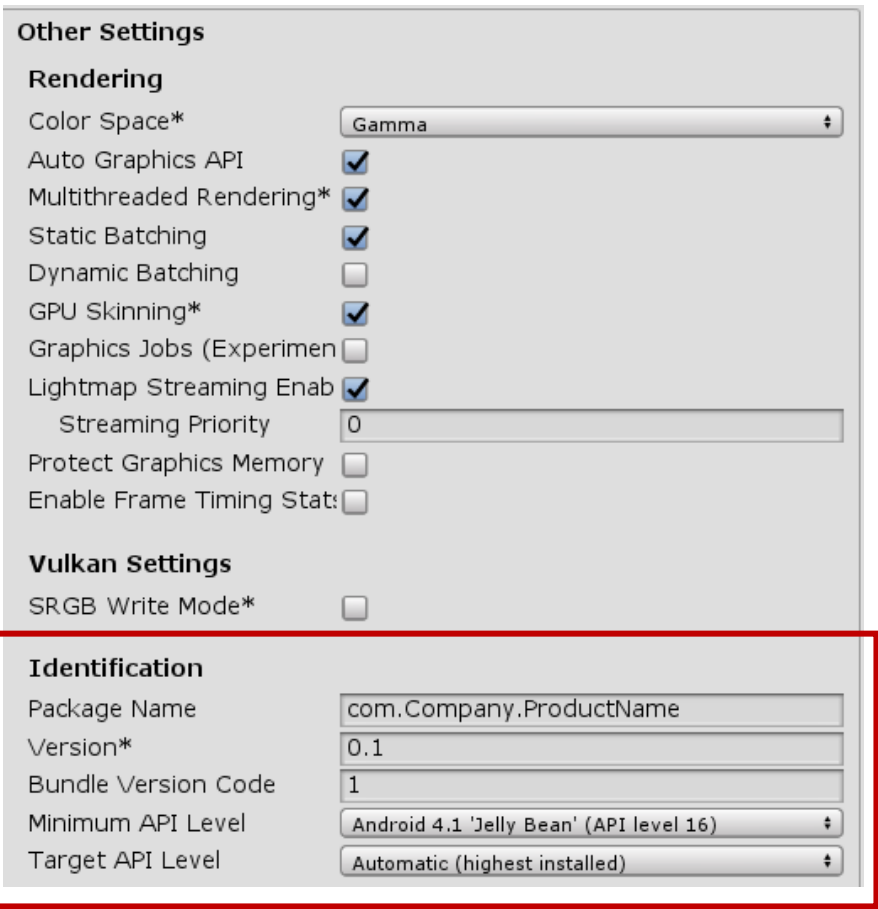

找到Identification

- 因為一旦修改將會重製所有東西,例如人氣等等
- 2. APILevel要19以上,越高會造成可執行的手機越少
- 3. Bundle Version Code:版本,初始值為1,當每次有修改並要進行覆蓋時都要加1才能進行覆蓋 【手機部分】

手機要開啟USB偵錯

USB設定要開啟傳輸檔案的選項

【Event Trigger】 Pointer Enter :進入VR時 Pointer Exit:離開VR時 Pointer Click : 點擊時。為手機上點擊而非VR空間中點擊 1. Package Name是自己的APP的名稱,要修改,並有一套自己的命名規則,此名稱在發布APP後盡量不要修改,

#### 【做到當看到物件時,物件會消失】

- 1. 隨意新增一物件後,增加條件: Event Trigger、Object Controler
- 2. Event Trigger底下再新增

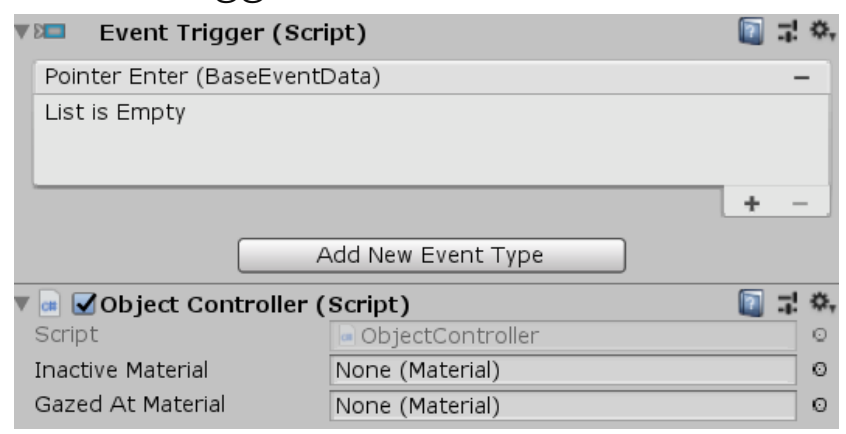

- 3. 雙擊Object Controler開啟程式碼
- 4. 找到並複製public void TeleportRandomly(BaseEventData eventData)

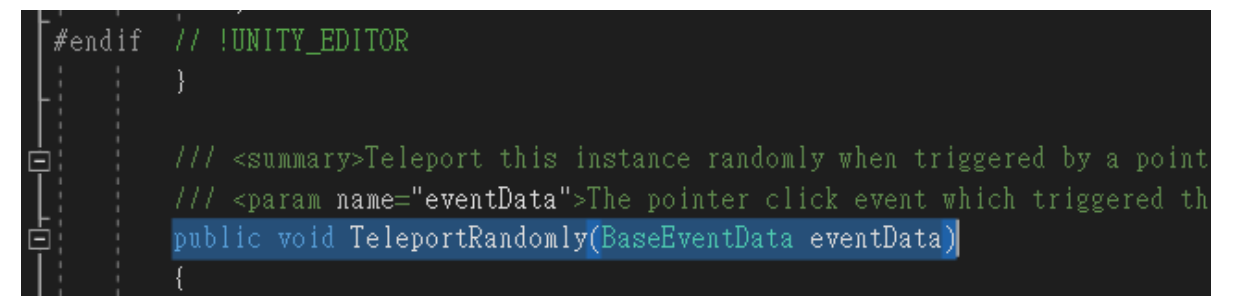

5. 在其上方貼上,修改 TeleportRandomly的部分為Attack

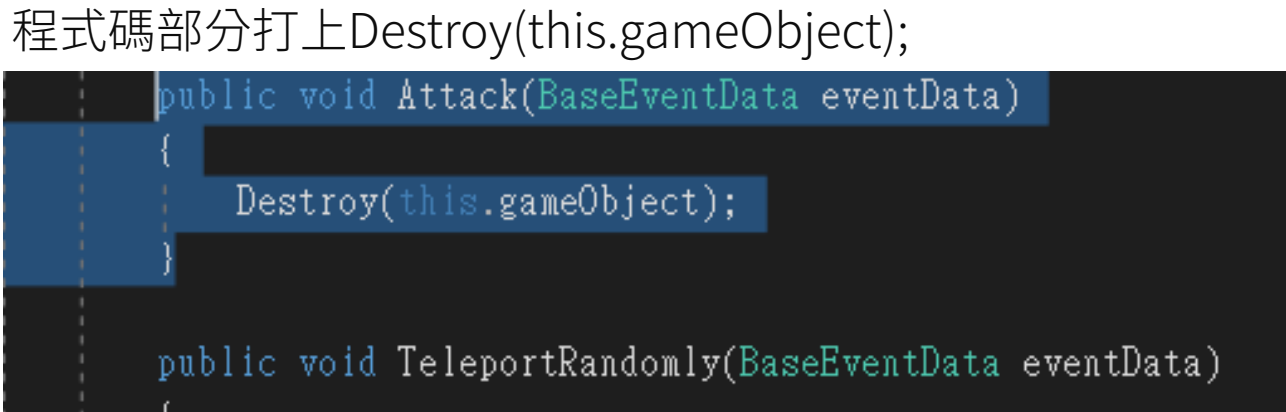

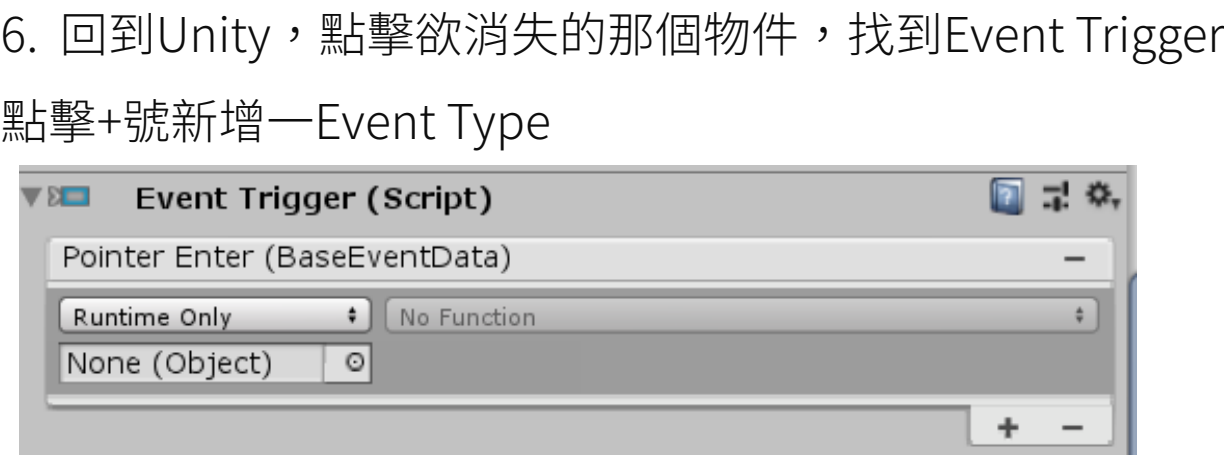

## 7. 將物件拖到None(Object)的部分

#### Function選擇ObjectControler裡的Attack

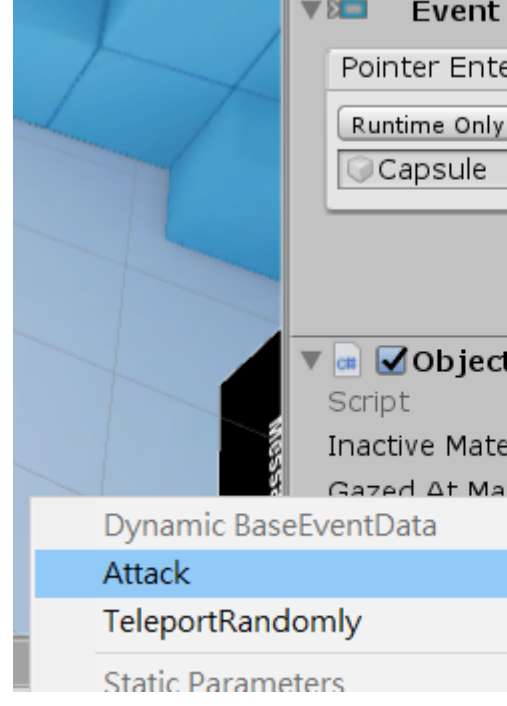

#### **VELI** Event Trigger (Script)

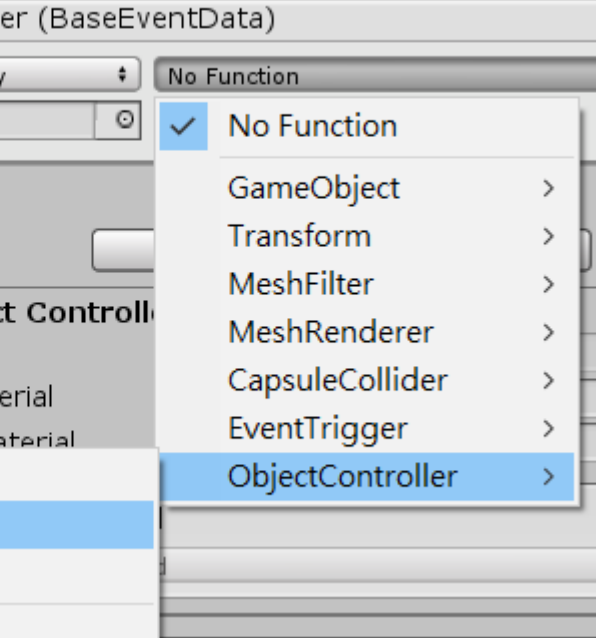

### 【簡單做出360或720環景】

1. 先關掉CubeRoom和Treasure

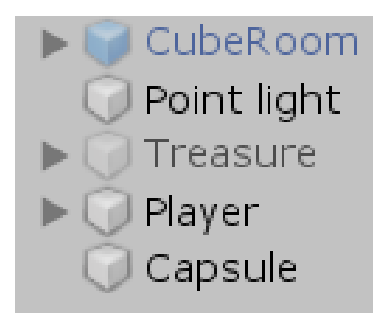

- 2. 放入一顆Sphere,並將攝影機藏在裡面
- 3. 找一張360或720的環景圖匯入Unity
- 4. 直接將圖片拉到Sphere就能貼上去为 (拉上去時會發現當畫面進入球體內時,就沒有貼圖了)
- 5. 所以要做以下動作:

到Store下載Double SidedcShader後Import

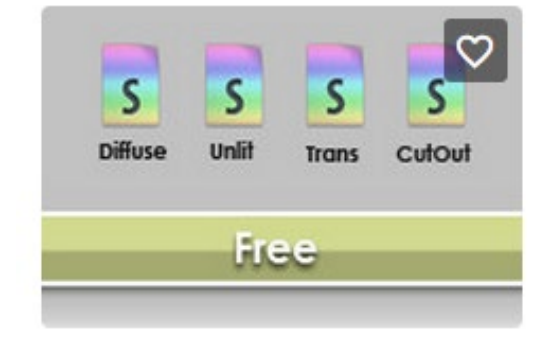

CICONIA STUDIO Double Sided Shaders ★★★★★ (239)

#### 6. 在面板修改

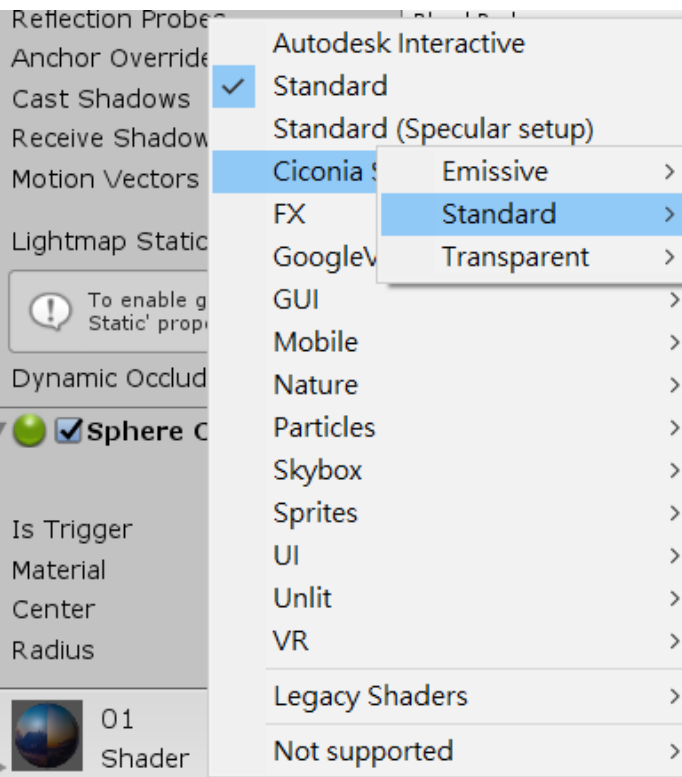

#### 7. 最後要長這樣

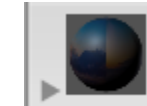

 $01$ Shader Ciconia Studio/Double Sided/Standard/Diffuse Bump

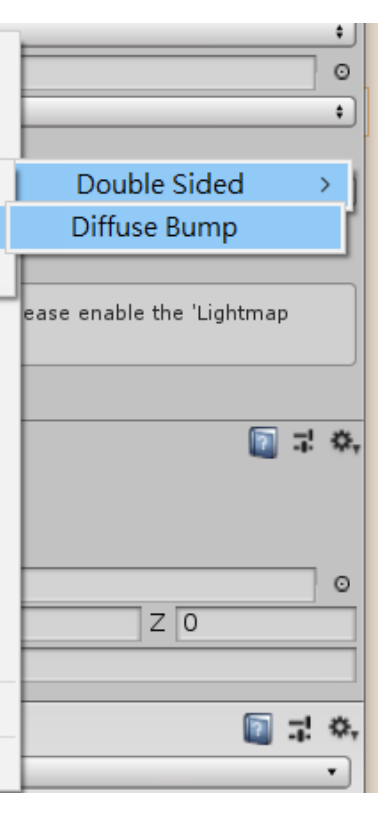

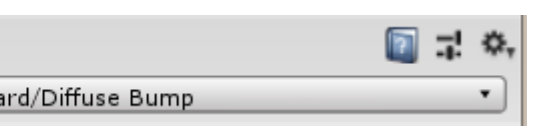

### 【發布到手機】

需先設定以下兩個部分

1. 增加VR場景

### 打開Build Setting

### 點選Add Open Senes,並將空的頁刪除

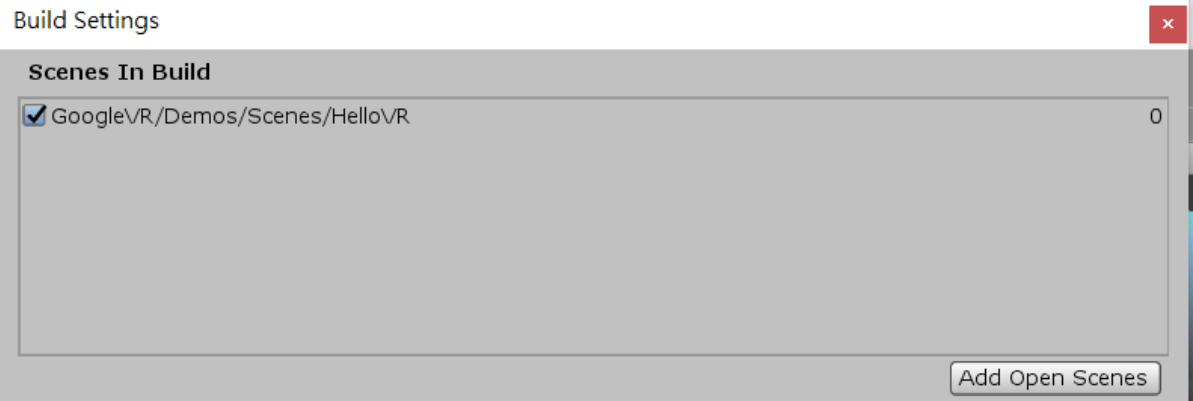

2. 設定External Tools 在Edit-->Preference-->External Tools 指定好Android大標中的SDK及NDK的位置 \*兩個檔案都能在課程雲端中下載

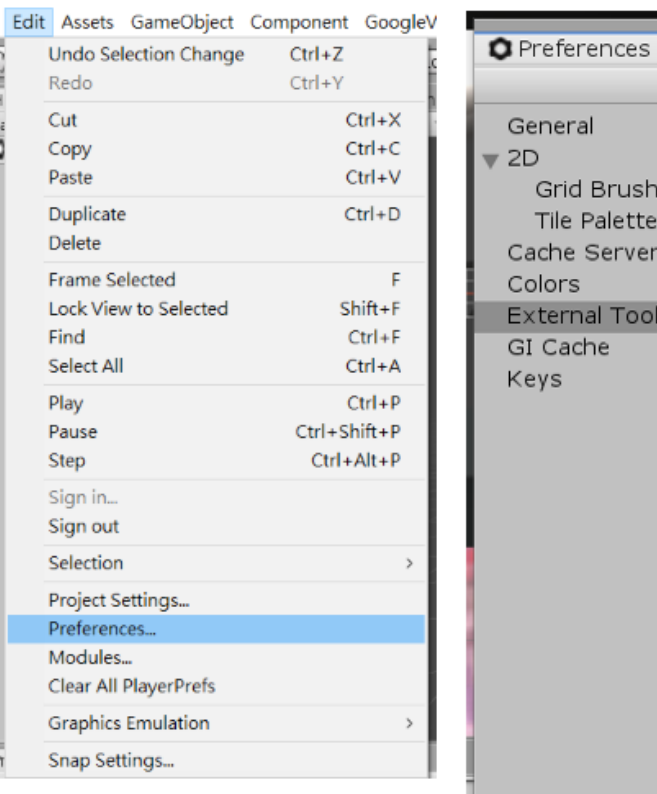

eral

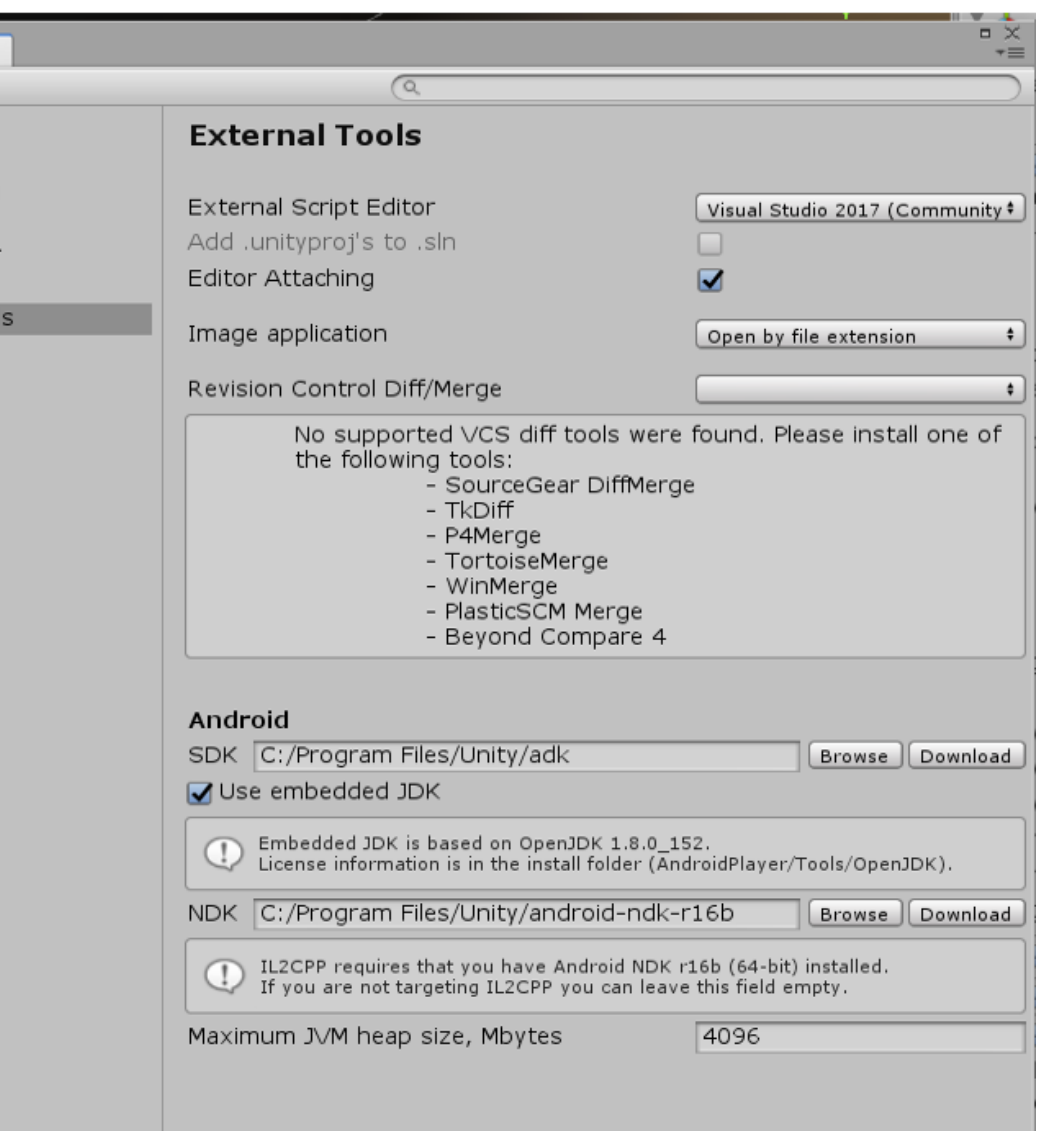

# W e e k 1 1

【複製物件】

\*注意不能一開始就關閉複製物的顯示

一、複製物件

新增空物件,並加上空Script,再開啟

將以下程式碼放在start

target = GameObject.Find(gameObject.name);

target.SetActive(false); //先將複製標的物停止

將以下程式碼放在update

GameObject newobj = Instantiate(target); //複製標的物

newobj.SetActive(true); //啟動標的物

宣告target:GameObjecy target;

\*宣告的存在只在{}裡,所以宣告要放在上層 Find("欲複製的物件名字")

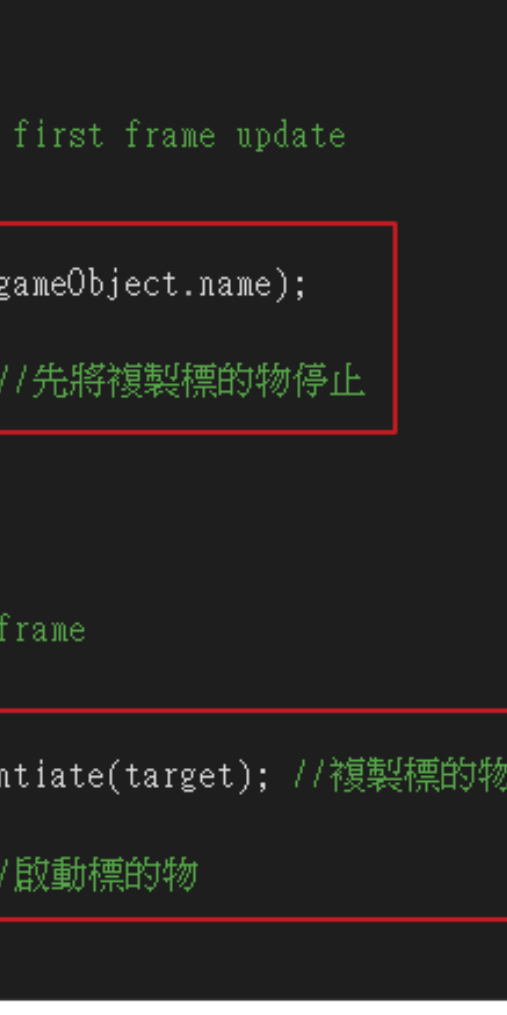

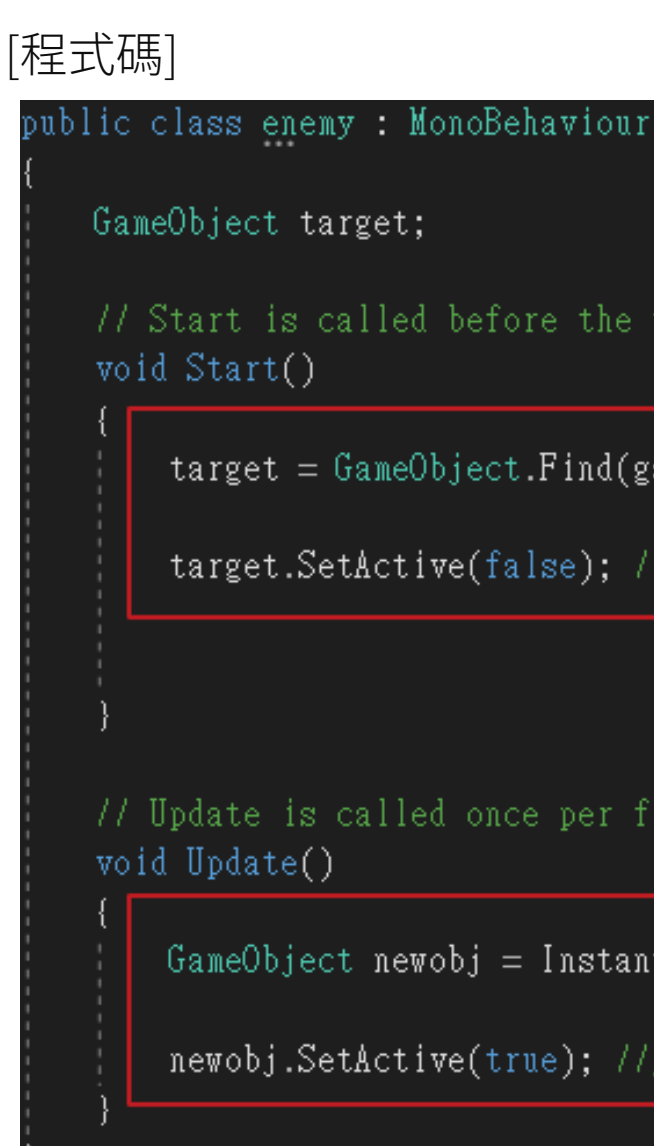

### 【複製物件】

- 二、控制物件以一定頻率生成
- 在 GameObject target; 底下宣告deley

#### $int$  deley = 0;

-----------------------------------------------------------------------------

在Update中加入

deley++;

{

if(deley % 20 == 0)

}

\*%求餘數,數字越大頻率越低

並將以下程式碼放入{}

GameObject newobj = Instantiate(target); //複製標的物

newobj.SetActive(true); //啟動標的物

#### [程式碼]

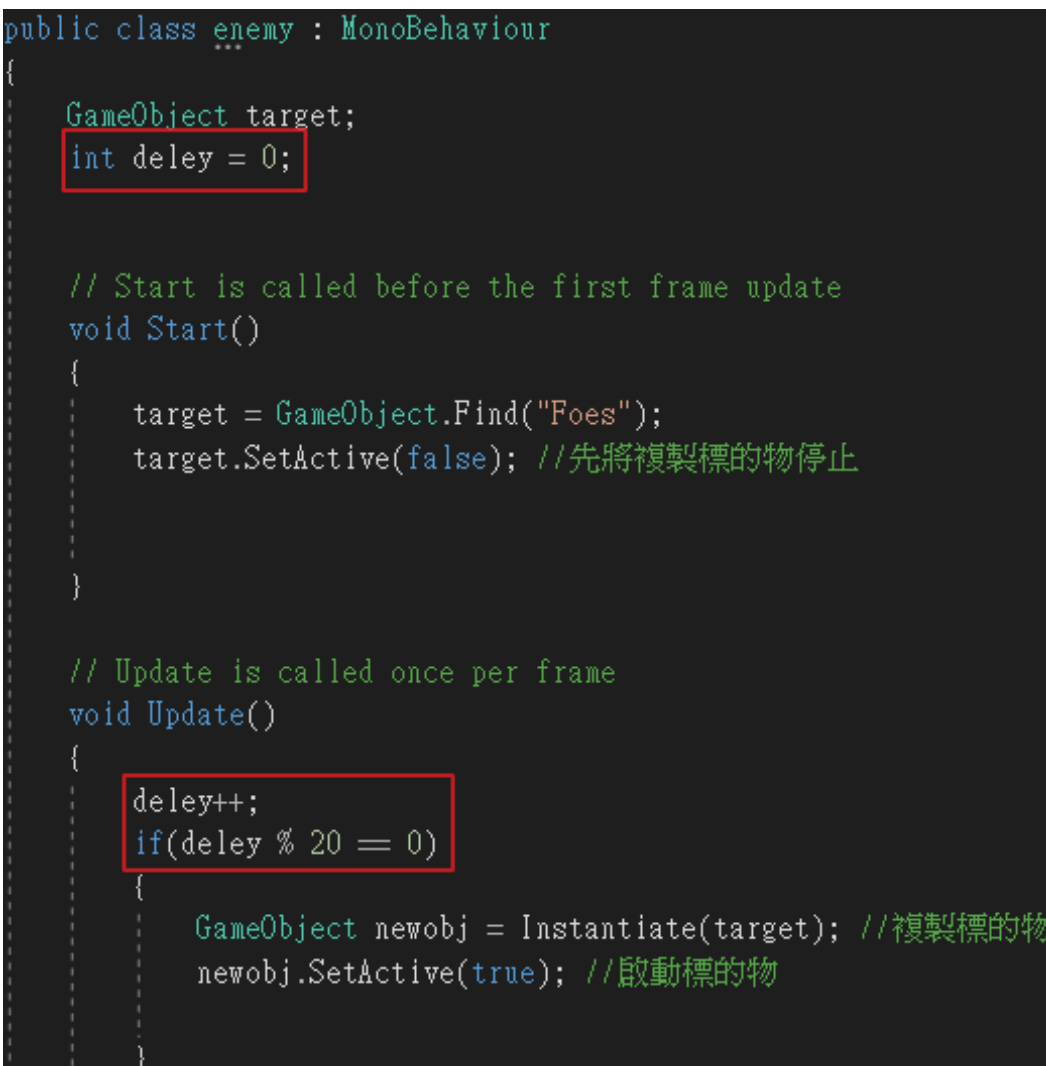

[運行畫面]

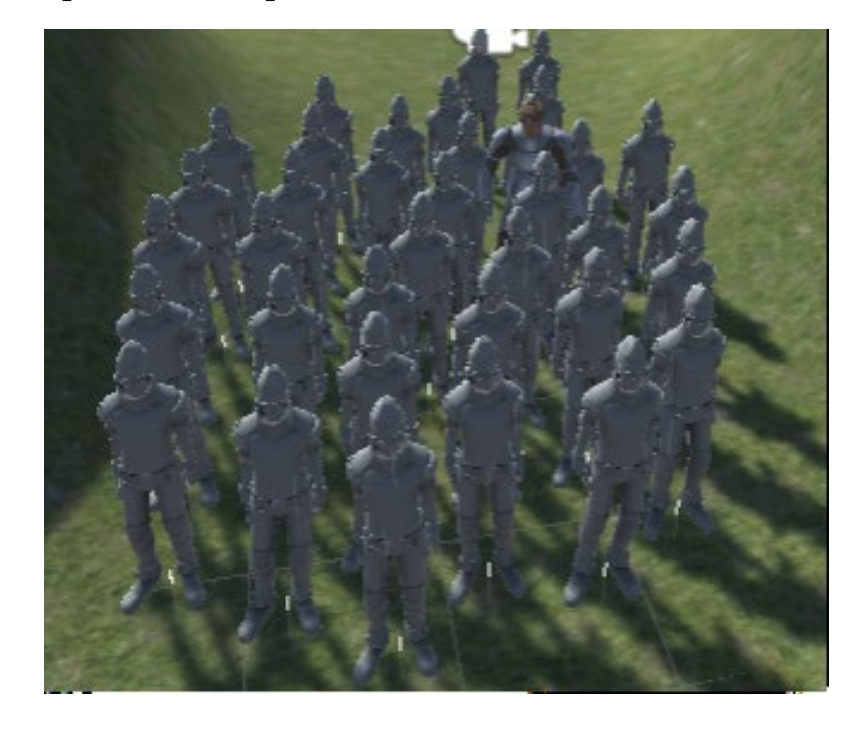

【複製物件】

三、控制生成數量上限

int enemynum  $= 5$ ;

控制物件生成頻率為隨機

if(deley % 20 == 0)-->

if(deley % Random.Range(10,30) == 0 && enemynum>0)

newobj.SetActive(true); //啟動標的物

enemynum--;

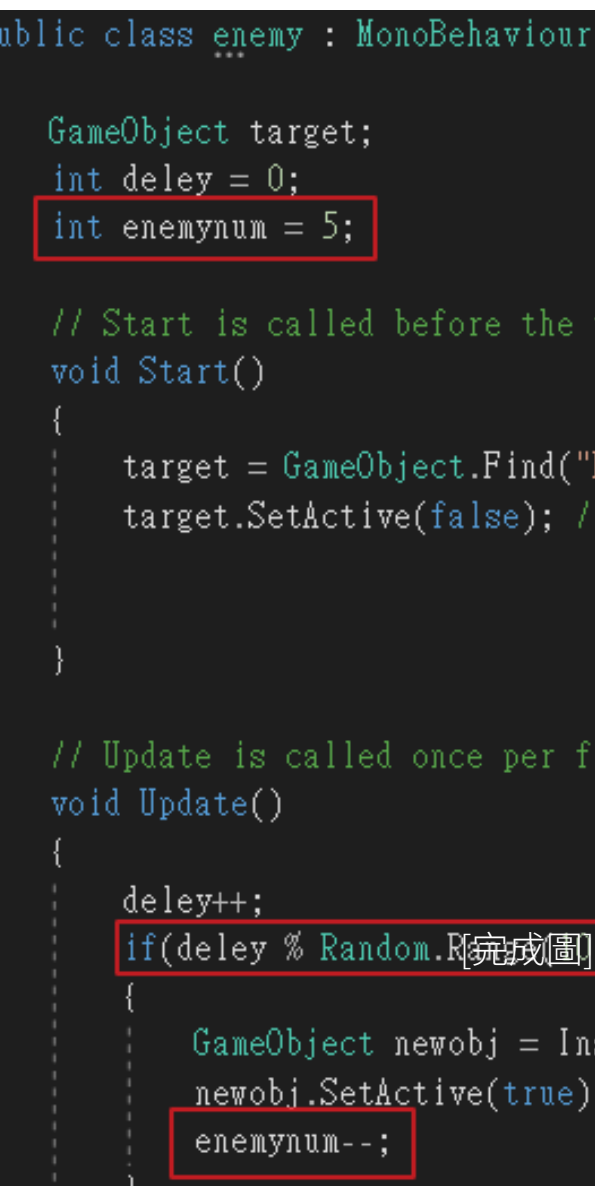

#### first frame update

'Foe<mark>s");</mark><br>'/先將複製標的物停止

rame.

stantiate(target); //複製標的物 7/啟動標的物

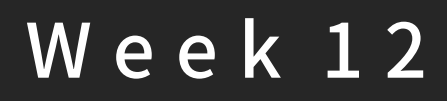

### [程式碼]

#### [運行畫面]

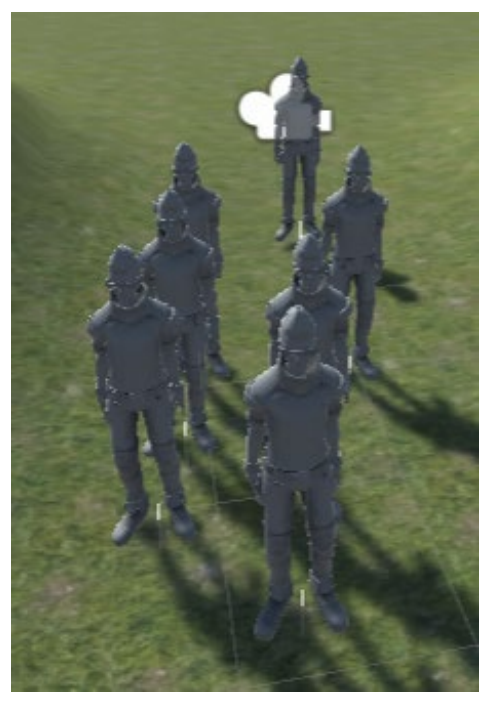

### 【複製物件】

四、設定物件生成範圍

### Vector3 nv = new Vector3(Random.Range(5, 15), 0,

#### Random.Range(10,20));

\*範圍程式碼Vector3(Random.Range(x-,x+), 0,

Random.Range(z-, z+));

#### [程式圖]

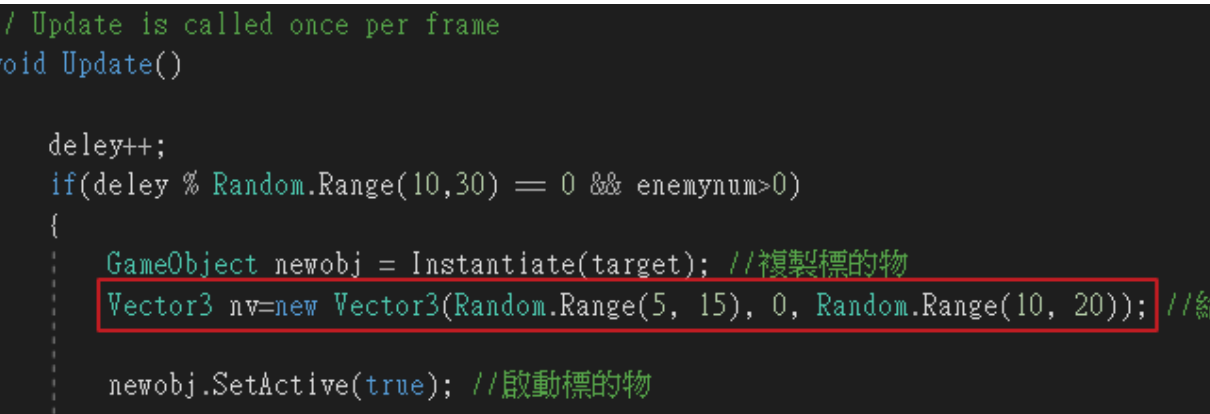

enemynum--;

#### 【更換物件座標】

#### newobj.transform.position = nv;

[程式圖]

#### void Update()

```
deley++if(deley % Random.Range(10,30) = 0 & enemynum>0)
   GameObject newobj = Instantiate(target); //複
   Vector3 nv=new Vector3(Random.Range(5, 15), 0,
   newobj.transform.position = nv; //儲存新位置
   newobj.SetActive(true); //啟動標的物
   enemynum--;
```
#### [運行畫面]

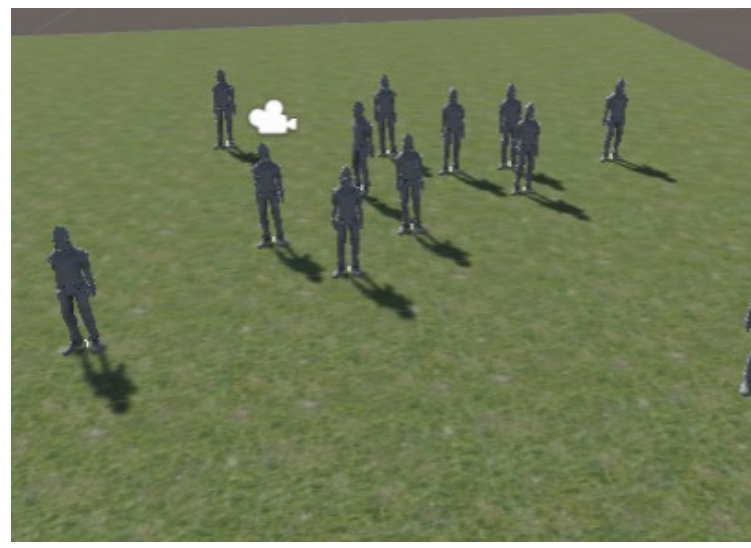

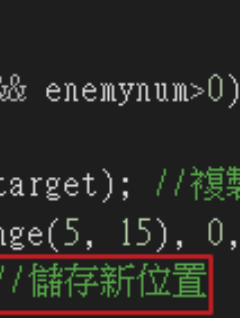

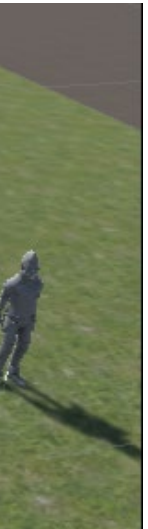

# Week 12

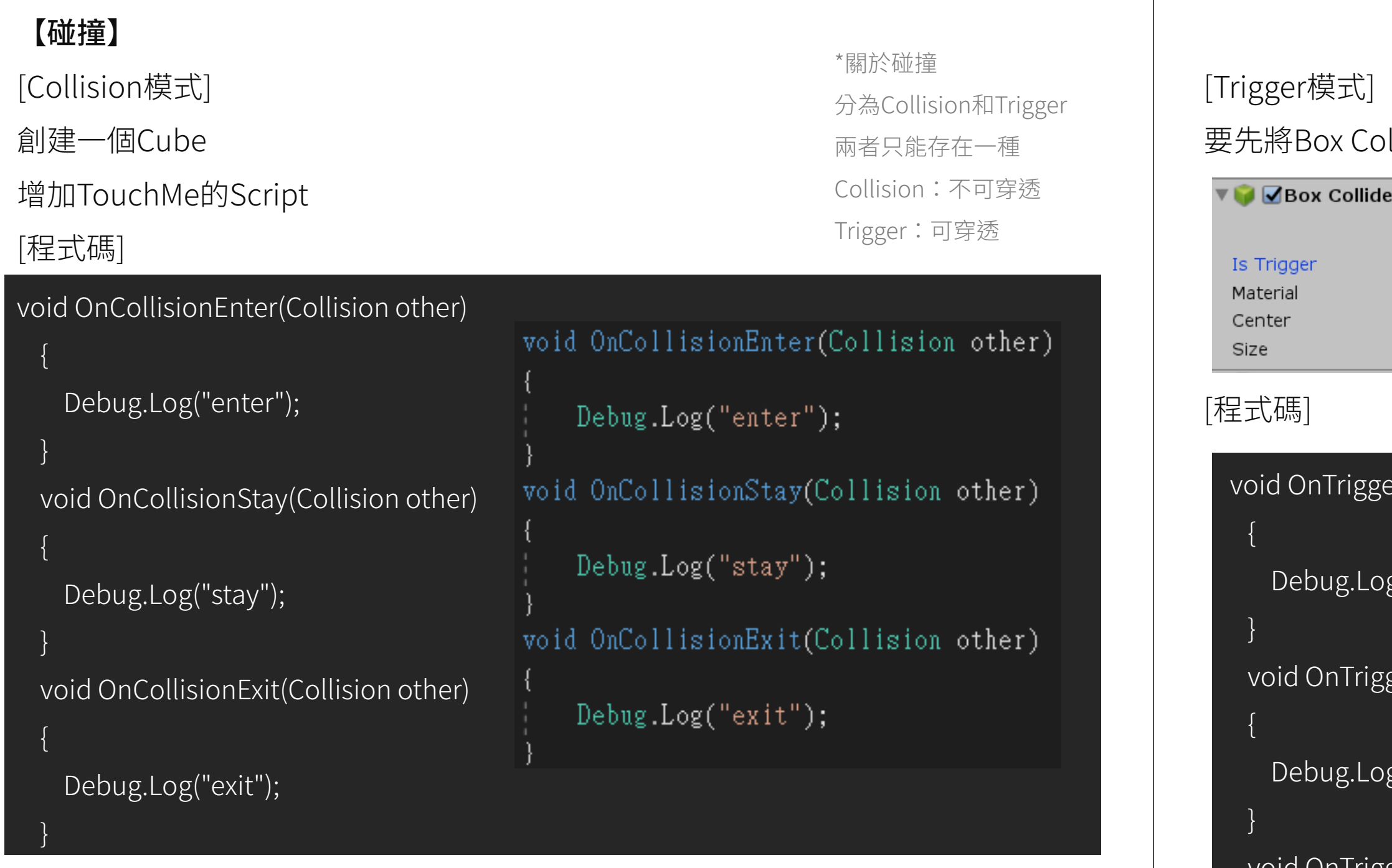

成功會顯示

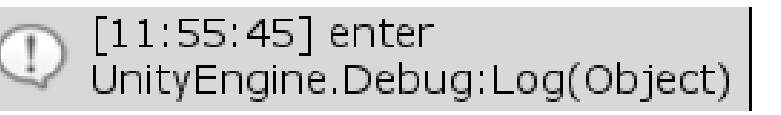

 $\{$ Debug.Log

 $\{$ 

s Trigger

## 要先將Box Collider裡的Is Trigger打勾

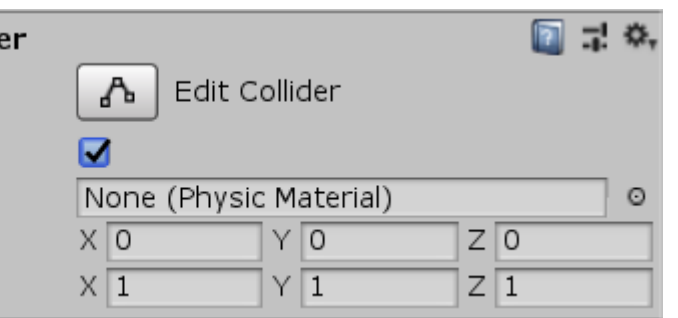

}

 $\{$ 

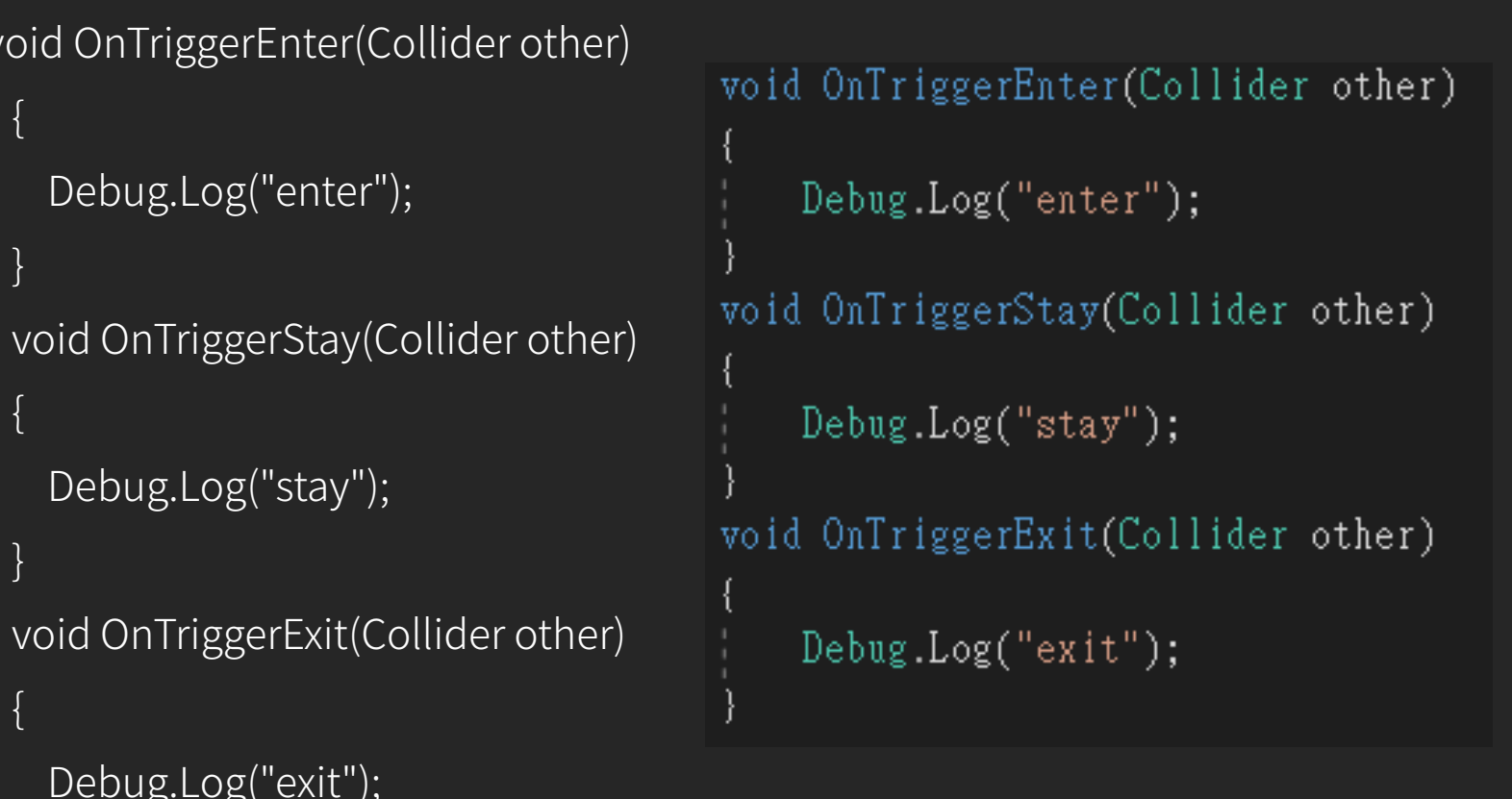

}

### 【粒子系統 (Particle System) 】

# 在Standard assets裡直接拖拉進去即可

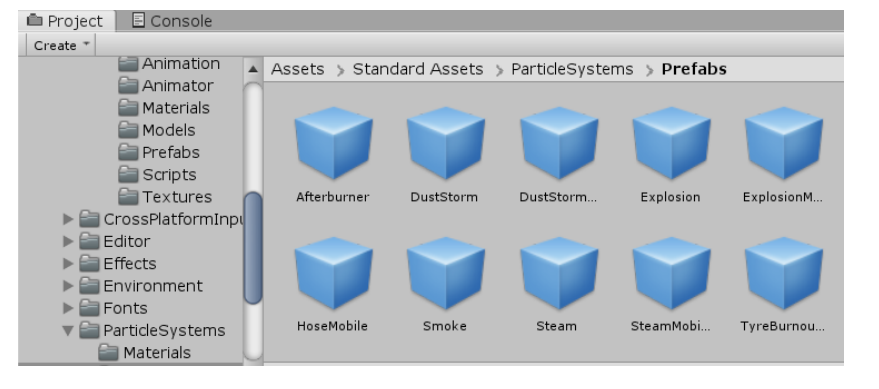

### 【發射控制】

{

#### 將煙火特效附屬於物件

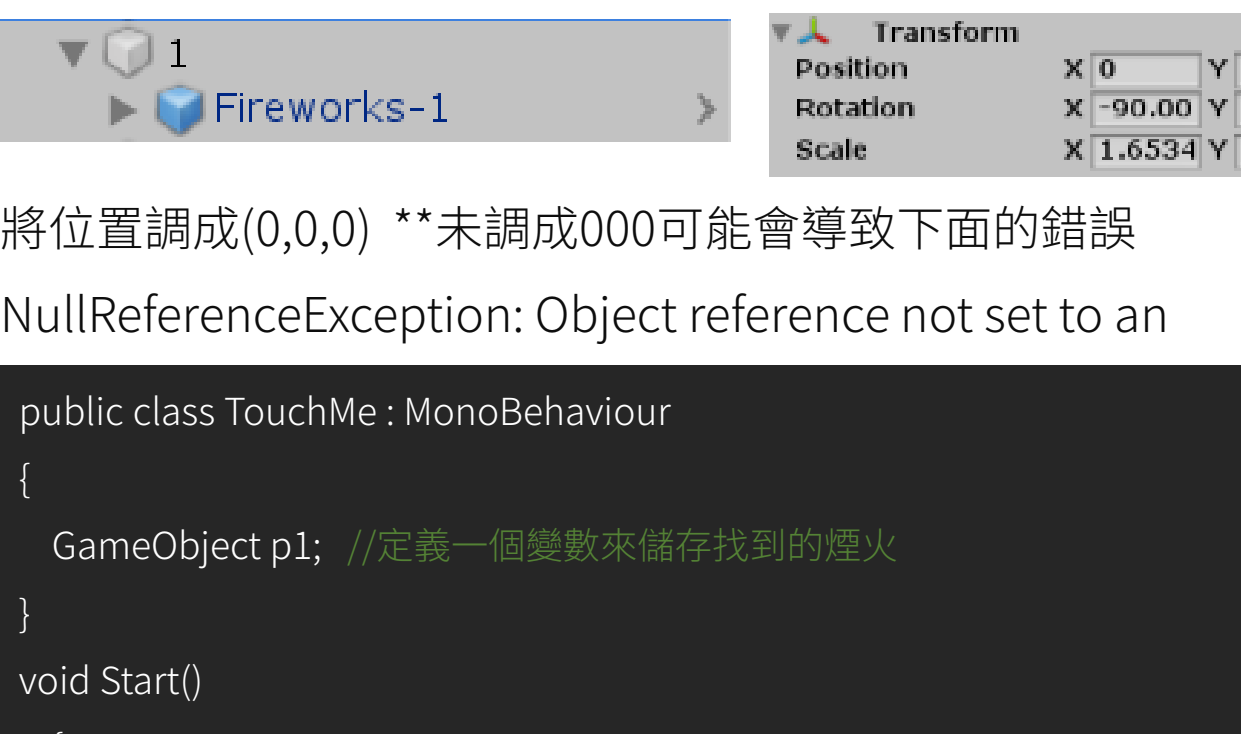

```
p1 = GameObject.Find("Fireworks"); //尋找煙火,並用p1儲存
p1.SetActive(false); //設定一開始時是關閉的
```
public class TouchMe : MonoBehaviour

```
GameObject pl;
// Start is called before the first frame update
void Start()
```

```
p1 = GameObject.Find("Fireworks");p1.SetActive(false);
```
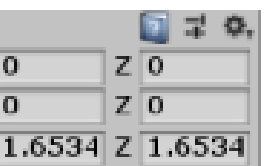

}

## [運行畫面]

程式開始時無動作

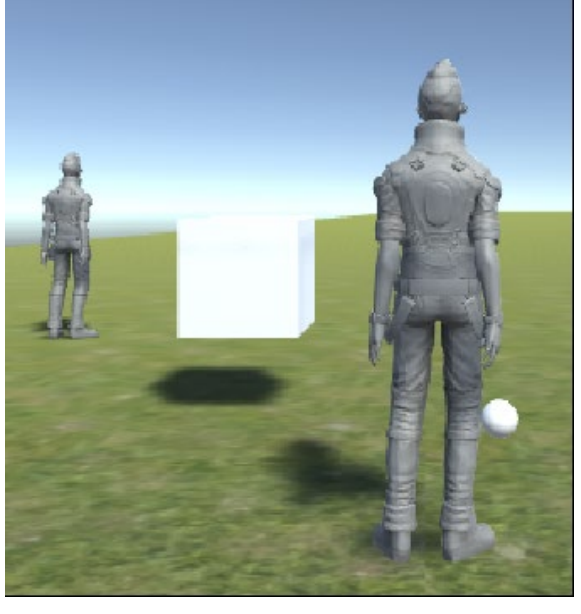

當人物碰到物體時發射煙火

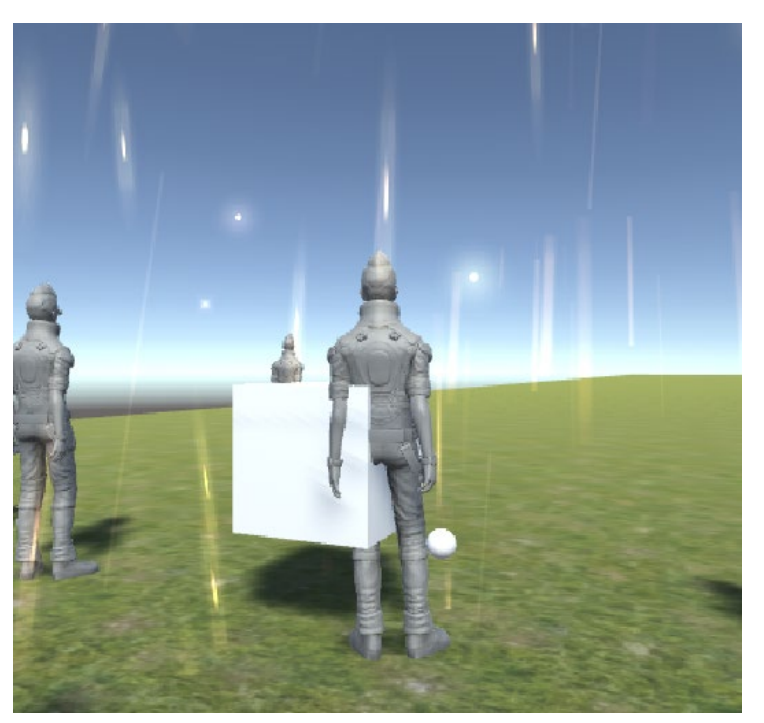

### 【發射控制多個】

當要在同一個程式碼裡控制多個物件時

## 可使用特效名稱+this.name來做到控制

# void Start()  $p1 = GameObject.Find("Fireworks-"+this.name);$ p1.SetActive(false);

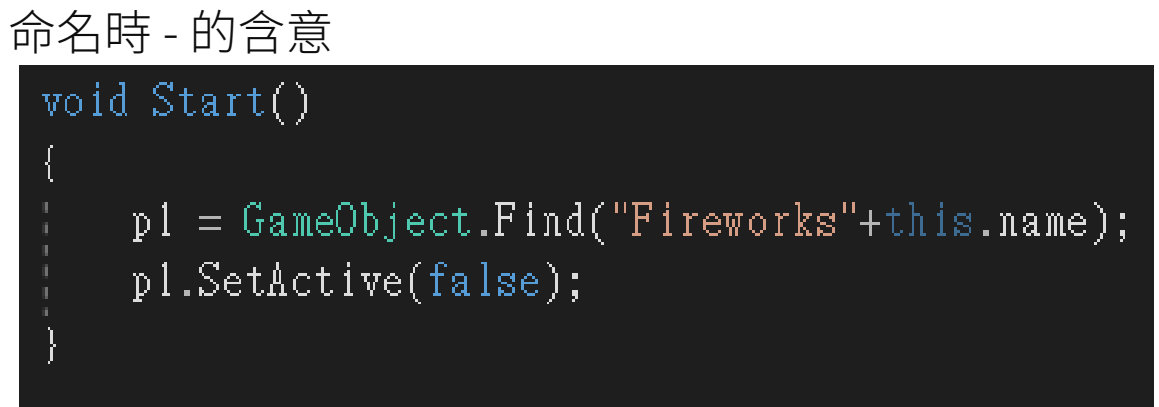

## V.S

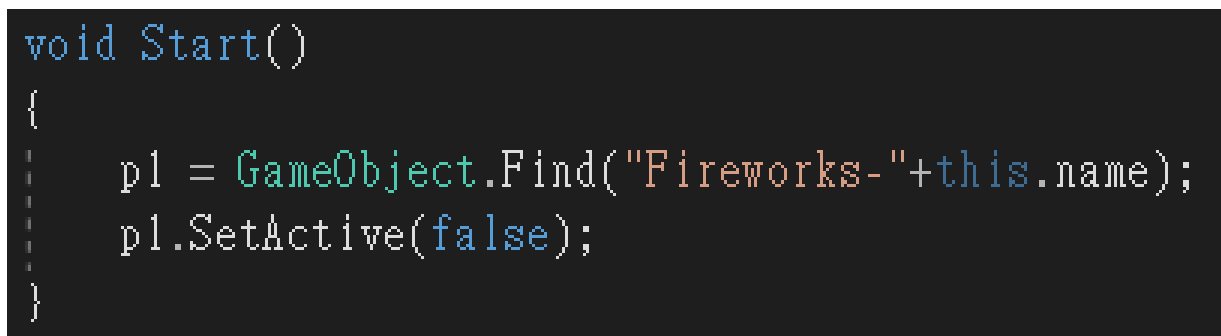

比較上下兩個,-就是之的意思,1-1、1-2…和程式碼的+-無關

#### 【讓立方體六面不同圖】

#### 建立一個Cube,並增加一個Script,命名CustomUVS

[程式碼]

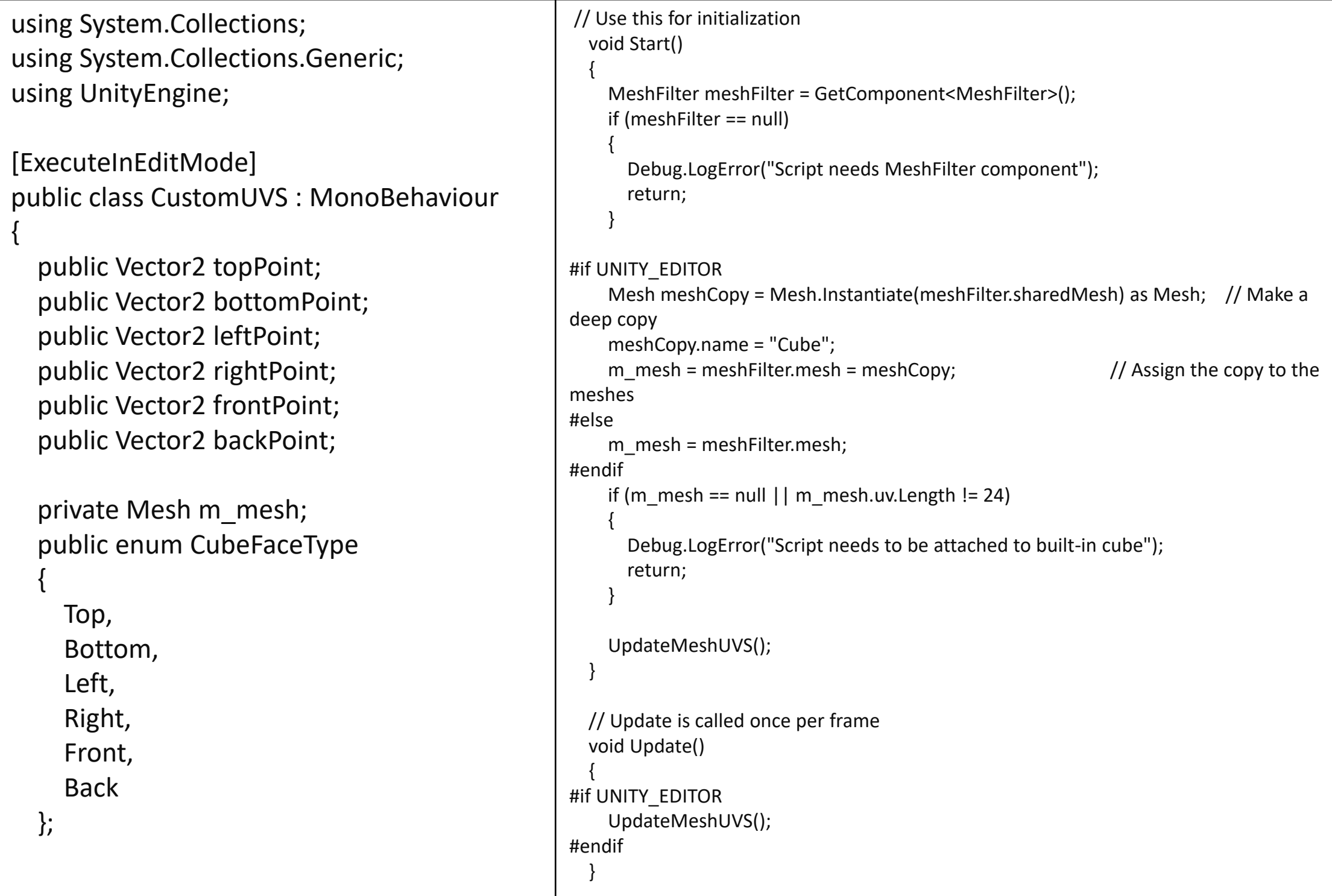

```
void UpdateMeshUVS()
 {
   Vector2[] uvs = m_mesh.uv;
   // Front
   SetFaceTexture(CubeFaceType.Front, uvs);
   // Top
   SetFaceTexture(CubeFaceType.Top, uvs);
   // Back
   SetFaceTexture(CubeFaceType.Back, uvs);
   // Bottom
   SetFaceTexture(CubeFaceType.Bottom, uvs);
   // Left
   SetFaceTexture(CubeFaceType.Left, uvs);
   // Right 
   SetFaceTexture(CubeFaceType.Right, uvs);
   m_mesh.uv = uvs;
 }
Vector2[] GetUVS(float originX, float originY)
 {
   Vector2[] uvs = new Vector2[4];
   uvs[0] = new Vector2(originX / 3.0f, originY / 3.0f);
   uvs[1] = new Vector2((originX + 1) / 3.0f, originY / 3.0f);
   uvs[2] = new Vector2(originX / 3.0f, (originY + 1) / 3.0f);
   uvs[3] = new Vector2((originX + 1) / 3.0f, (originY + 1) / 3.0f);
   return uvs;
 }
```

```
void SetFaceTexture(CubeFaceType faceType, Vector2[] uvs)
 {
   if (faceType == CubeFaceType.Front)
   {
    Vector2[] newUVS = GetUVS(frontPoint.x, frontPoint.y);
    uvs[0] = newUVS[0];uvs[1] = newUVS[1];uvs[2] = newUVS[2];uvs[3] = newUVS[3];}
   else if (faceType == CubeFaceType.Back)
   {
    Vector2[] newUVS = GetUVS(backPoint.x, backPoint.y);
    uvs[10] = newUVS[0];uvs[11] = newUVS[1];uvs[6] = newUVS[2];uvs[7] = newUVS[3];}
   else if (faceType == CubeFaceType.Top)
   {
    Vector2[] newUVS = GetUVS(topPoint.x, topPoint.y);
    uvs[8] = newUVS[0];uvs[9] = newUVS[1];uvs[4] = newUVS[2];uvs[5] = newUVS[3];}
                                                        else if (faceType == CubeFaceType.Bottom)
                                                            {
                                                             Vector2[] newUVS = GetUVS(bottomPoint.x, bottomPoint.y);
                                                             uvs[12] = newUVS[0];uvs[14] = newUVS[1];uvs[15] = newUVS[2];uvs[13] = newUVS[3];}
                                                       else if (faceType == CubeFaceType.Left)
                                                            {
                                                             Vector2[] newUVS = GetUVS(leftPoint.x, leftPoint.y);
                                                             uvs[16] = newUVS[0];uvs[18] = newUVS[1];uvs[19] = newUVS[2];uvs[17] = newUVS[3];}
                                                           else if (faceType == CubeFaceType.Right)
                                                            {
                                                             Vector2[] newUVS = GetUVS(rightPoint.x, rightPoint.y);
                                                             uvs[20] = newUVS[0];uvs[22] = newUVS[1];uvs[23] = newUVS[2];uvs[21] = newUVS[3];}
                                                          }
                                                        }
                           [程式碼] 依據需求可自由換面
```
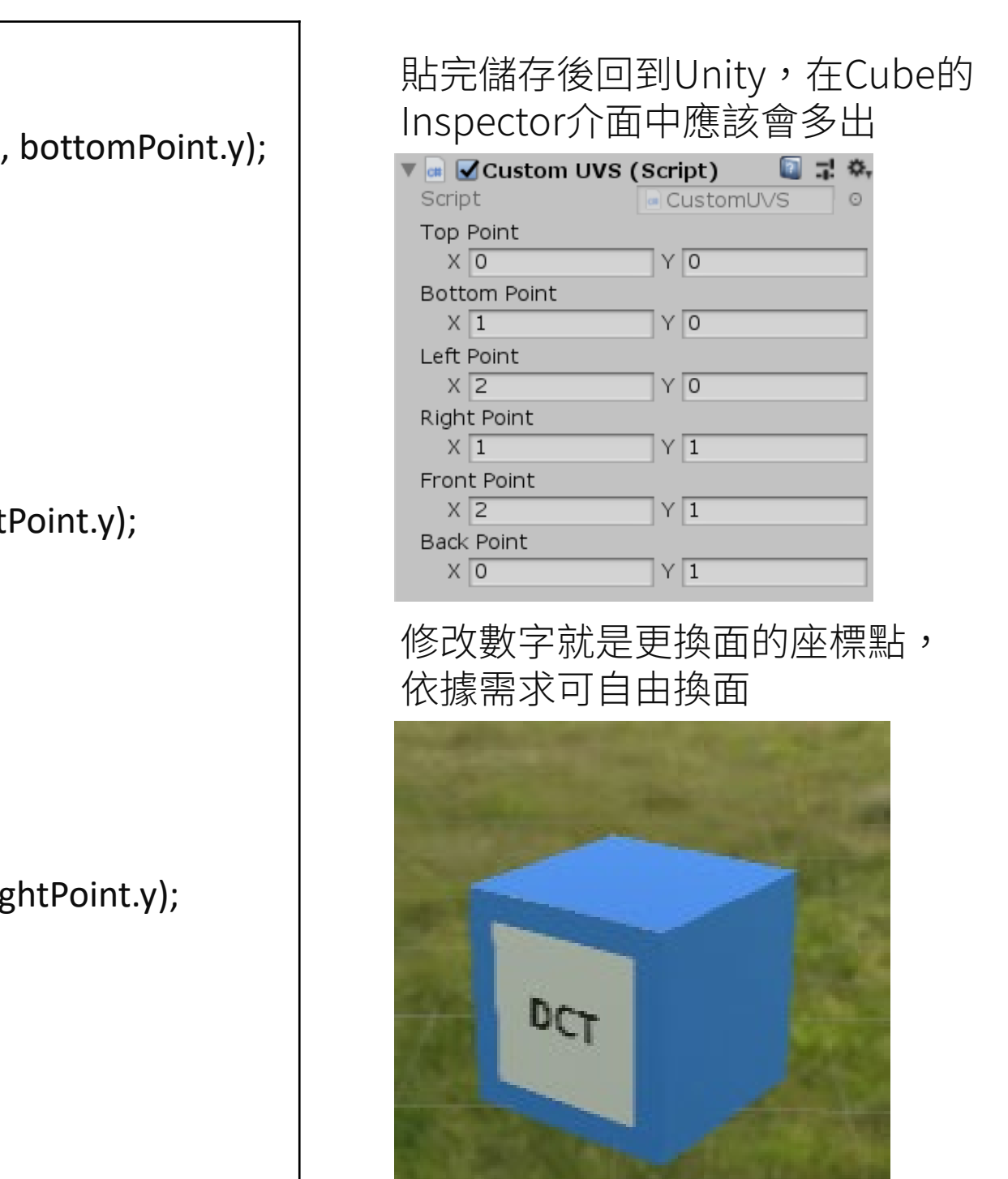

#### [程式碼]

### 【Trail Renderer 光跡】

### Add Component 功能列表

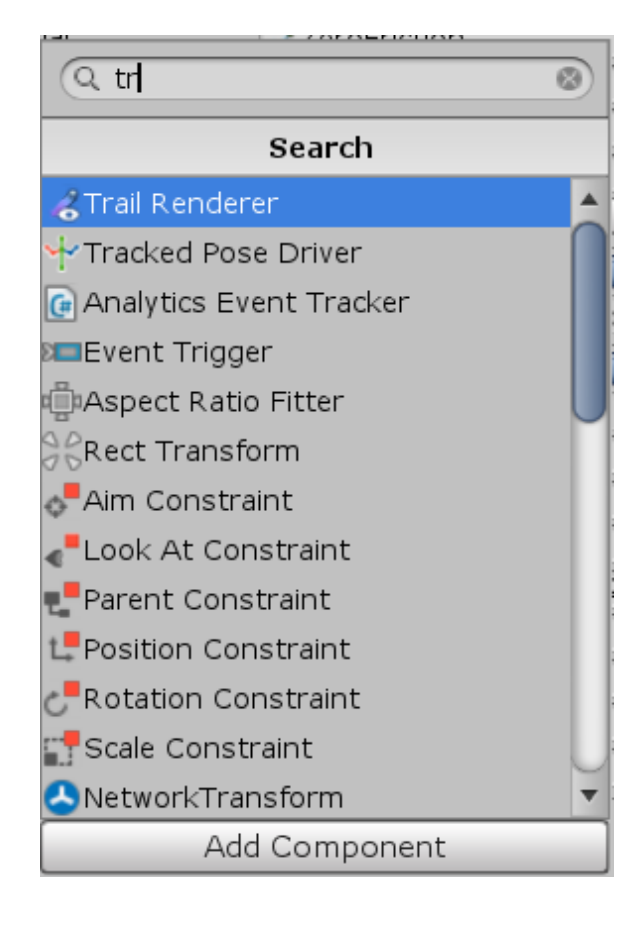

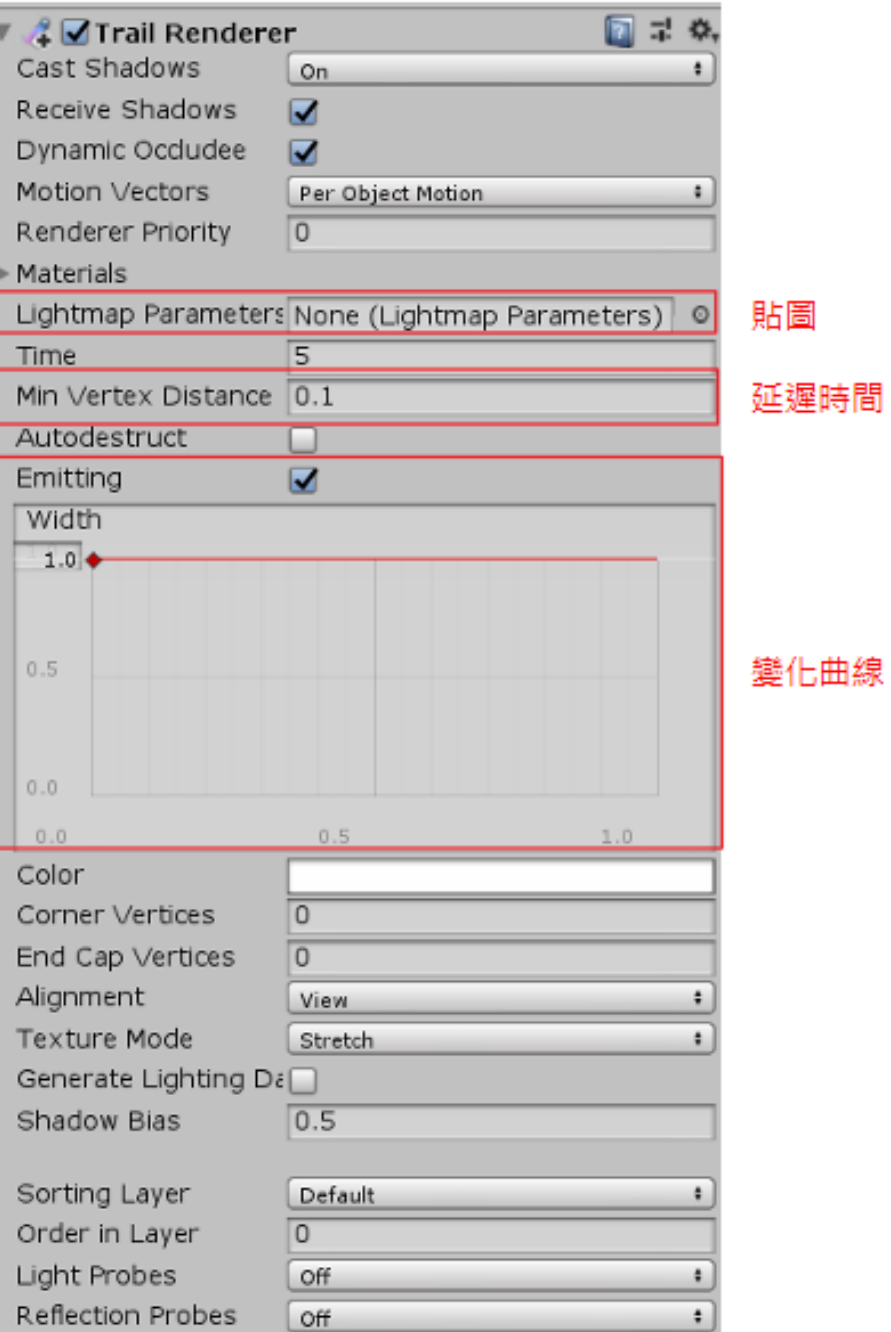

# W e e k 1 4

### 【FlareSmall光暈】

Point Light → Flare → FlareSmall光暈

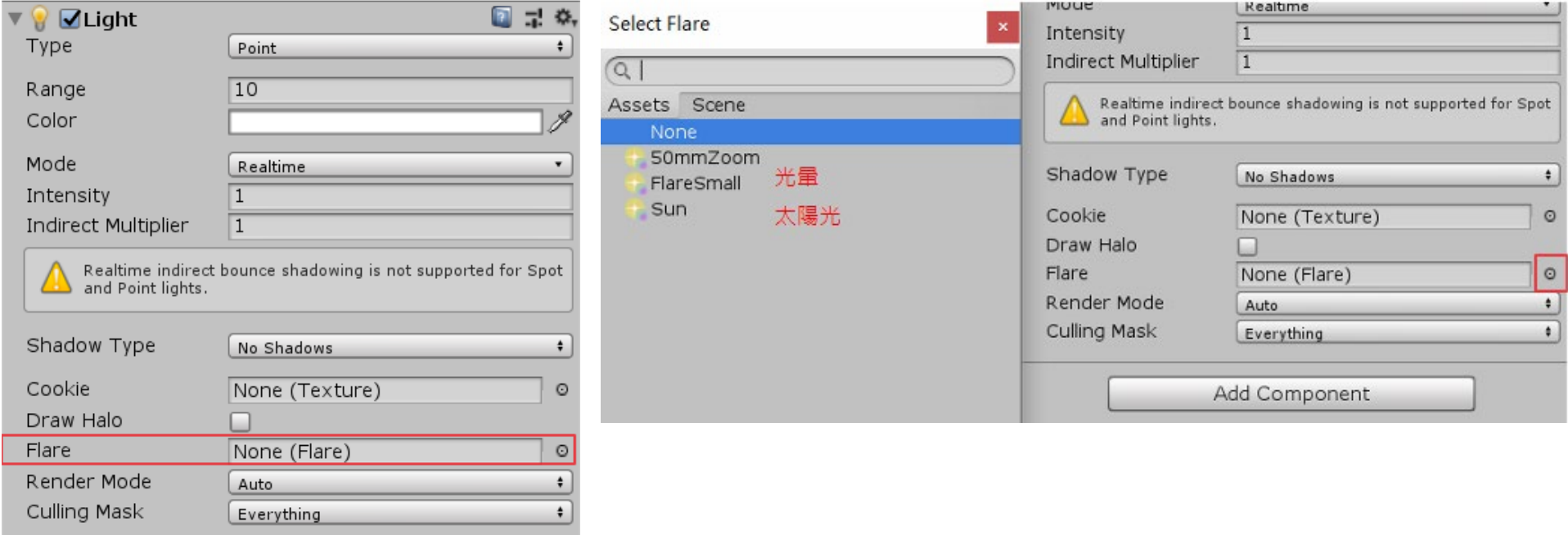

### [運行畫面]

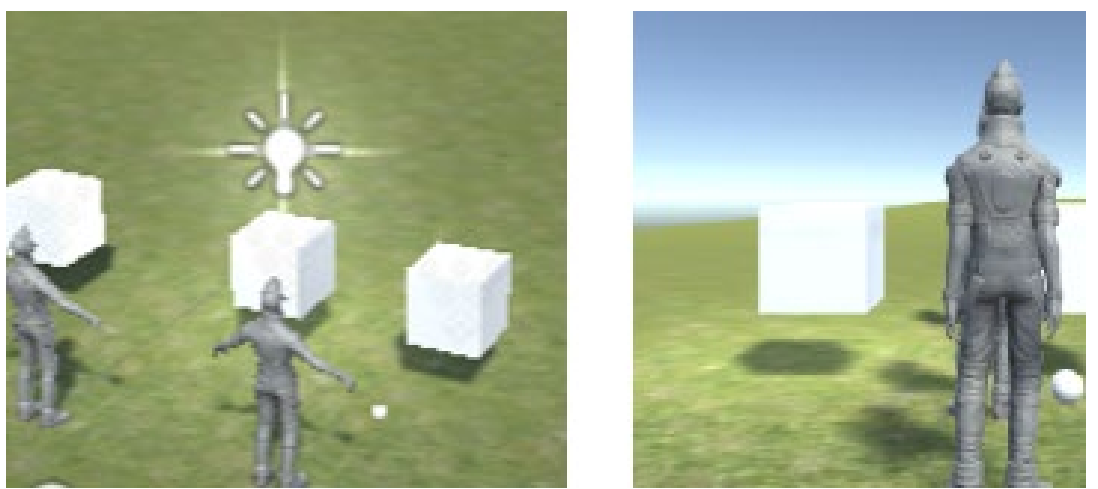

\*若在Play後光暈沒有出現,那要在Main Camera加上Flare Layer攝影機辨識到光暈

### 【UI\_程式碼控制Text文字】

#### 建立分數與版本

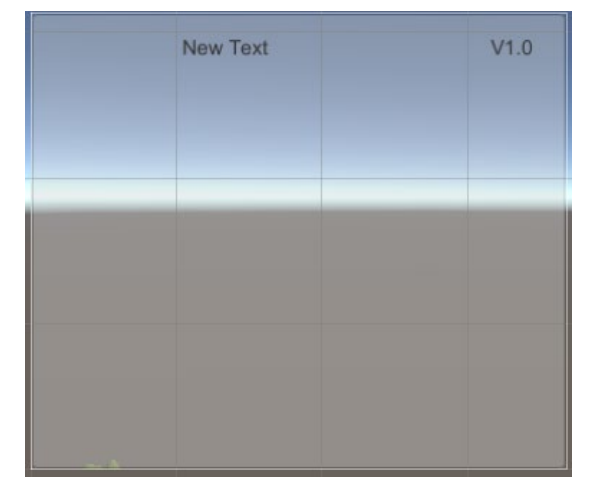

#### 在玩家的物件上加上Script: UserUI [程式碼]

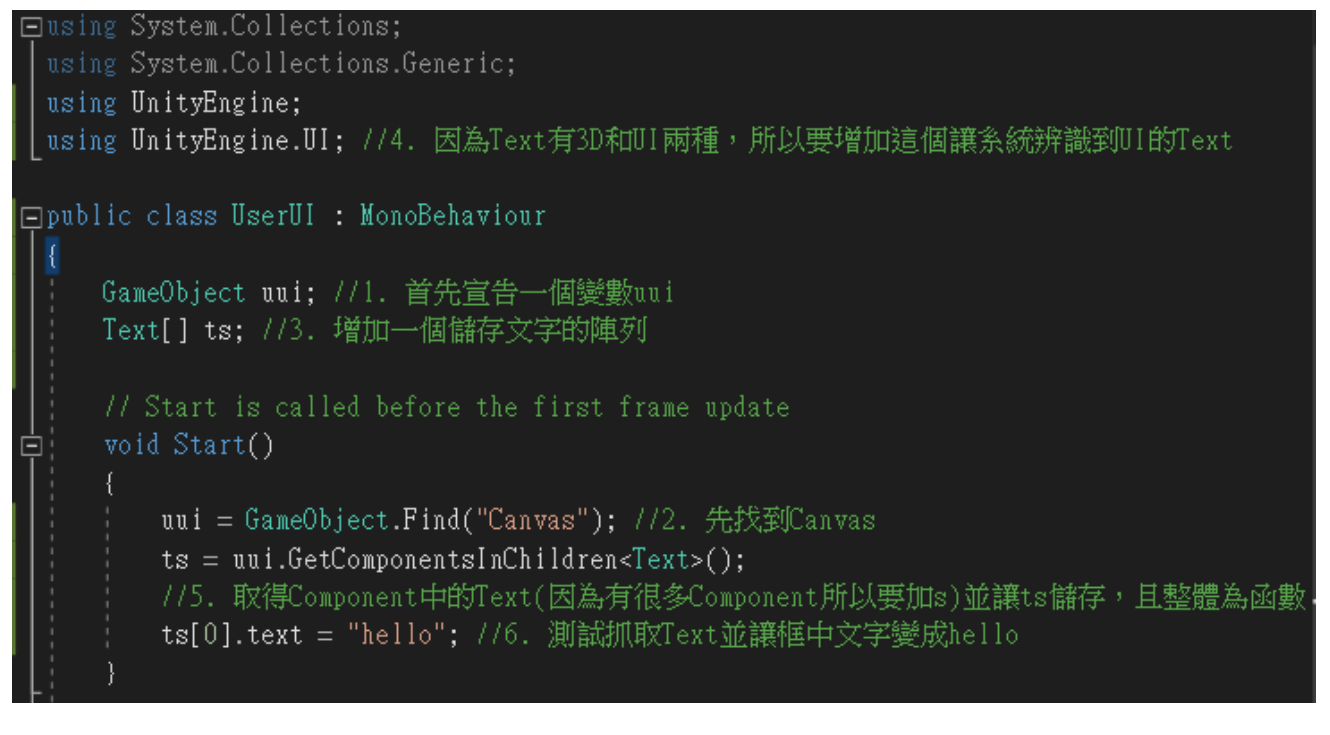

#### [運行畫面]

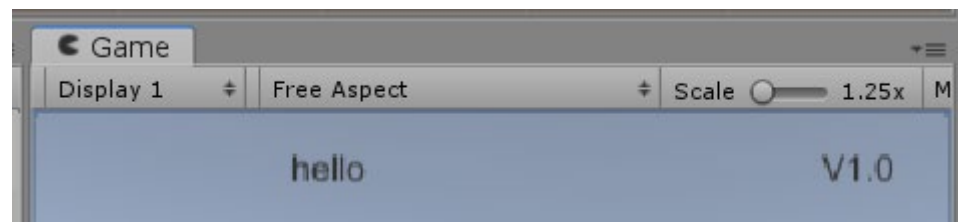

### 【UI\_原點調整】

-----------------------------------------例如-----------------------------------------

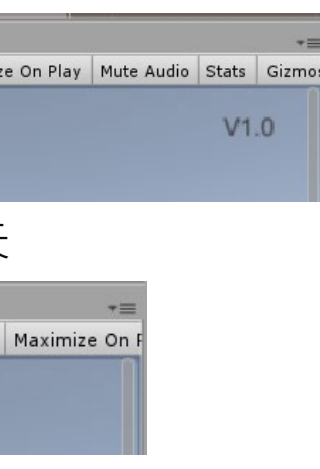

 $t$ 要調整原點的位置,讓V1.0可以隨

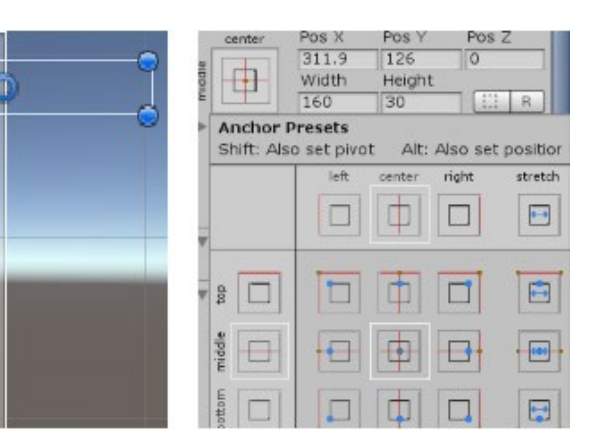

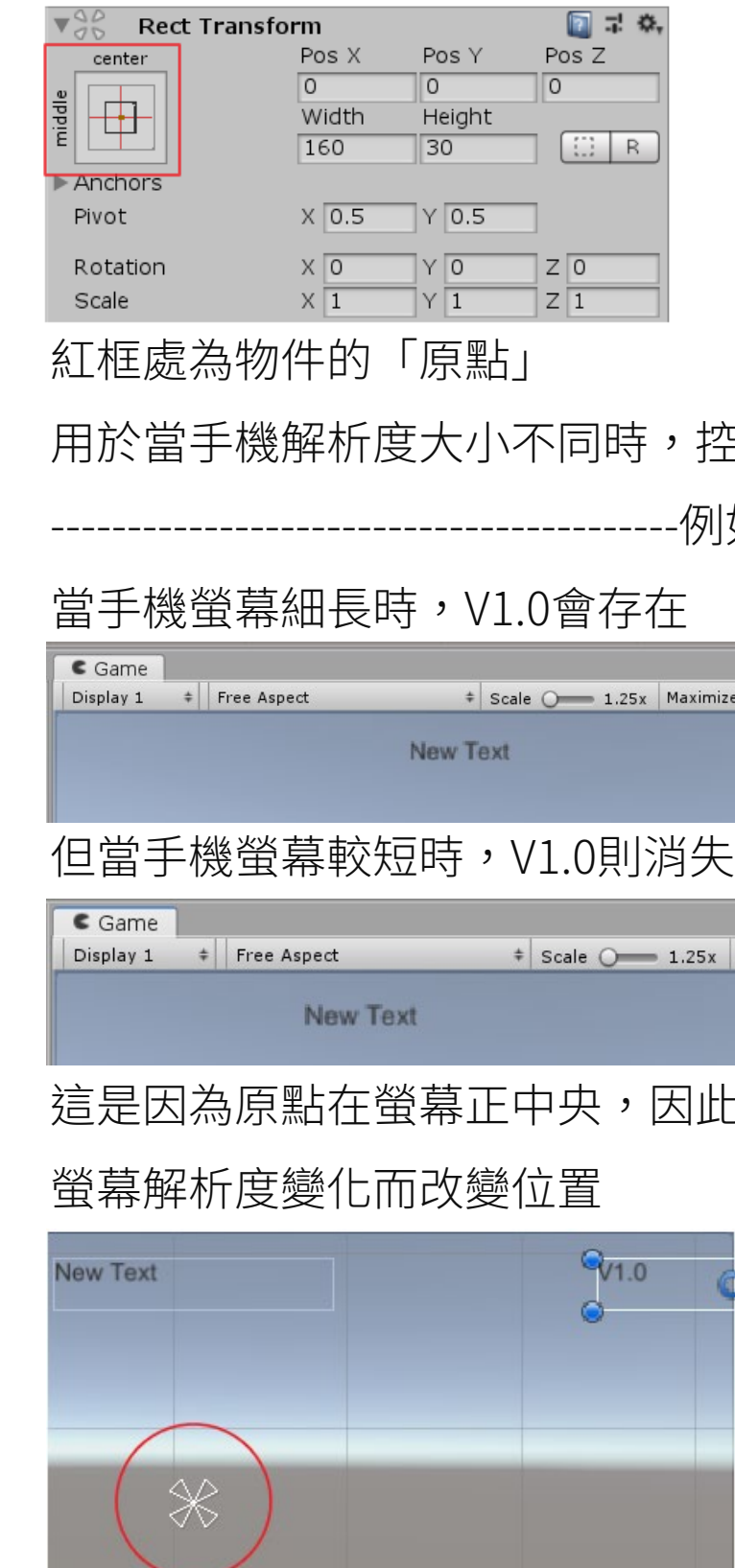

空制物件對於原點的相對位置

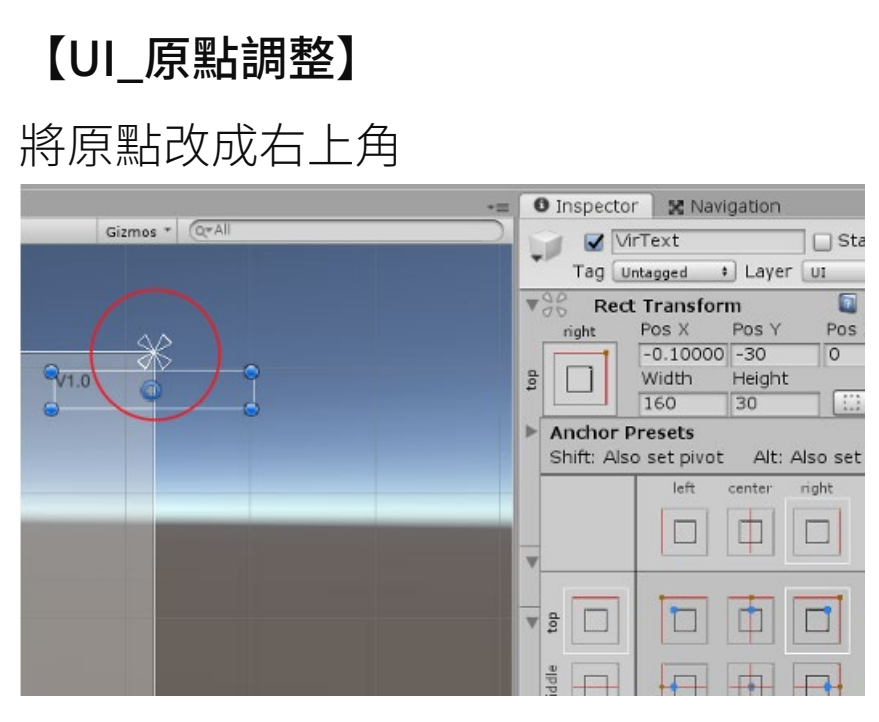

### 就會跟著解析度改變位置了

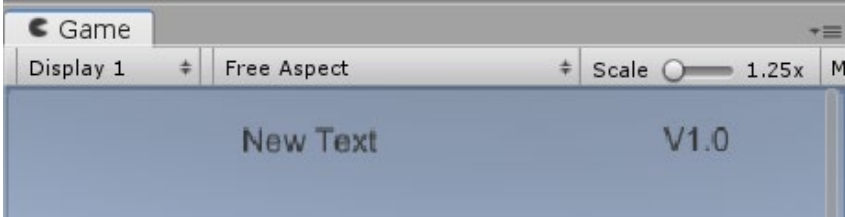

【UI\_改變Text其中的數字】

續用上個程式碼

## $\frac{1}{3}$  ts[0].text = "hello";

改成

ts[1].text = " $V''$  + Application.ve

//6. 測試抓取Text並讓框中文字變成

#### [運行畫面]

 $Game$ Display  $1 \div$  Free Aspect  $\frac{1}{2}$  Scale  $\bigcirc$  1.25x N  $V<sub>0.1</sub>$ New Text

## 【UI\_分數改變】

在Text[] ts;底下加上

int score =  $0$ ; //7. 定義score

在Update部份加上

ts[0].text = score.ToString(); //8. 抓取分數框並將文字轉為字串

最佳解應是加一個Function,因為是Function所以可以加 些程式邏輯,例如防破解分數需小於5才是正常遊玩, 並將原本的Component uui; 改成 UserUI uui;

## UserUI uui; //找到元件uui

#### [運行畫面]

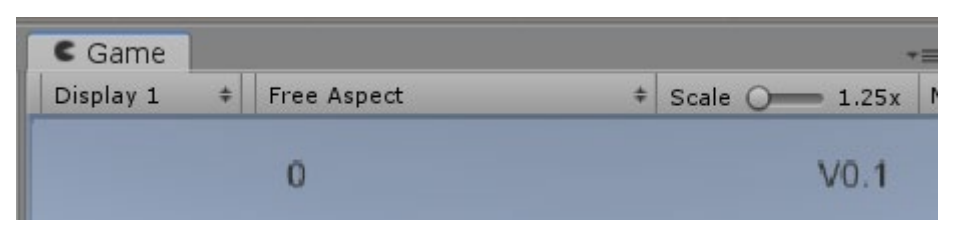

#### 【UI\_無法存取Score】

每個Component如同一個國家,會將自己內部的程式碼 們保護起來。因此當TouchMe想存取UserUI中的Score時, 會因為保護機制而無法取得。

若想讓Score能被存取,只需要在 int Score前面加上

public就可以了→public int Score。

但這並非最佳解,只是能最簡單解決問題而已

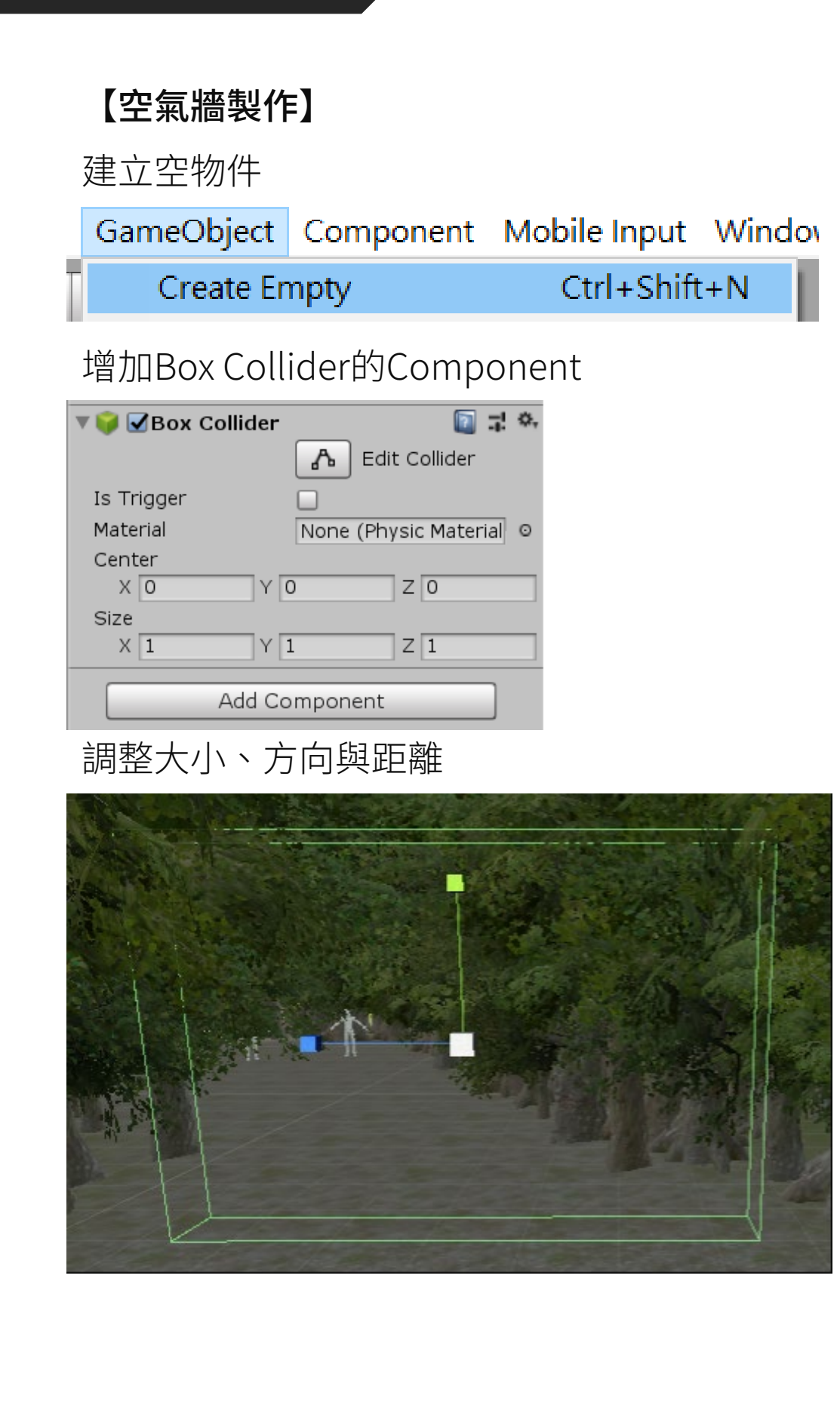

37

#### 【為Standard Assets的素模上色】

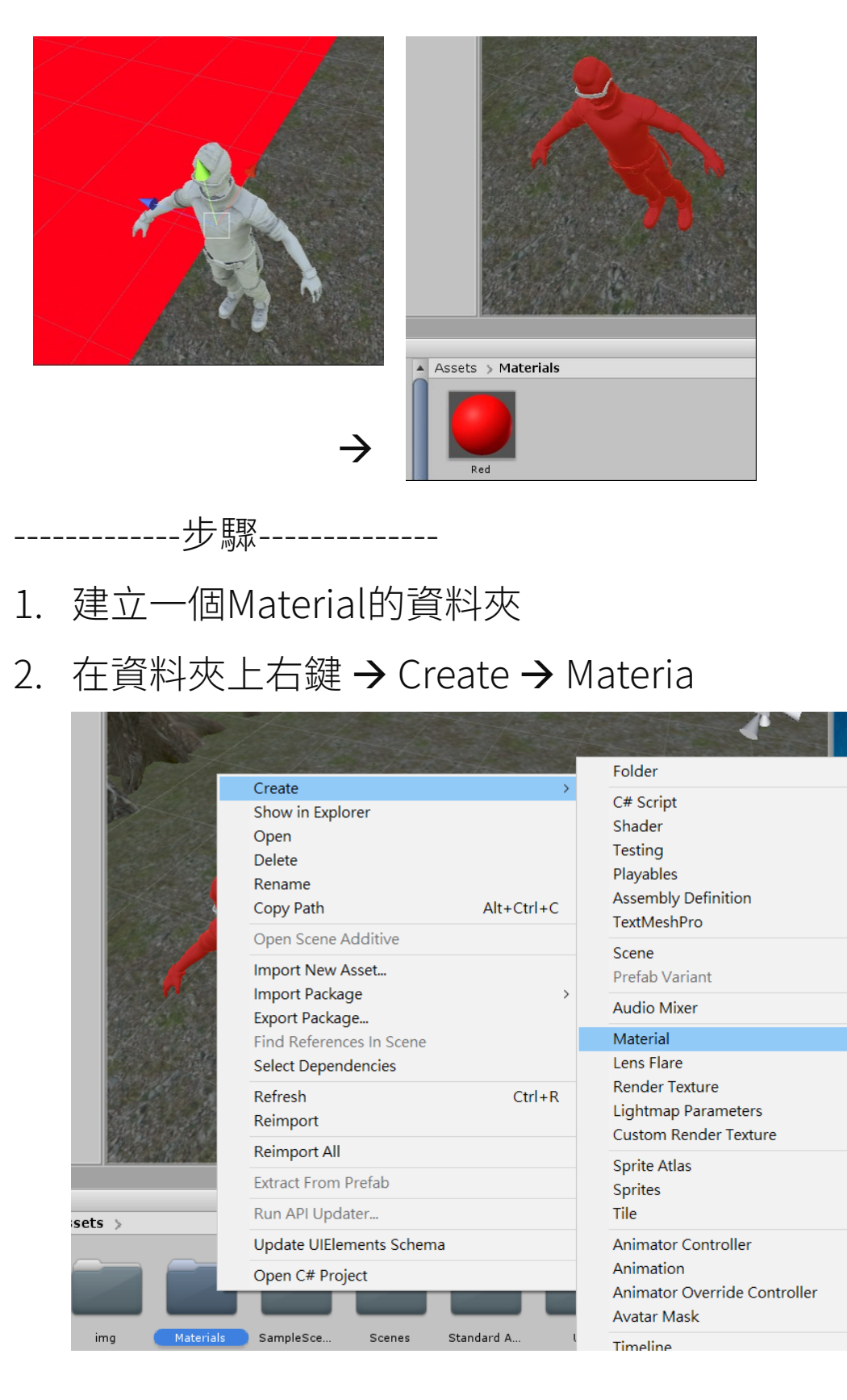

3. 接著會出現一空白的材質球,並命名

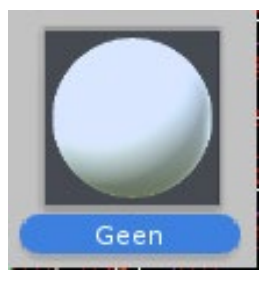

4. 點擊材質球,在Inspector修改成其顏色

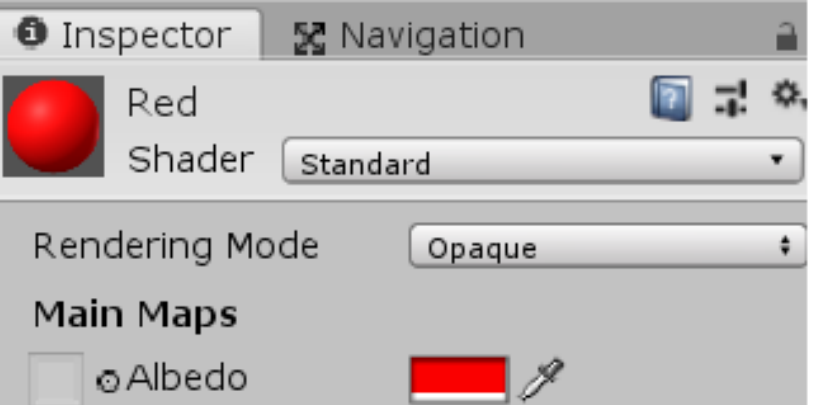

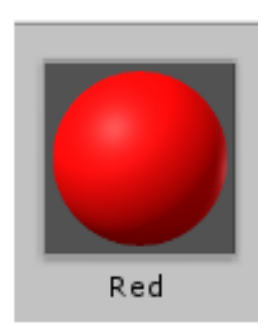

5. 直接拖拉到模型上即可上色

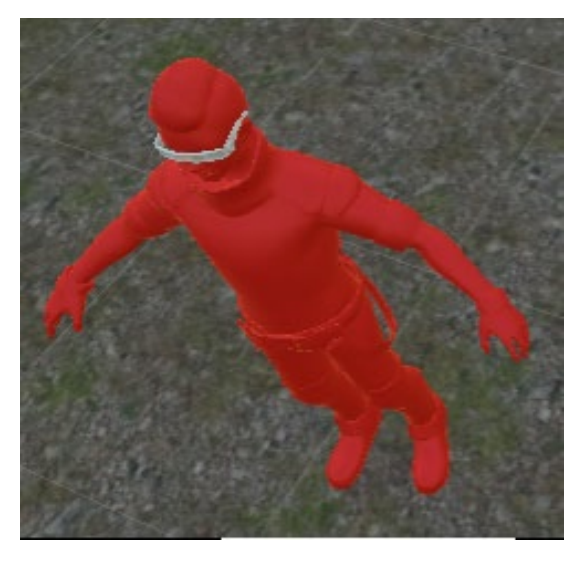

## 【常數chr】

在GameObject p1;下新增一常數chr: GameObject chr;

```
GameObject pl;
GameObject chr; //定義一常數chr
```
讓chr去找到RigiBodyFPSController

#### void Start()

```
p1 = GameObject.Find("Fireworks-"+this.name); //找到Fireworks-"+this.name
p1.SetActive(false); //設定p1一開始為停止
```
chr = GameObject.Find("RigiBodyFPSController"); //找到RigiBodyFPSController

### 找到uui並讓uui為chr去得到元件從UserUI

GameObject pl; GameObject chr; //定義一常數chr Component uui; //找到元件uui

 $\texttt{chr} = \texttt{GameObject.Find("RigiBodyFPSController");}$  //找到RigiBodyFPSController uui = chr.GetComponent<UserUI>(); //讓uui為chr去得到元件從UserUI

# 當箱子被碰到時,則觸發加分

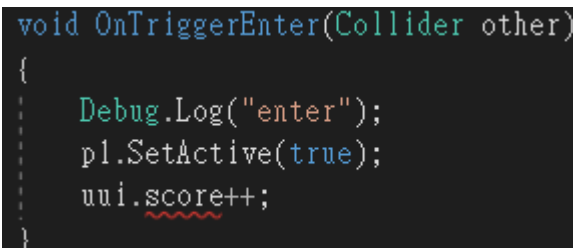

## 【UI生命值】

選一張圖片放入Unity,轉成Sprite

在Panel右鍵新增一image命名為Hp

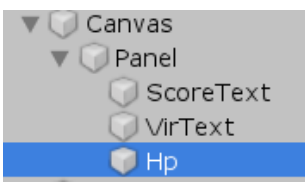

在image的Inspector指定Hp的圖片

- 1. 在GameObject uui;底下加上GameObject hpi;與GameObject[] hps; GameObject uui; //1. 首先宣告一個變數uui GameObject hpi; GameObject[] hps;
- 2. 在int score =  $0;$ 底下加上int life = 3;與int maxlife = 10;

Text[ ] ts; //3. 增加一個儲存文字的陣列 int score =  $0$ ; //7. 定義score int life = 3; //0617\_2. 定義初始生命數量 int maxlife = 10; //0617\_2. 定義最大生命數量

3. 在ts[1].text = "V" + Application.version;加上hps、hpi…<br>
ts[1].text = "V" + Application.version; //6. 測試抓取Text並讓框中 hps = new GameObject[maxlife]; //0617\_3. 創造新物件\_陣列maxlife  $hpi = GameObject.Find('Hp'');$  //0617\_3. 找到Hp hpi.SetActive(false); //0617\_3. 設定一開始hpi為無動作(false)

#### 將他的基準點改為左上角

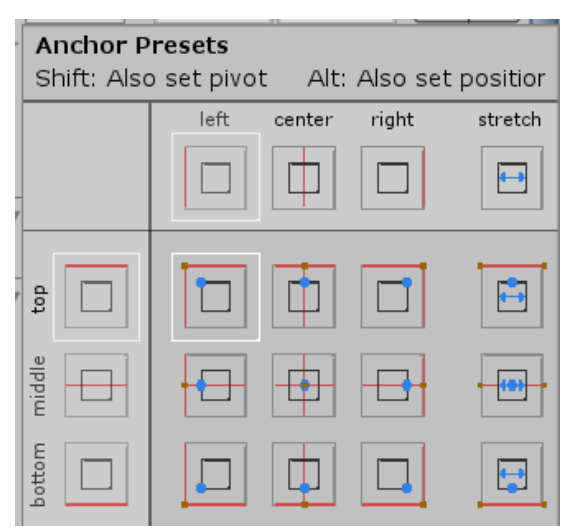

按住Alt後點擊左上角可以將圖片瞬移到左上角

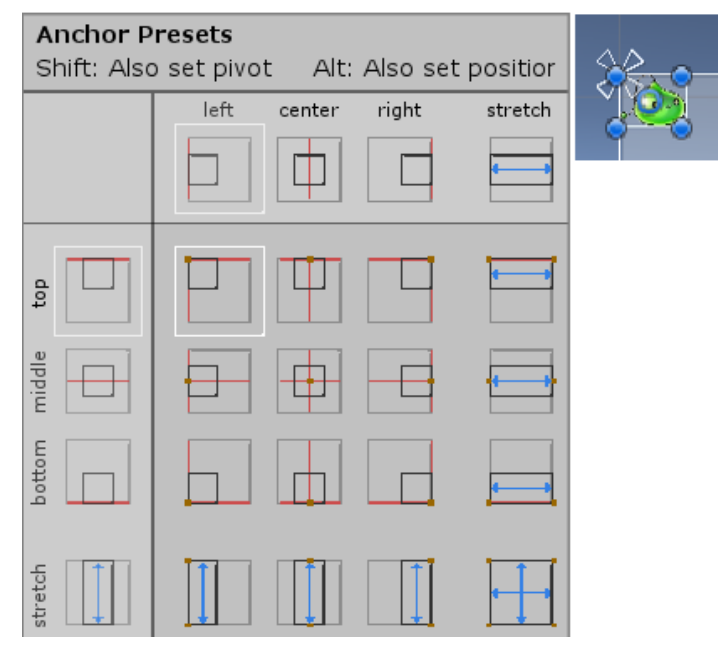

## 【生命值程式碼】

\*[maxlife]最大生命值,要在上面先定義maxlife這個變數,並賦予他值:int maxlife=10; 當要分辨常數與變數時,先問自己這個數字或者詞語是否含有意義,是 否會改變,是則變數,否則常數(不變)

### 【生命值程式碼】

在hpi.SetActive(false); 底下加入以下程式碼

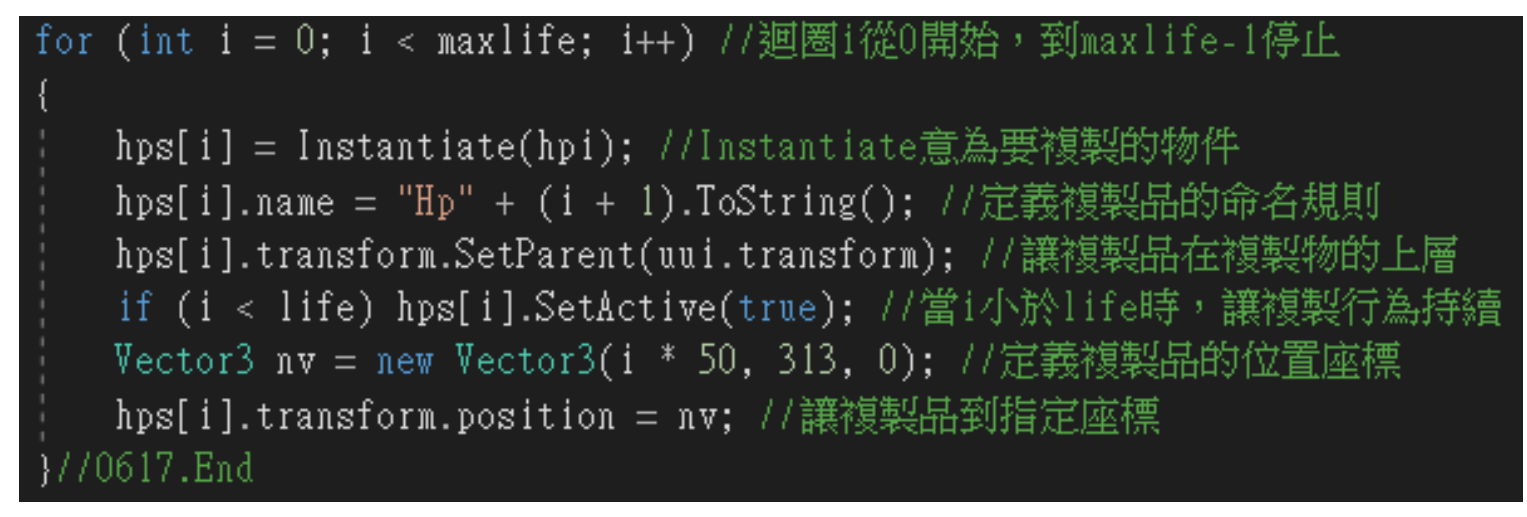

- 1. "Hp" + (i + 1).ToString();:因為前面是字串後面是數字,沒辦法接在一起,所以要將數字轉成字串
- 2. "Hp" + (i + 1), 為何要i+1, 而非i?

若為i則Hp的數字會從0起算,那+1則較符合從1起算的習慣

3. (i \* 50, 363, 0);,為何是50及313?

50為間隔,開始為(0,0,0),接下來就是(50,0,0)….

313則為Unity的Bug,會導致運行時生命值的Y變成-313導致沒出現在畫面中,因此此處用較笨的方法解決

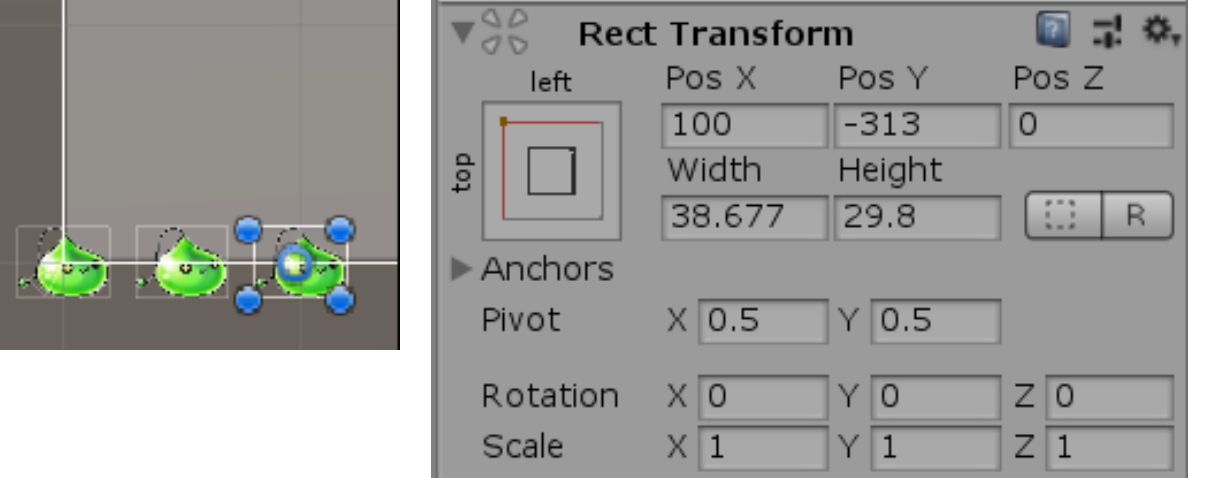

#### 【生命值程式碼】

```
public void SetScore(int s) //0617_定義分數計算公式函數
  if (s < 5) score = score + s; //若s小於5,分數加s
  ts[0].text = score.ToString();7/8. 抓取分數框並將文字轉為字串
  //0617_從Update移到此處,因為分數不須一直更新
```
\*//0617\_從Update移到此處,因為分數不須一直更新 分數變動原在Update中,讓分數會不斷做更新的動作 而Funtion函數如同守衛,程式在需要動到函數中變數時 都需重跑一次函數中的程式,因此讓分數變動的部分從 Update中移出,改進函數中,降低分數更新的次數,也就 是當函數被呼叫(使用到分數)時才更新。

```
public void SetLife(int s) //0617_//定義生命計算公式函數
  life += s; //生命值以加s增加
  if (life <= 0) //若生命值<=0
      life = 0; //生命值為0
      //game over
      gameover.SetActive(true); //使GameOver為真(執行)
  for (int i = 0; i < maxlife; i++) //0617
      if (i < life) hps[i].SetActive(true); else hps[i].SetActive(false);
      //若i小於生命值,則讓其顯示,否則不顯示
```
# \*Life = life + s 和 life += s 為同,只是後者為前者簡化 for (int  $i = 0$ ;  $i <$  maxlife;  $i++$ ) //0617 if (i < life) hps[i].SetActive(true); else hps[i].SetActive(false); 7/若i小於生命值,則讓其顯示,否則不顯示。

\* if (i < life) hps[i].SetActive(true); else hps[i].SetActive(false); 顯示時會對應life的數量:假設life(生命值)為3,則程式運行時會唱名1號、2號…,這些數 字小於3所以會「被顯示」,而唱名到4號時,因為大於3了,所以不會「被顯示」。

## W e e k 1 6

另外也要將藍色圈圈(圖片原點)移到左上角位置,生成時 圖片才會全都在畫面裡

### 【生命值位置調整】

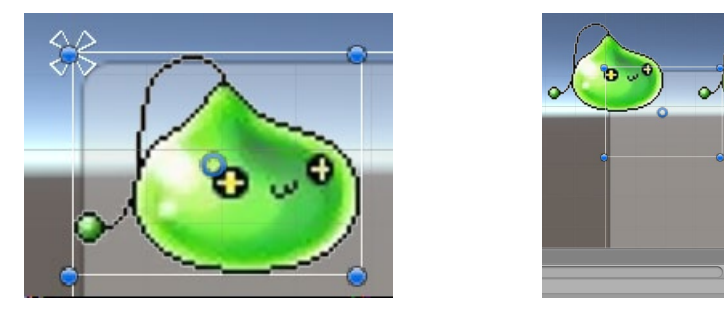

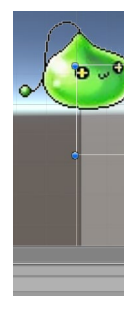

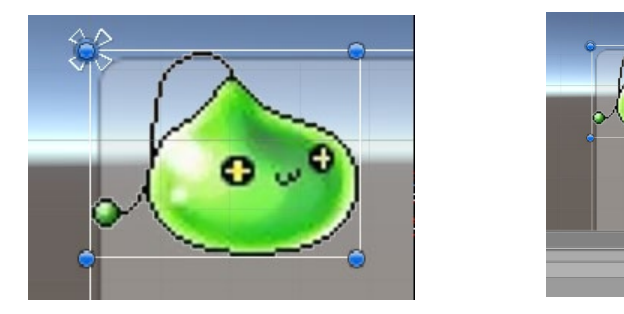

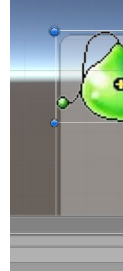

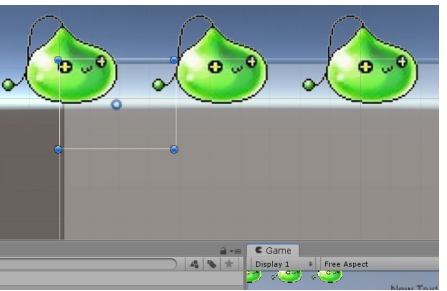

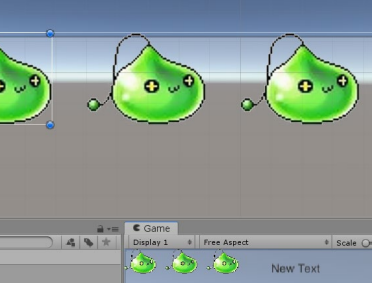

### 【敵人碰到自己時扣血】

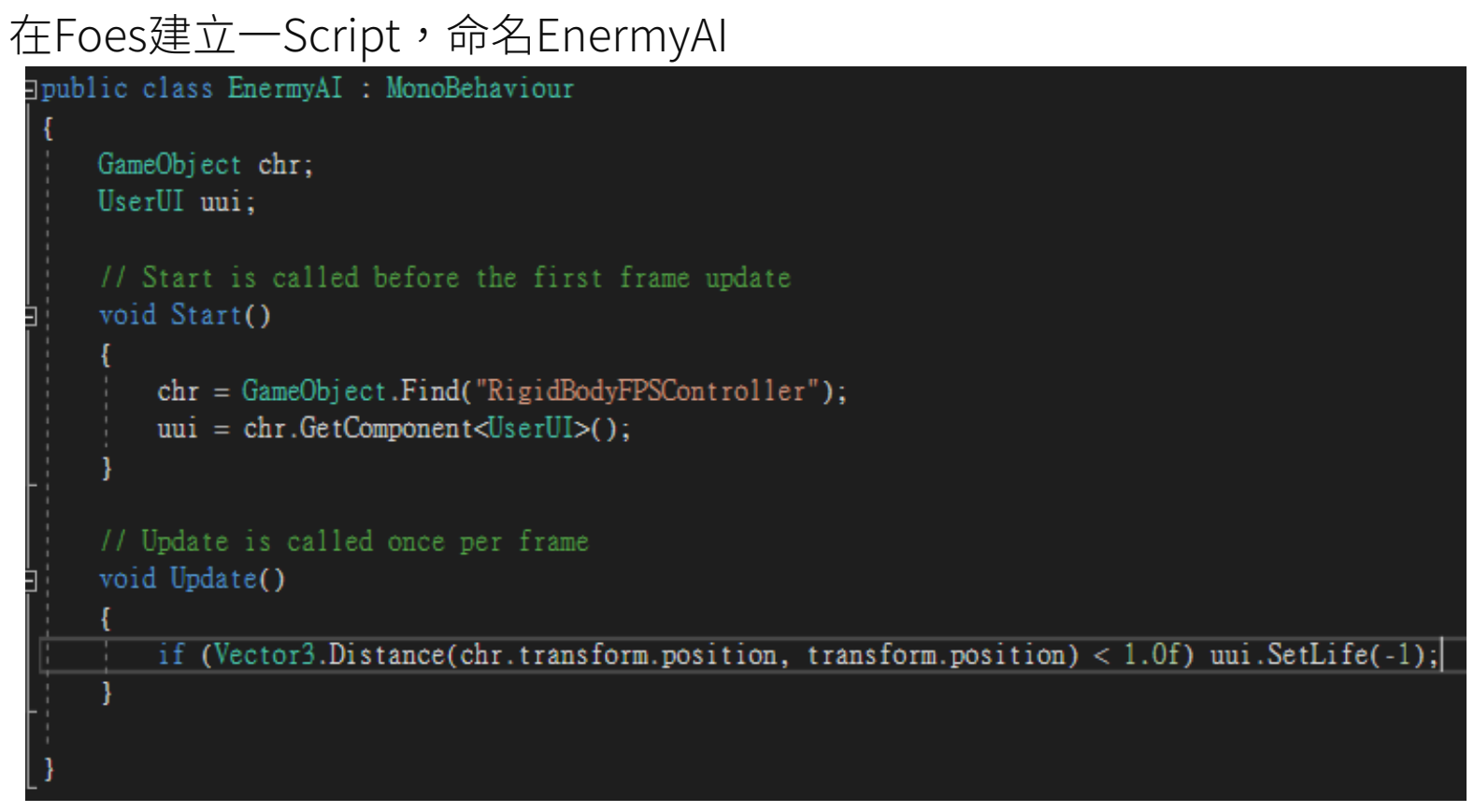

\* if (Vector3.Distance(chr.transform.position, transform.position) < 1.0f)

uui.SetLife(-1);

if  $(\cdots < 1.0f)$ uui.SetLife $(-1)$ ; Vector3.Distance (chr.transform.position on) [解析]

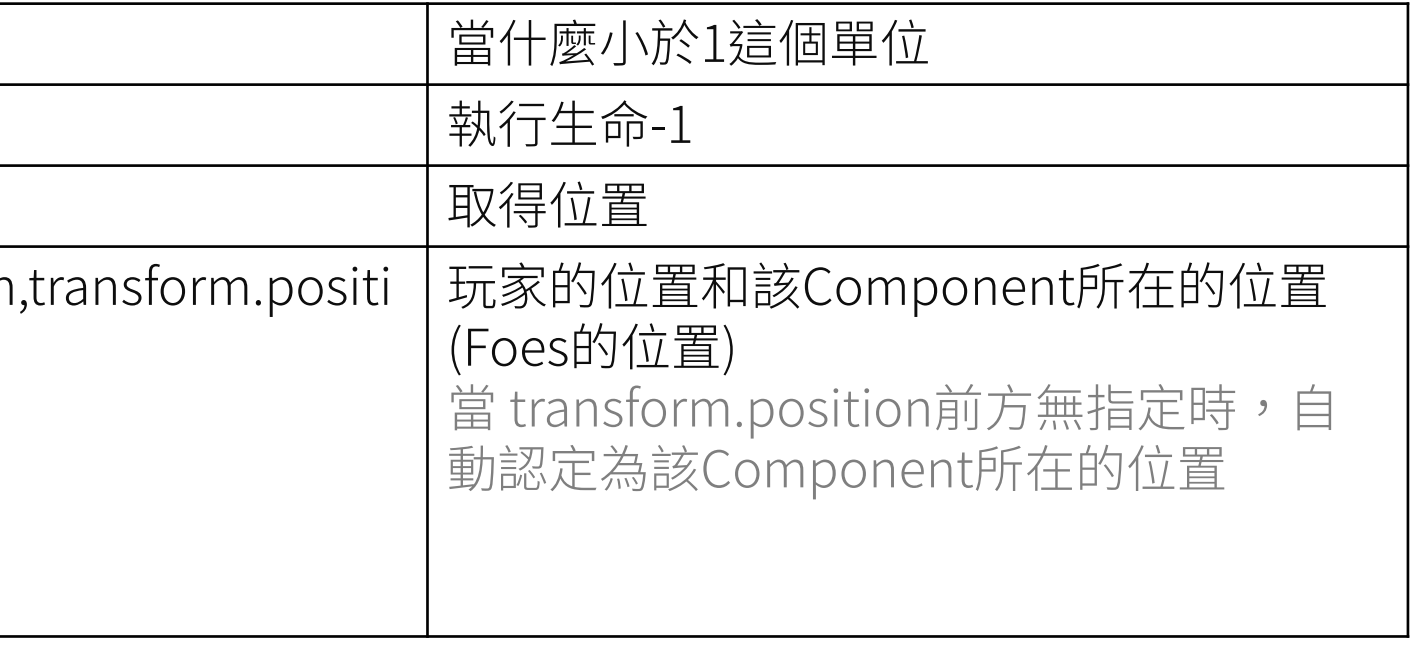